# BIREME / PAHO / WHO

Latin American and Caribbean Center on Health Sciences Information

# **Using the VHL Plugin for WordPress**

Version 1.0

São Paulo April 2014

Copyright © April 2014 - BIREME / PAHO / WHO

Using the VHL Plugin for WordPress

Permission is granted to copy, distribute and/or modify this document under the terms of the GNU Free Documentation License, Version 1.2 or any later version published by the Free Software Foundation; with no Invariant Sections, no Front-Cover Texts, and no Back-Cover Texts. A copy of the license is included in the section entitled "GNU Free Documentation License".

#### **Card catalog**

BIREME / PAHO / WHO (Brazil) Using the VHL Plugin for WordPress. / BIREME / PAHO / WHO. São Paulo : BIREME / PAHO / WHO, April 2014. 93 p. 1. User manual. 2. Information access. 3. Information systems. 4. Information management. 5. Public health. 6. Public Health services. I. BIREME II. Title

**Warning** - Any mention in this document to companies, institutions, persons or products are not an endorsement or recommendation given by BIREME / PAHO / WHO, thus it does not mean a preference to a similar one, cited or not.

BIREME / PAHO / WHO

Latin American and Caribbean Center on Health Sciences Information

Rua Botucatu, 862 - V. Clementino

*This document was produced with theDocuments Conformation Methodology (NorDoc) developed by BIREME.* 

# **Table of contents**

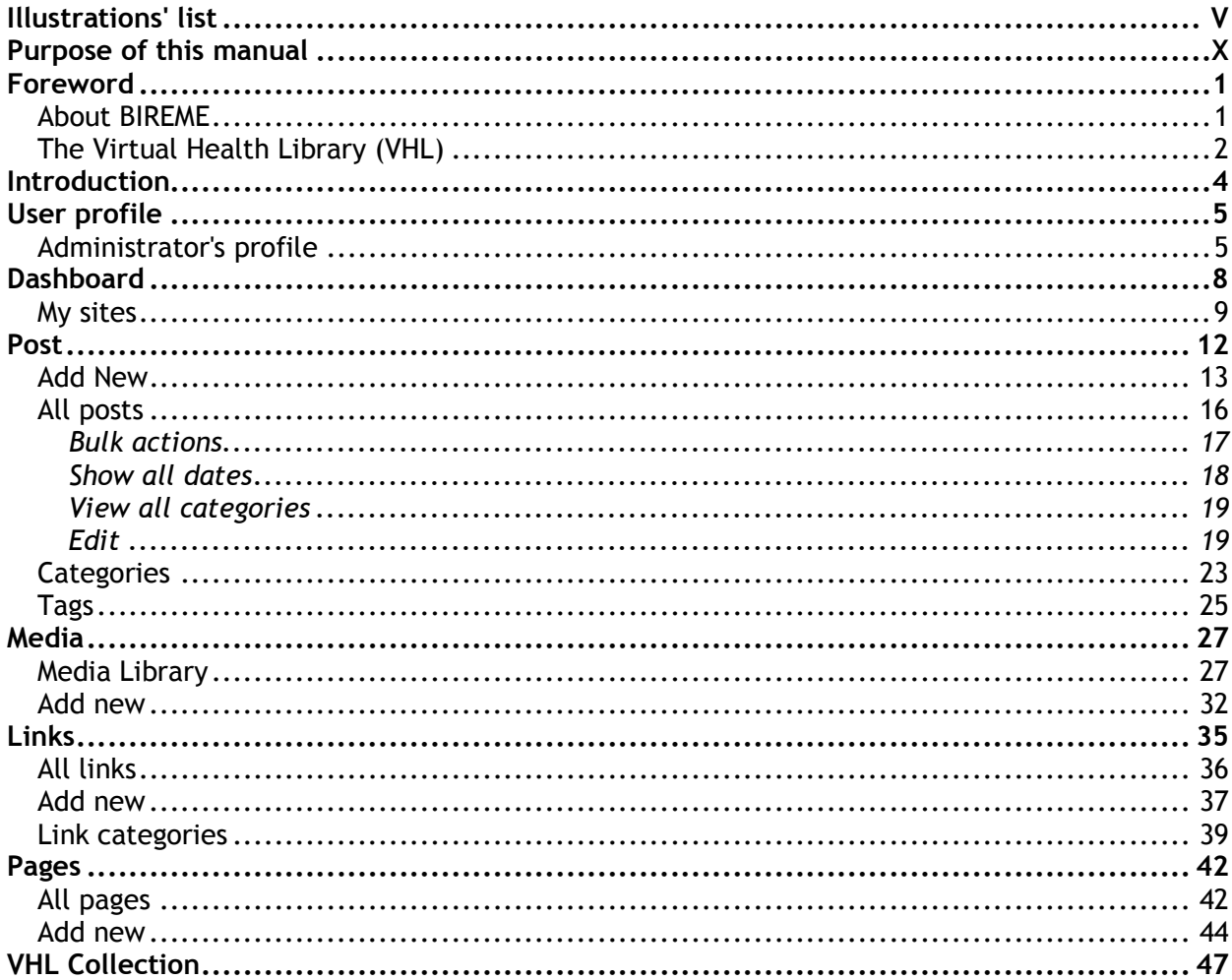

Using the VHL Plugin for WordPress

Table of contents

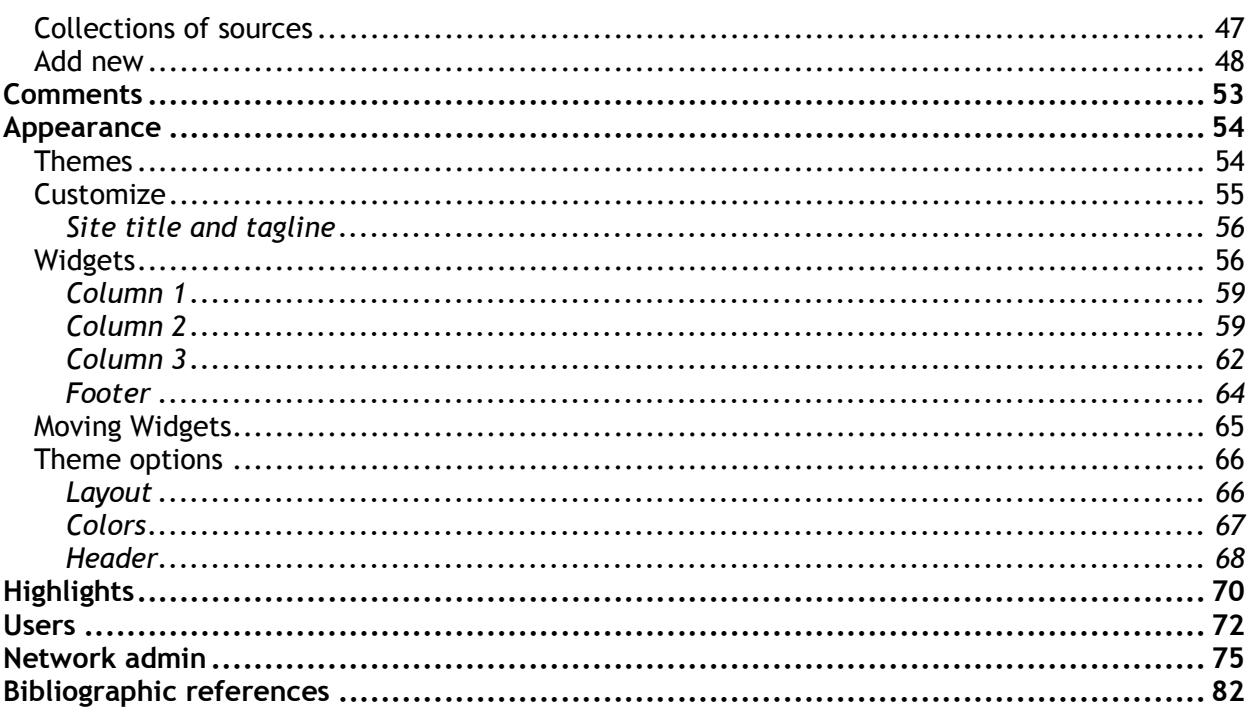

# **Illustrations' list**

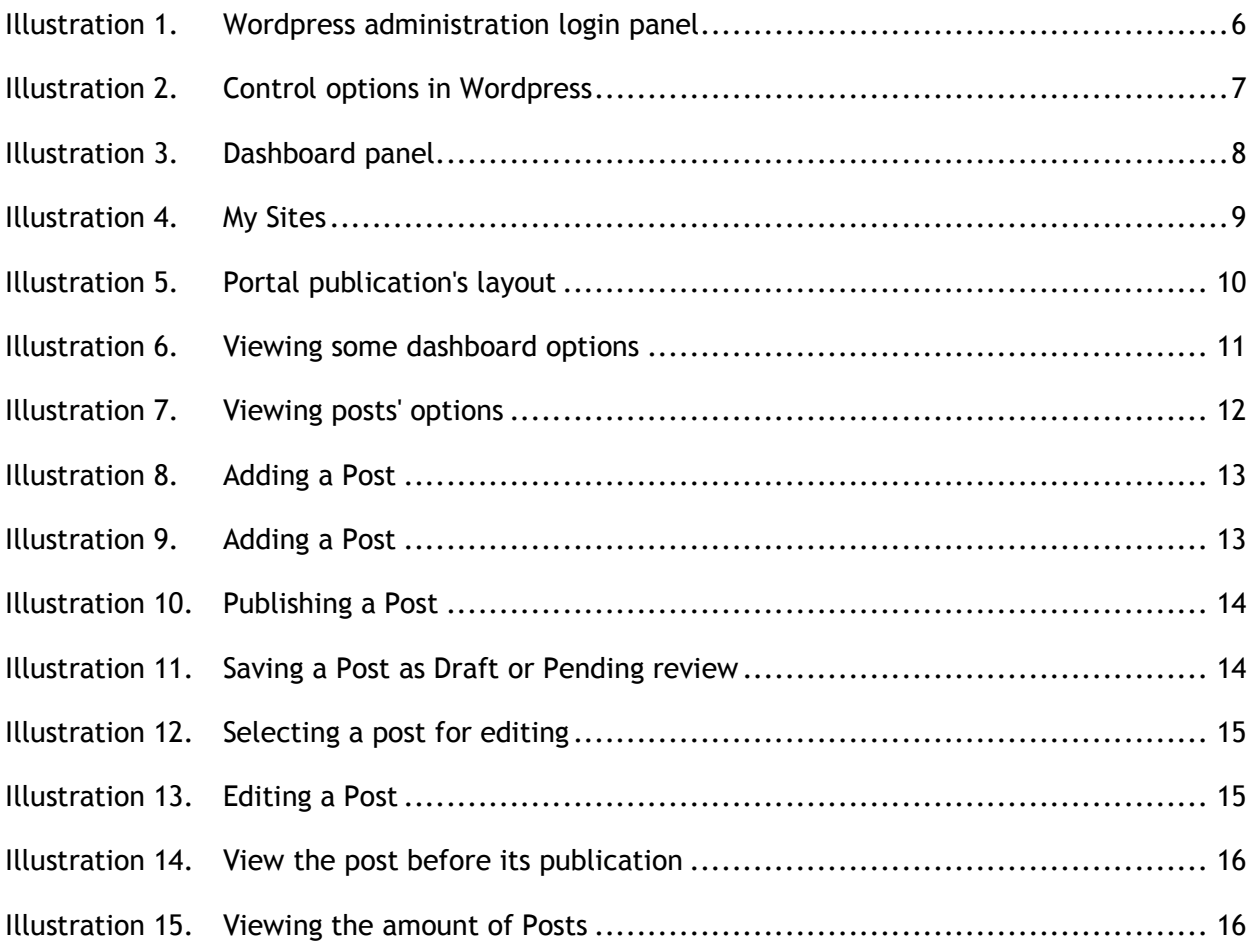

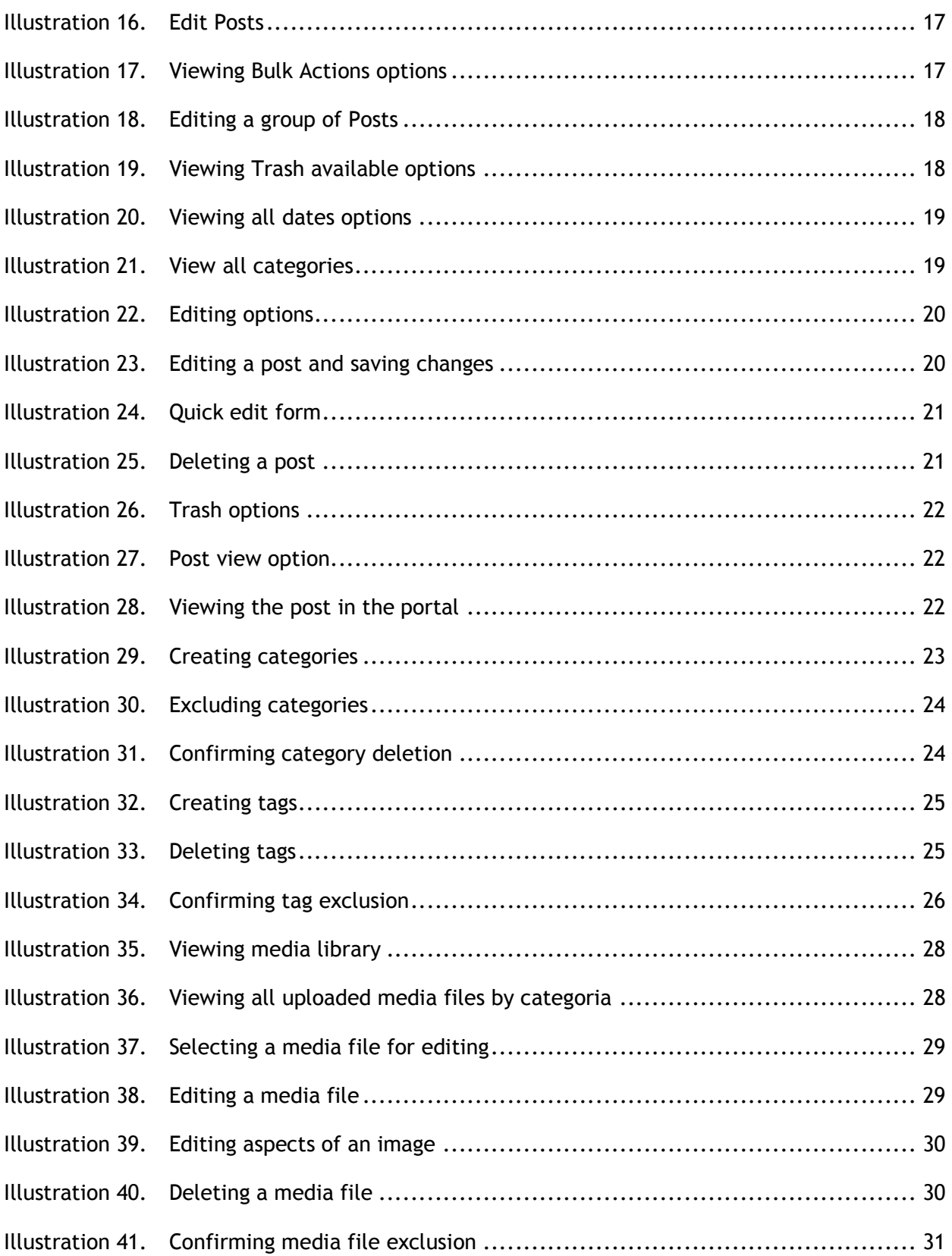

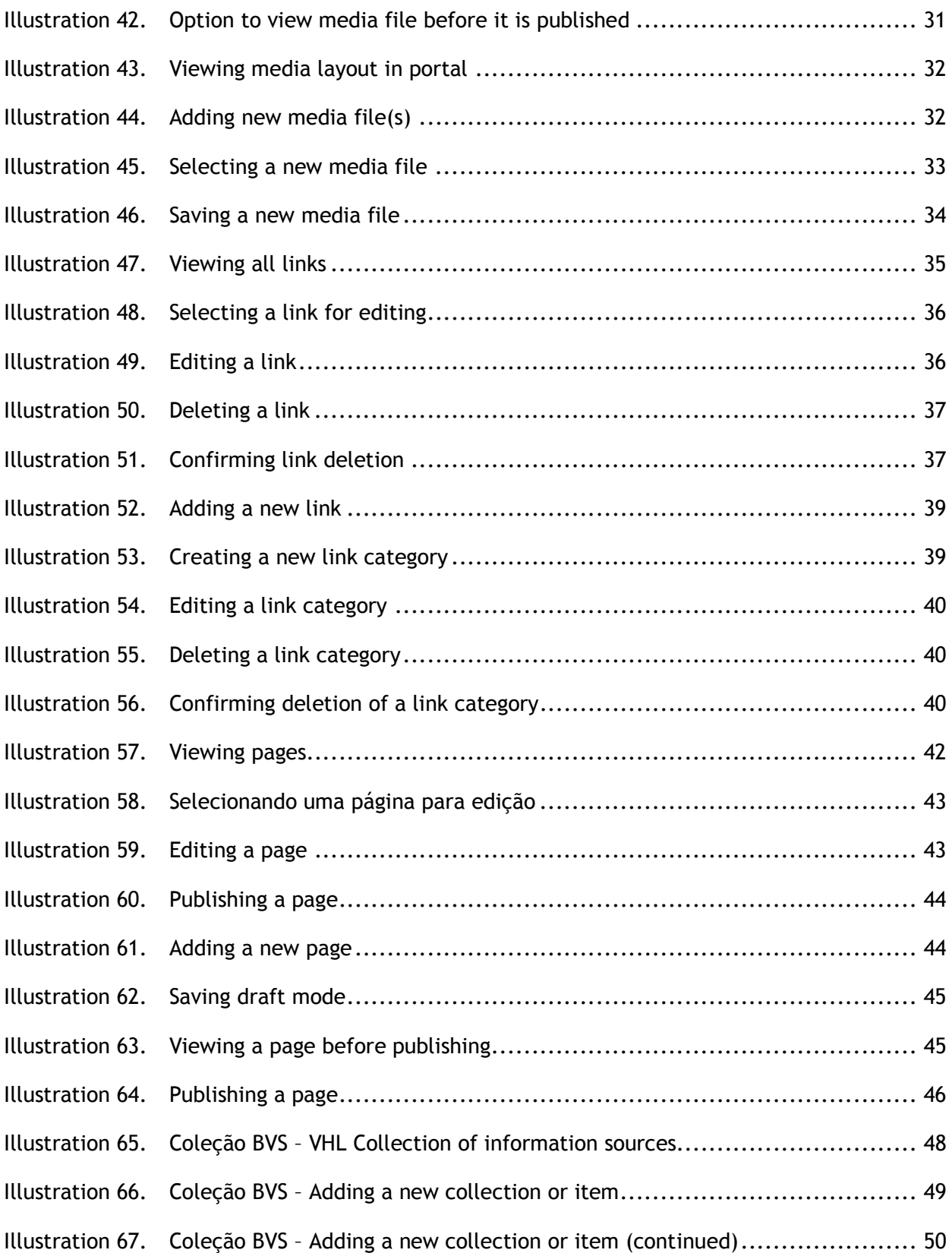

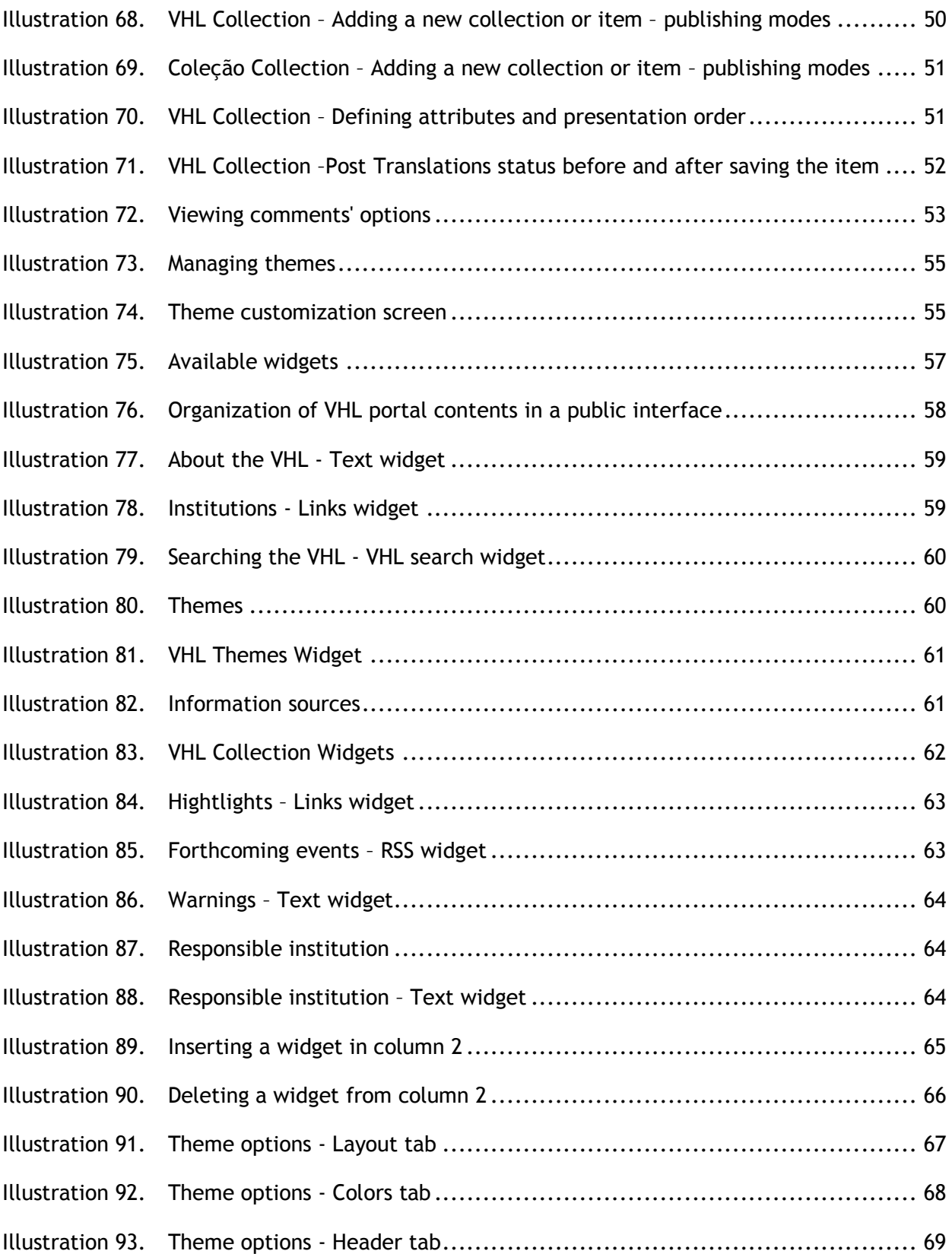

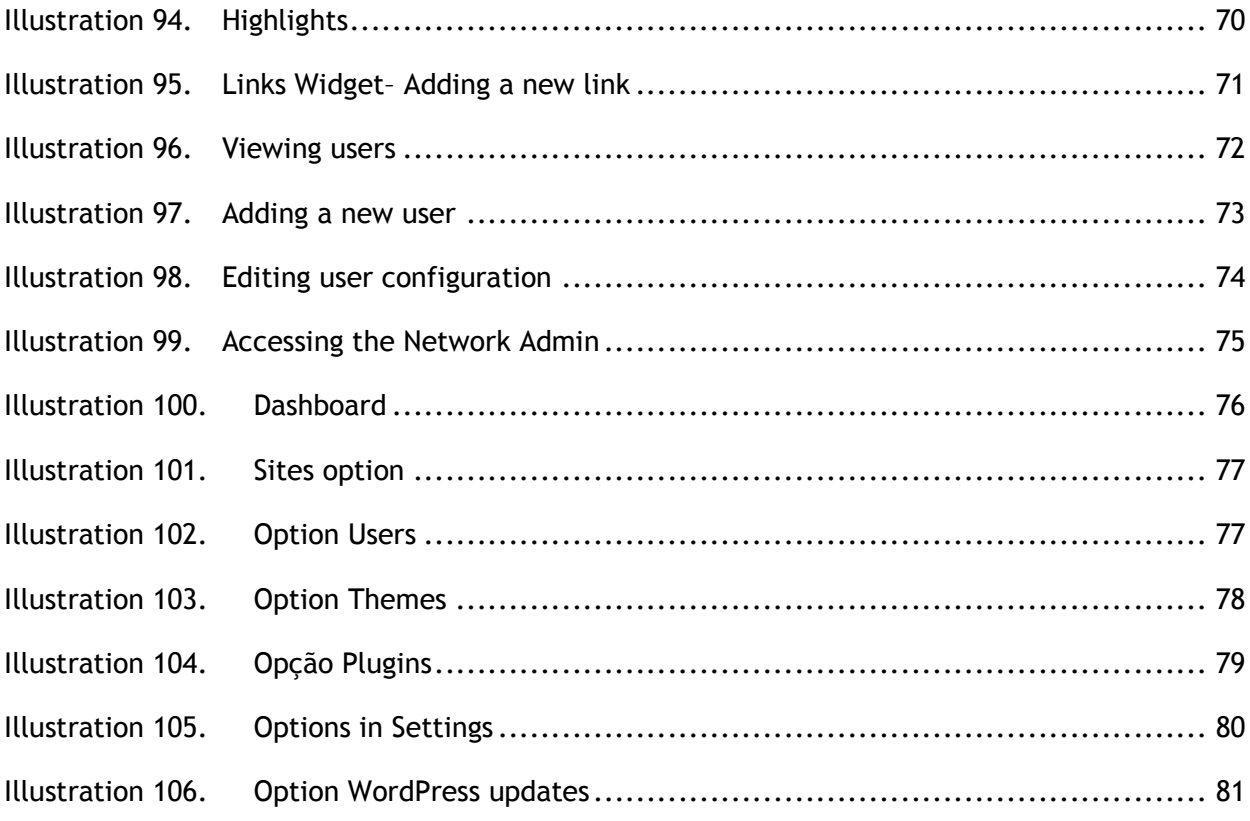

# **Purpose of this manual**

This document aims to present the operational and adminstration model of a web portal using the tools available in WordPress using the VHL Site plugin.

It is not intended to present all aspects of the operational environmento of Wordpress, but only those required by the operation and running of VHL Site plugin and other plugins homologated by VHL Model. Fur further information on WordPress and its functionalities, please access the WordPress manual available at http://codex.wordpress.org/pt-br:P%C3%A1gina\_Inicial

# **Foreword**

### **About BIREME**

Year after year, BIREME has been following its mission of being a center dedicated to scientific and technical health information for the region of Latin America and the Caribbean. Founded in Brazil in 1967, under the name of Regional Medicine Library (which the acronym BIREME comes from), it has always met the growing demand for up-to-date scientific literature from the Brazilian health systems and the communities of healthcare researchers, professionals and students. Then, in 1982, its name changed to Latin-American and Caribbean Center on Health Sciences Information so as to better express its dedication to the strengthening and expansion of the flow of scientific and technical health information across the region, but kept the acronym.

Networking, based on decentralization, on the development of local capacities, on sharing information resources, on developing cooperative products and services, on designing common methodologies, has always been the foundation of BIREME's technical cooperation work. It has been like this that the center established itself as an international model that fosters professional education with managerial and technical information with the adoption of information and communication paradigms that best meet local needs.

The main foundations that gave origin and which support the existence of BIREME are following:

- $\checkmark$  access to scientific and technical health information is essential for the development of health;
- $\checkmark$  the need to develop the capacity of Latin American and Caribbean countries to operate their sources of scientific-technical health information in a cooperative and efficient manner;
- $\checkmark$  the need to foster the use and to respond to the demands for scientific-technical health information from governments, health systems, educational and research institutions.

BIREME, as a specialized center of the Pan-American Health Organization (PAHO)/ World Health Organization (WHO), coordinates and conducts technical cooperation activities on the management of scientific information and knowledge with the aim of strengthening and expanding the flow of scientific health information in Brazil and in other Latin American and Caribbean countries as a key condition for the development of health, including its planning, management, promotion, research, education, and care.

The agreement that supports BIREME is renewed every five years by the members of the National Advisory Committee of the institution (PAHO, Brazilian Ministry of Health, Brazilian Ministry of Education and Culture, Secretary of Health of the State of São Paulo, and Federal University of São Paulo – Unifesp). The latter provides the physical infrastructure necessary for the establishment of the institution.

In 2004 the institution took on the responsibility of becoming a knowledge-based institution.

## **The Virtual Health Library (VHL)**

With the rise and consolidation of the internet as the prevailing means of access to information and communication, BIREME's technical cooperation model evolved, as of 1998, to build and develop the Virtual Health Library (VHL) as a common space for the convergence of the cooperative work of producers, intermediaries, and users of information. The VHL promotes the development of a network of sources of scientific and technical information with universal access on the internet. For the first time there has been a real possibility of equal access to health information.

To BIREME, the Virtual Health Library is a model for the management of information and knowledge, which includes the cooperation and convergence between institutions, systems, networks, and initiatives of producers, intermediaries, and users in the operation of networks of local, national, regional and international information sources favoring open and universal access.

Today, every country in Latin America and the Caribbean (Region) participates either directly or indirectly in the cooperative products and services offered by the VHL, which includes over 1,000 institutions in more than 30 countries.

The VHL is simulated in a virtual space of the internet formed by a collection or network of health information sources in the Region. Users of different levels and locations can interact and navigate in the space of one or many information sources, regardless of where they are. Information sources are generated, updated, stored and operated on the internet by producers, integrators, and intermediaries, in a decentralized manner, following common methodologies for their integration in the VHL.

The VHL organizes information in a structure that integrates and interconnects reference databases, specialist directories, events and institutions, a catalogue of the information resources available on the internet, collections of full texts with a highlight for the SciELO (*Scientific Electronic Library Online*) collection of scientific journals, selective information dissemination services, information sources to support education and decision-making, news, discussion lists, and support to virtual communities. The space of the VHL is, therefore, a dynamic and decentralized network of information sources based on which it is possible to retrieve and extract information and knowledge to support health decision-making processes.

The Virtual Health Library can be visualized as a distributed base of scientific and technical health knowledge that is saved, organized and stored in electronic format in the countries of the Region, universally accessible on the internet and compatible with international databases.

# **Introduction**

Wordpress is a content management system, originally create to provide an organized space for blogs on the Internet, and that has been extended through plugins, visual themes and widgets to accommodate any other type of site that can be published in the web.

Basically written in PHP and using MySQL database, Wordpress has a dynamic and intuitive interface by using integrated tools to facilitate the creation, customization, storage, management, publication, propagation and search personal and corporate web sites.

Wordpress version 3.7 - the subject of this document – has the following characteristics:

- Generates <u>XML, XHTML</u>, and CSS according to W<sub>3</sub>C standards;
- Permanent links management user-friendly to search engines;
- Extensive support to plugins;
- Category-based hierarchy;
- TrackBack and Pingback;
- Typographic filters for correct text formatting & styling;
- Stactic pages;
- Multiple users/authors;
- Tag support.

# **User profile**

WordPress has four active profiles: *Administrator*, *Editor*, *Author* and *Contributor*. There is another profile called *Subscriber*. For the operation of a typical VHL portal only the adminstrator's profile is being presented once for all other profiles only operational restrictions apply to.

# **Administrator's profile**

To gain access to the Wordpress administration area type in the application's URL in the web navigator, e.g.:: http://meu-dominio/wp-login/

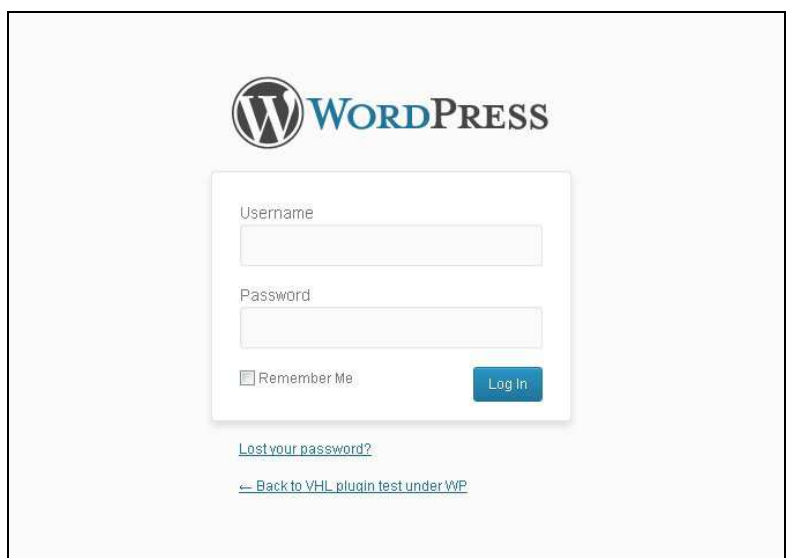

**Illustration 1. Wordpress administration login panel** 

NOTE: User and password data are send by e-mail whenever there is an e-mail service up and running. During installation process both network administrator and/or webmaster can set standard user and password.

Administrator profile has the following options: Dashboard, Posts, Media, VHL Collection, Links, Pages, Comments, Appearance, Plugins, Users, Tools and Settings.

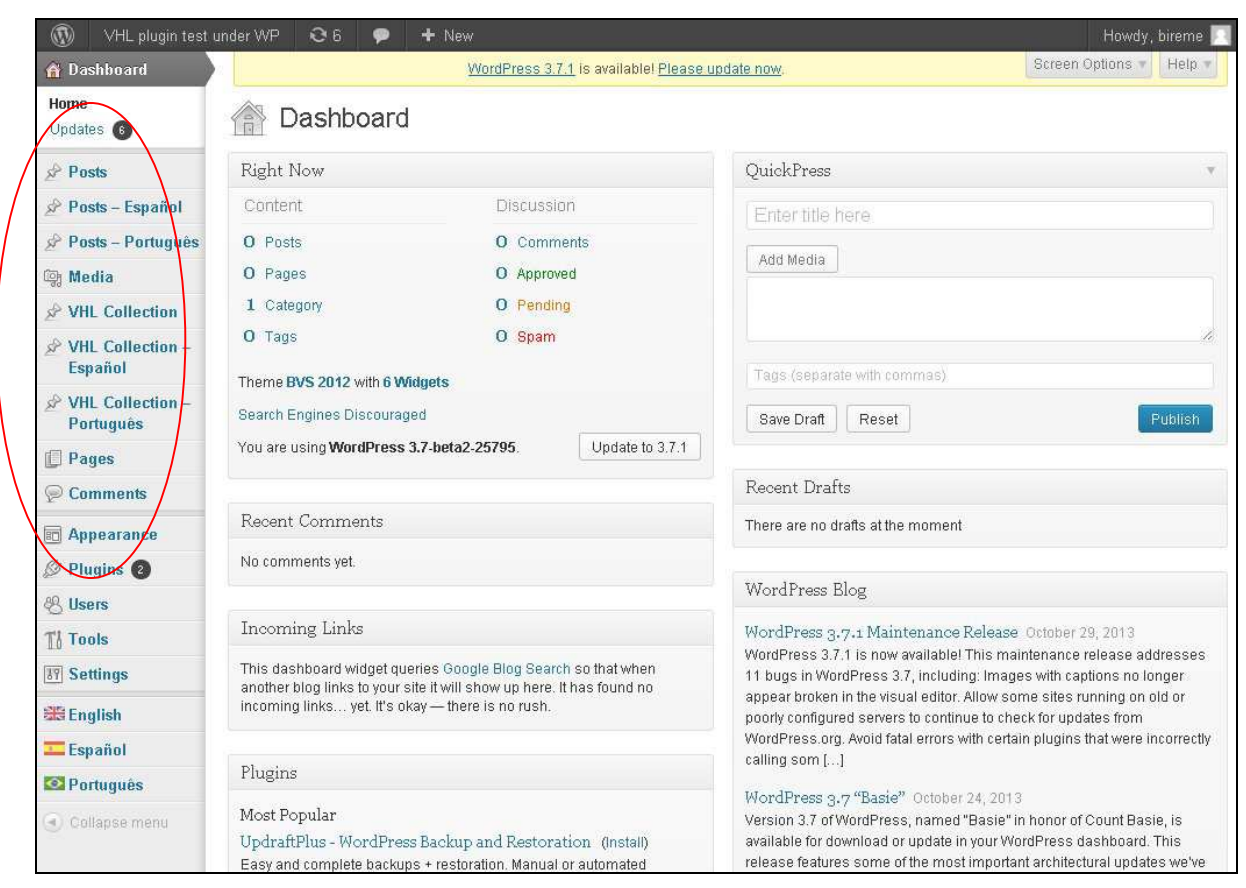

**Illustration 2. Control options in Wordpress** 

# **Dashboard**

In this panel there can be viewed and accessed summaries of the portals' activities such as: **Post, Page, Categories** and **Tags.** 

- **Post**: texts that may be news, calls, comments or highlights. Usually has a title and its text..
- **Page**: stactic pages with no categories. E.g.: institutions' address, contact info etc.
- **Categories**: themes defined in Wordpress to classify information into specific chunks. E.g.: a post related to prevention would use a 'prevention' category.
- **Tag**: keywords to be used on a post as a way to classify information briefly and standardized.

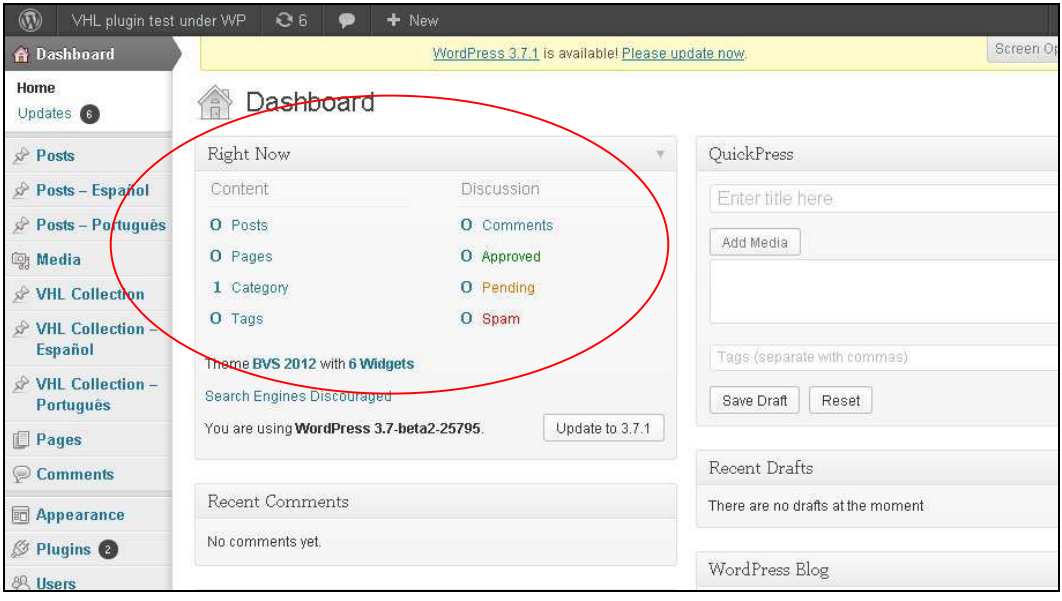

**Illustration 3. Dashboard panel** 

# **My sites**

In this panel the user can view and access the contents of the main page of the VHL portal - and subportals -being created.

Note: access to this option depends on the way Wordpress was installed. Access the Wordpress instalation information through the URL: http://br.wordpress.org/

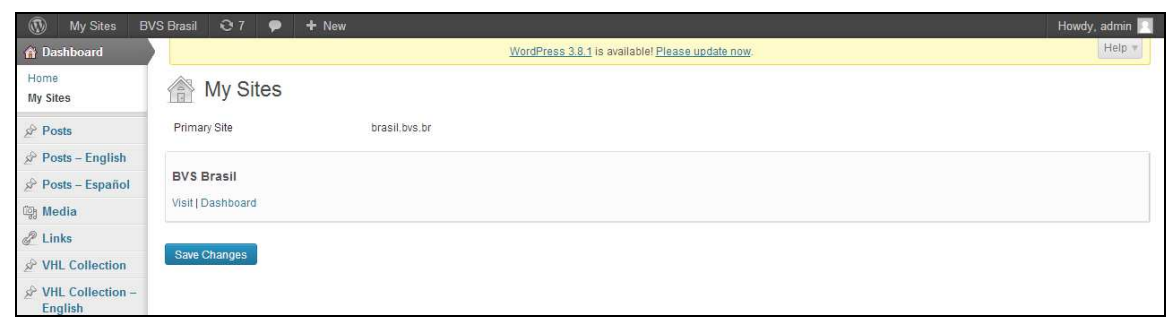

#### **Illustration 4. My Sites**

Below each site name there are two options: **Visit** and **Dashboard**.

By clicking on **Visit** user views the portal the way it is being published. E.g.: Cancer Prevention & Control Portal:

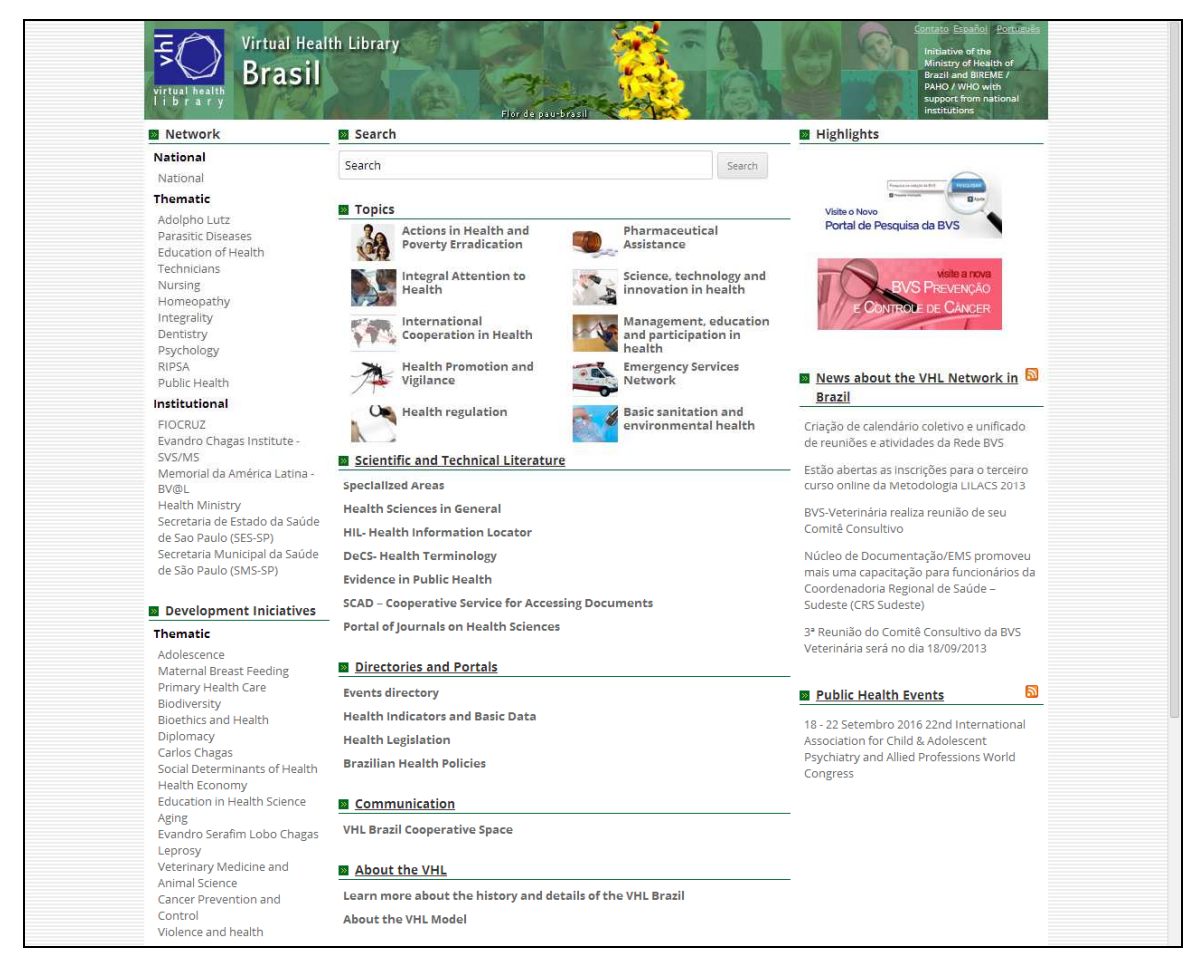

**Illustration 5. Portal publication's layout** 

By clicking on **Dashboard**, the contents of the portal can be viewed, accessed and edited with the following options: *Posts*, *Pages*, *Categories* and *Tags*.

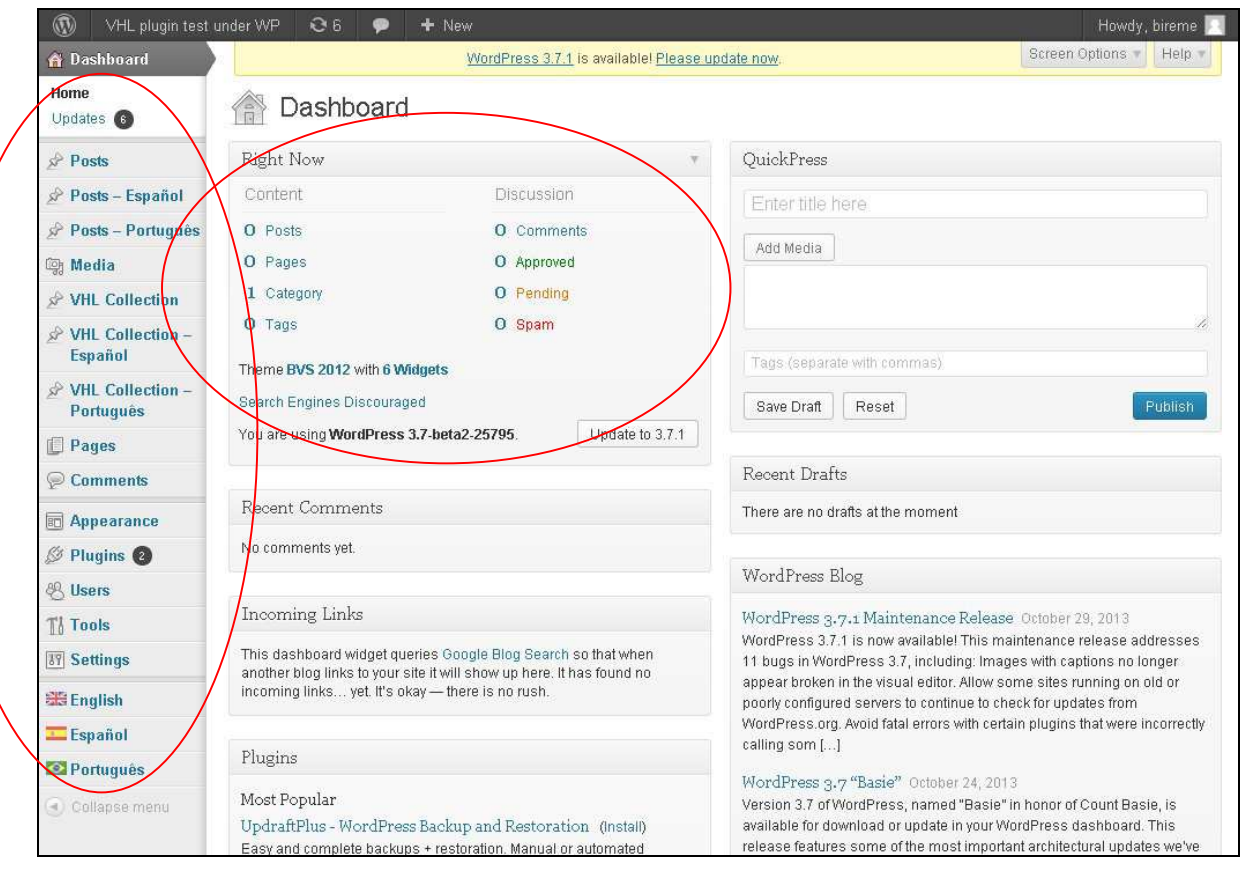

**Illustration 6. Viewing some dashboard options** 

# **Post**

Posts are texts being either news, calls, comments or highlights. This kind of data is usually made of a title and a text content, and may be either dynamic or categorized.

By clicking on *Post* there are the following possibilities: **All posts, Add New, Categories** and **Tags.** 

| $\mathbf{\Omega}$<br>VHL plugin test under WP                      | O6                                                                                                    | $+$ New                               |                         |            |      |   | Howdy, bireme           |  |
|--------------------------------------------------------------------|----------------------------------------------------------------------------------------------------|---------------------------------------|-------------------------|------------|------|---|-------------------------|--|
| <b>Bashboard</b>                                                   | WordPress 3.7.1 is available! Please update now.                                                          |                                       |                         |            |      |   | Screen Options<br>Help. |  |
| $\cdot$ Posts<br><b>All Posts</b><br>Add New<br>Categories<br>Tags | Posts<br>Add New<br>$\mathbf{H}(0)$   Trash $(2)$<br>$\blacktriangledown$<br><b>Bulk Actions</b><br>Apply | $\vert \cdot \vert$<br>Show all dates | View all categories   ▼ | Filter     |      |   | EE                      |  |
| Posts - Español                                                    | Title<br>$\Box$                                                                                           | Translations                          | Author                  | Categories | Tags | 辱 | Date                    |  |
| $\mathcal{P}$ Posts - Português<br><b>mg Media</b>                 | No posts found.<br>Title<br>П                                                                             | <b>Translations</b>                   | Author                  | Categories | Tags | Ş | Date                    |  |
| ☆ VHL Collection                                                   | $\blacktriangledown$<br><b>Bulk Actions</b><br>Apply                                                      |                                       |                         |            |      |   |                         |  |
| $\mathcal{P}$ VHL Collection -<br>Español                          |                                                                                                    |                                       |                         |            |      |   |                         |  |
| S <sup>2</sup> VHL Collection -<br>Português                       |                                                                                                    |                                       |                         |            |      |   |                         |  |
| Pages                                                              |                                                                                                    |                                       |                         |            |      |   |                         |  |
| Comments                                                           |                                                                                                    |                                       |                         |            |      |   |                         |  |

**Illustration 7. Viewing posts' options** 

## **Add New**

To create a new post just click on the **Add new** option:

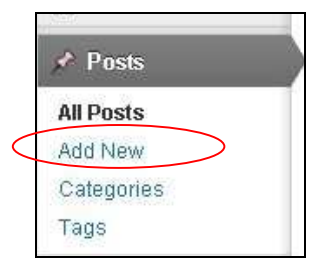

**Illustration 8. Adding a Post** 

A new window opens for the inclusion of the *post*. In this form it can be added the Post title, the post text and its category, as well as, formatting the text by choosing font name, font size, bold, italics, change alignment, choose text color and so on.

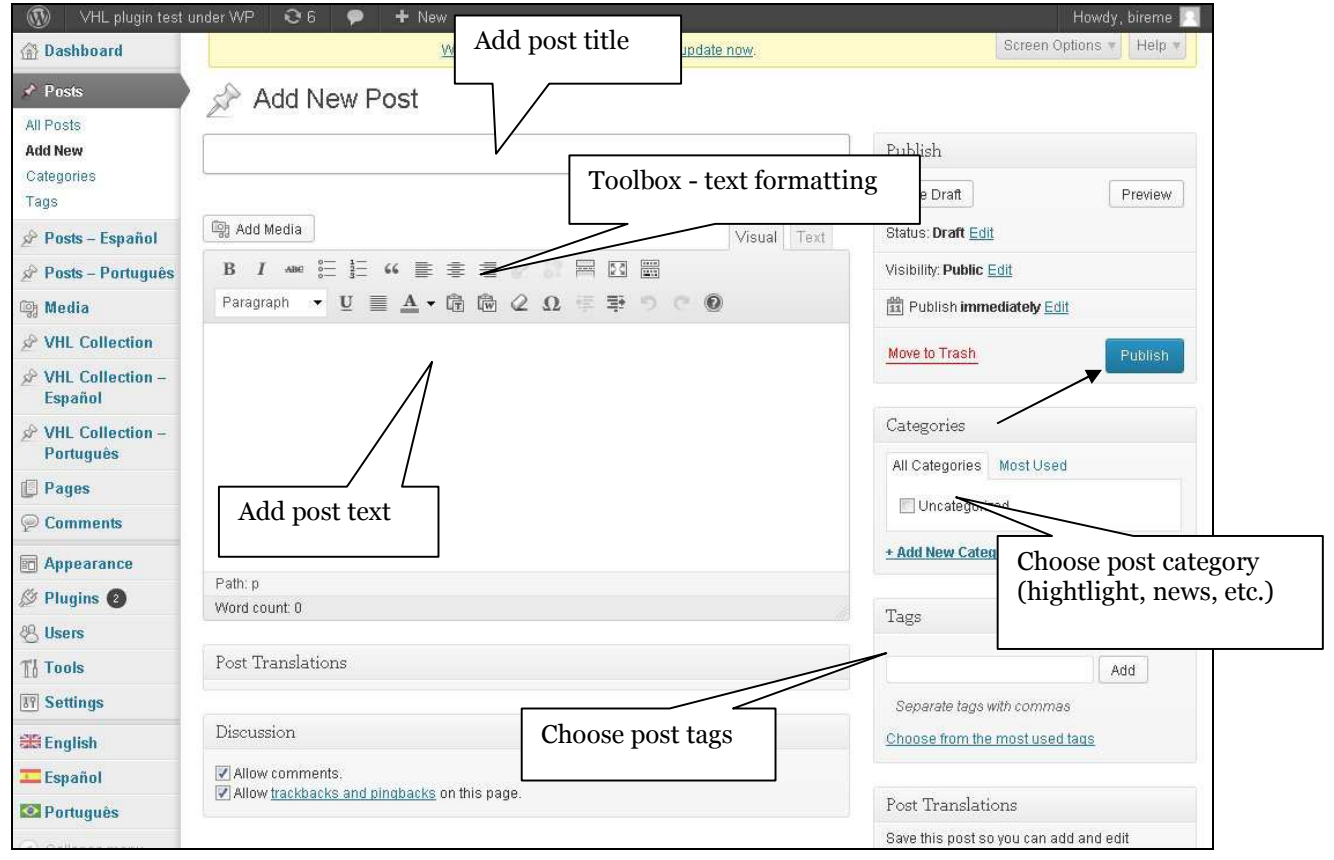

**Illustration 9. Adding a Post** 

There is the possibility to publish the post immediately or choose a specific date for the publication.

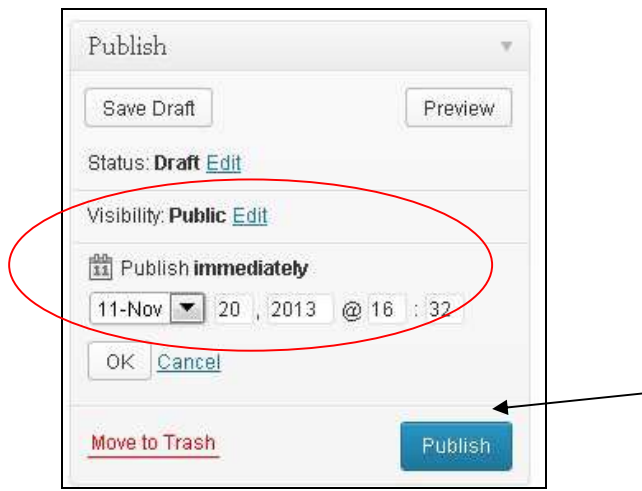

**Illustration 10. Publishing a Post** 

A post can also be saved as **Draft** or **Pending review**. In both cases the contents can be reviewed and refined for future publication. To make it available for future review or refinement before publishing click the **Draft** button.

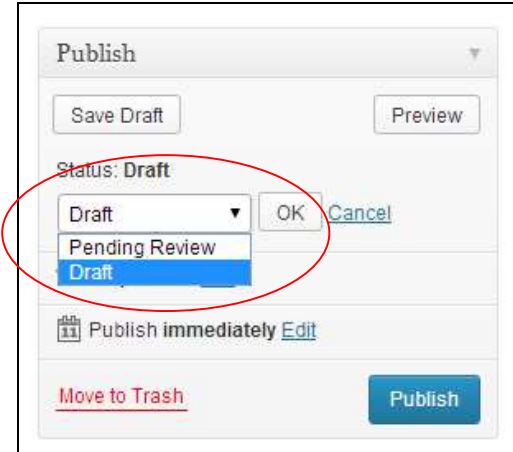

**Illustration 11. Saving a Post as Draft or Pending review** 

To edit a post previously saved as **Draft** or **Pending review**, click **All Posts**, **Drafts**. Select the desired *post* from the list and click the **Edit** option so the editing form is opened to enable editing and/or publishing.

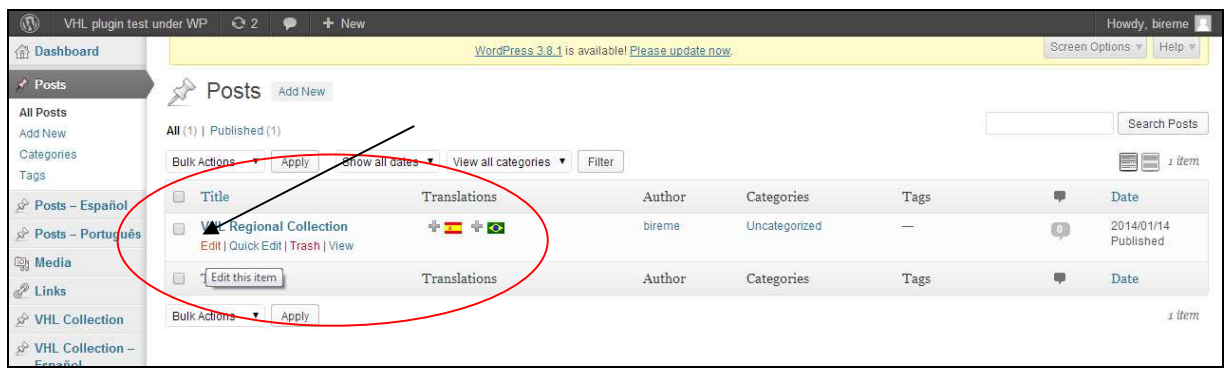

**Illustration 12. Selecting a post for editing** 

Do all necessary changes and click **Update** (or **Publish**) button.

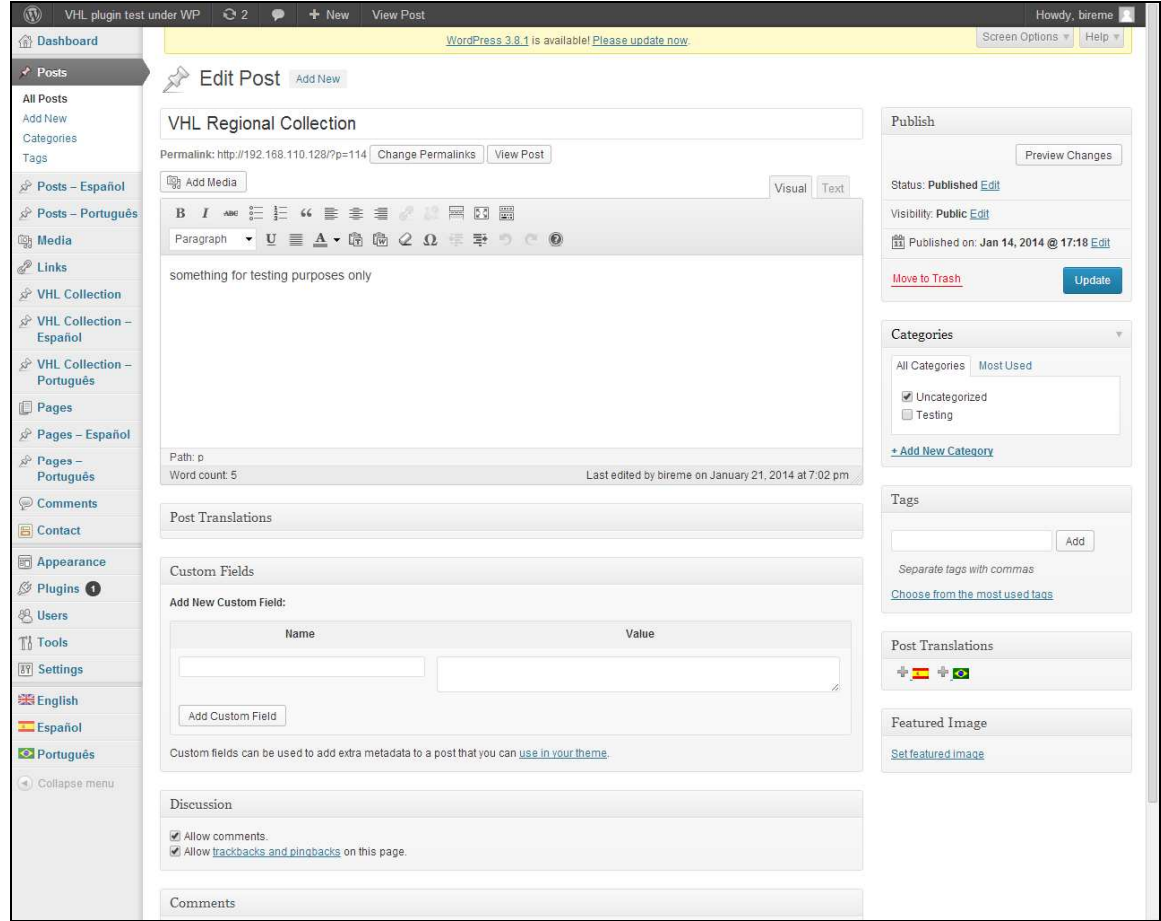

**Illustration 13. Editing a Post** 

To view a *post* before it is being published click the **View** button.

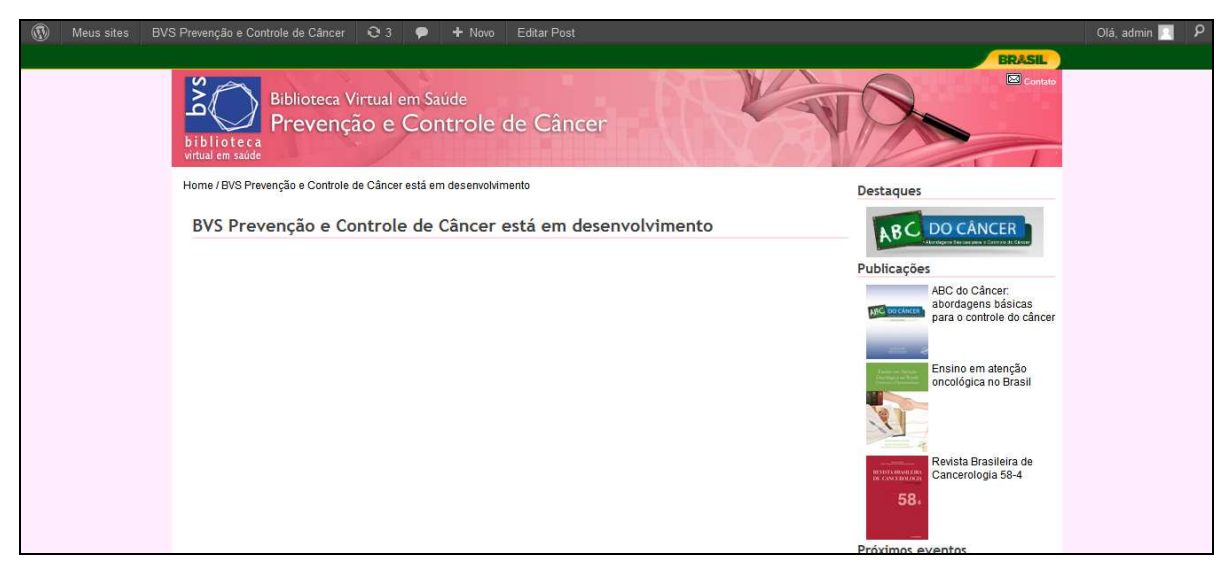

**Illustration 14. View the post before its publication** 

After the post is published the editing form has the **Update** button instead the **Publish** one and the **Save as draft** also vanishes.

# **All posts**

**All posts** makes possible to view the amount of posts created, published and.

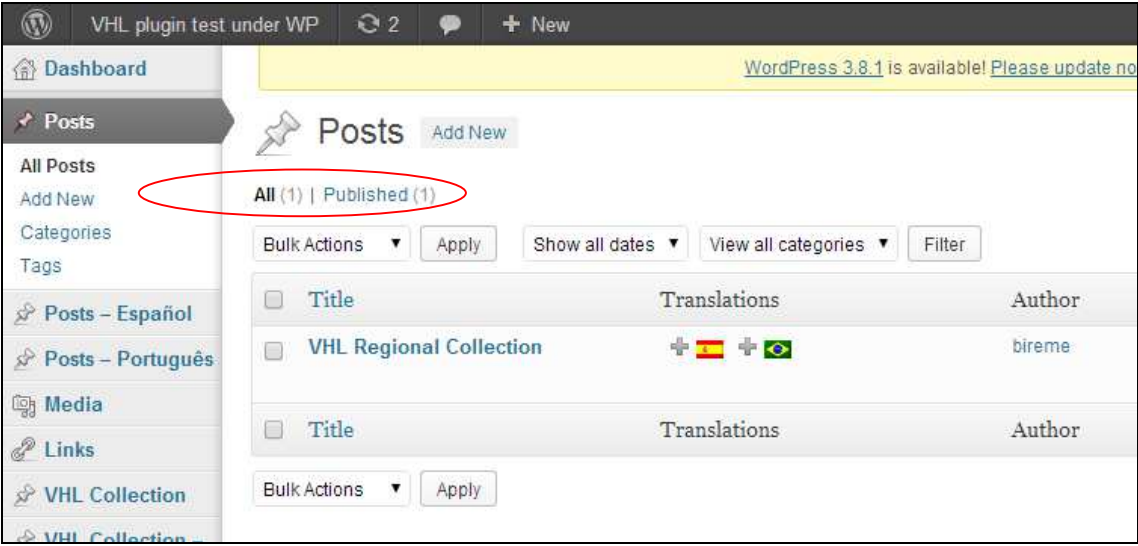

**Illustration 15. Viewing the amount of Posts** 

Besides, it is possible to *view* each and every post as well as to choose *editing*, *deleting* and *quick editing* any of them.

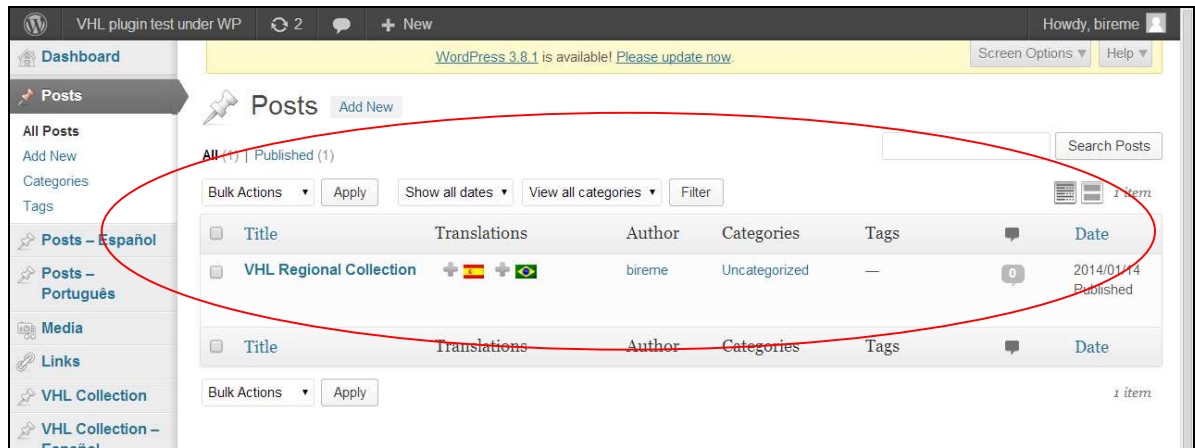

**Illustration 16. Edit Posts** 

#### **Bulk actions**

**Bulk actions** allows editing and moving one or more posts to the trash. To achieve this first select the desired post(s) and then by clicking **Bulk actions**, choose **Edit** or M**ove to trash**. The action is performed only when the **Apply** button is clicked.

| $\circledR$<br>VHL plugin test under WP      | Q <sub>2</sub>                               | $+$ New                                          |                                 |               |        |                  | Howdy, bireme           |
|----------------------------------------------|----------------------------------------------|--------------------------------------------------|---------------------------------|---------------|--------|------------------|-------------------------|
| <b>Dashboard</b>                             |                                              | WordPress 3.8.1 is available! Please update now. |                                 |               |        | Screen Options v | Help v                  |
| $\rightarrow$ Posts                          | Posts<br><b>Add New</b>                      |                                                  |                                 |               |        |                  |                         |
| All Posts                                    |                                              |                                                  |                                 |               |        |                  | Search Posts            |
| <b>Add New</b>                               | All (1) Published                            |                                                  |                                 |               |        |                  |                         |
| Categories<br>Tags                           | <b>Bulk Actions</b><br><b>Apply</b>          | Show all dates v                                 | View all categories v<br>Filter |               |        |                  | $\equiv$ 1 item<br>■    |
| Posts - Español                              | <b>Bulk Actions</b><br>Edit<br>Move to Trash | Translations                                     | Author                          | Categories    | Tags   | ۳                | Date                    |
| Posts-<br>Português                          | <b>VHL Regional Collection</b>               | $+2+0$                                           | bireme                          | Uncategorized | $\sim$ | $\boxed{0}$      | 2014/01/14<br>Published |
| <b>Media</b>                                 |                                              |                                                  |                                 |               |        |                  |                         |
| <sup>2</sup> Links                           | Title<br>$\Box$                              | Translations                                     | Author                          | Categories    | Tags   | m                | Date                    |
| VHL Collection                               | Apply<br><b>Bulk Actions</b><br>$\mathbf{v}$ |                                                  |                                 |               |        |                  | 1 item                  |
| VHL Collection -<br>$-100 - 100 - 100 = 100$ |                                              |                                                  |                                 |               |        |                  |                         |

**Illustration 17. Viewing Bulk Actions options** 

If the option **Edit** is choosed a new window opens with all common fields enabled for editing: **categories**, *tags*, **author**, **comments**, *status*, *pings* and **Sticky**.

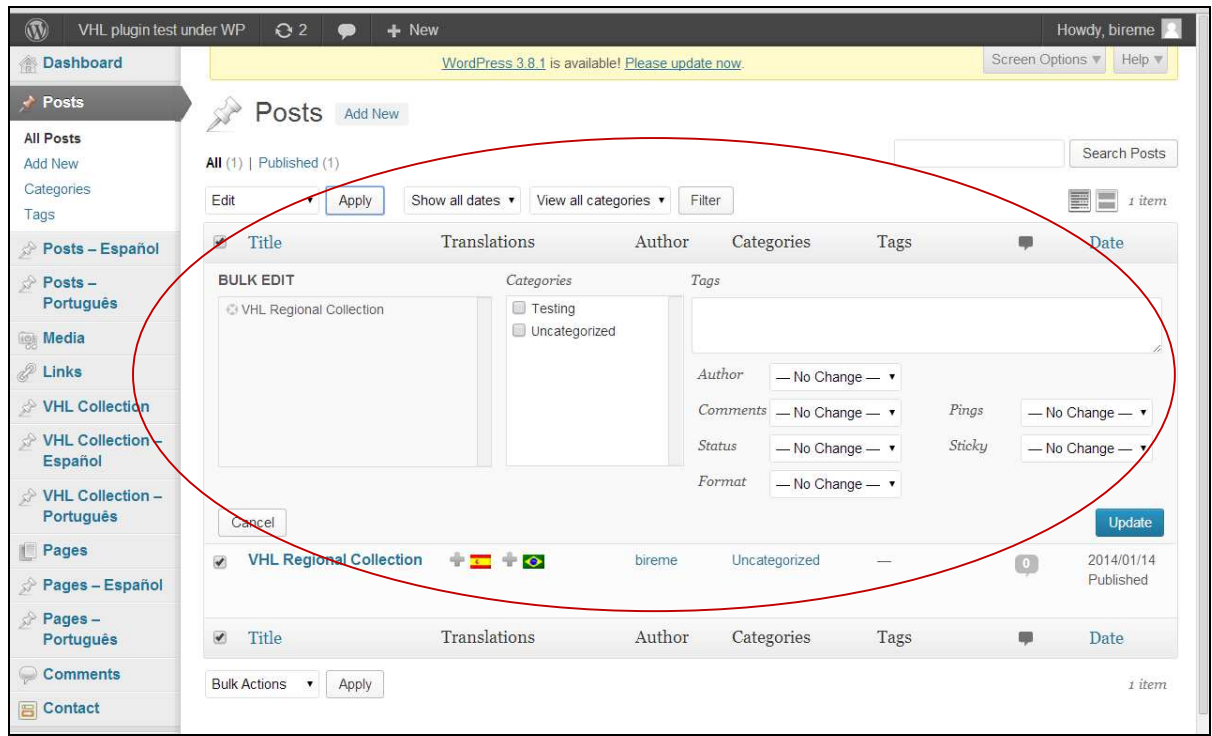

**Illustration 18. Editing a group of Posts** 

If the option Move to trash is choosed all selected posts are immediately send to the trash, though maintaining the option to Restore and/or Delete permanently until the Trash is discarded.

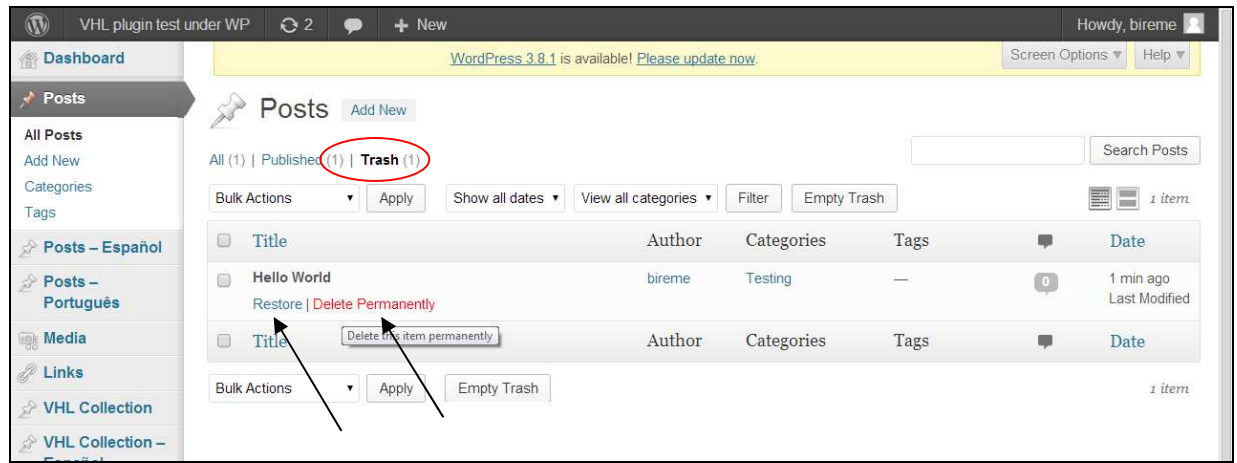

**Illustration 19. Viewing Trash available options** 

### **Show all dates**

**Show all dates** allows to search *posts* published on a specific month. To perform the search on a specific month previously select hit the option **Filter**.

| $\circledR$<br>VHL plugin test under WP                     | Q <sub>2</sub><br>$+$ New                                                                        |                                                  |               |      | Howdy, bireme                              |
|-------------------------------------------------------------|--------------------------------------------------------------------------------------------------|--------------------------------------------------|---------------|------|--------------------------------------------|
| Dashboard<br>合                                              |                                                                                                  | WordPress 3.8.1 is available! Please update now. |               |      | Screen Options v<br>Help v                 |
| $\rightarrow$ Posts                                         | Posts<br><b>Add New</b>                                                                          |                                                  |               |      |                                            |
| All Posts<br><b>Add New</b><br>Categories<br>Tags           | All (2)   Published (1)   Private (<br>Show all dates<br><b>Bulk Actions</b><br>Apply<br>$\cdot$ | Filter<br>View all categories v                  |               |      | Search Posts<br>E<br>₩<br>2 items          |
| Posts - Español<br>57                                       | Show all dates<br>March 2014<br>Ü<br>Title<br>1S<br>January 2014                                 | Author                                           | Categories    | Tags | Ş<br>Date                                  |
| À<br>$Posts -$<br>Português                                 | Hello World - Private<br>间<br>$\overline{\phantom{a}}$<br>$\mathbf{C}$                           | bireme                                           | Testing       |      | 3 mins ago<br>$\boxed{0}$<br>Last Modified |
| <b>Media</b><br><sup>2</sup> Links                          | <b>VHL Regional Collection</b><br>$+ - + \cdot$<br>m                                             | bireme                                           | Uncategorized |      | 2014/01/14<br>$\boxed{0}$<br>Published     |
| <b>VHL Collection</b><br>\$<br><b>VHL Collection -</b><br>À | Translations<br>Title<br>$\Box$                                                                  | Author                                           | Categories    | Tags | φ<br>Date                                  |
| Español<br>VHL Collection -                                 | <b>Bulk Actions</b><br>Apply<br>$\pmb{\mathrm{v}}$                                               |                                                  |               |      | 2 items                                    |

**Illustration 20. Viewing all dates options** 

### **View all categories**

**View all categories** option allows for searching for specific categories active in the portal. To achieve this, select a category and hit **Filter**.

| $\mathbf{\Omega}$<br>VHL plugin test under WP | Q <sub>2</sub>                                                                              | $+$ New                                                  |                                 |               |      |                                                     | Howdy, bireme                         |
|-----------------------------------------------|---------------------------------------------------------------------------------------------|----------------------------------------------------------|---------------------------------|---------------|------|-----------------------------------------------------|---------------------------------------|
| <b>Dashboard</b>                              |                                                                                             | WordPress 3.8.1 is available! Please update now.         |                                 |               |      | Screen Options v                                    | Help v                                |
| Posts                                         | Posts Add New                                                                               |                                                          |                                 |               |      |                                                     |                                       |
| All Posts<br><b>Add New</b><br>Categories     | All $(2)$   Published $(1)$   Private $(1)$<br><b>Bulk Actions</b><br>Apply<br>$\mathbf{v}$ | Show all dates v                                         | View all categories v<br>Filter |               |      |                                                     | Search Posts<br>$\equiv$ 2 items<br>E |
| Tags<br>Posts - Español<br>47                 | Title<br>□                                                                                  | <b>Testing</b><br>Tran <b>x</b> lation:<br>Uncategorized | View all categories<br>lor      | Categories    | Tags | φ                                                   | Date                                  |
| Posts -<br>A<br>Português                     | Hello World - Private<br>⋒                                                                  | 中国<br>÷                                                  | birene                          | Testing       |      | $\begin{array}{ c } \hline 0 \\ \hline \end{array}$ | 3 mins ago<br><b>Last Modified</b>    |
| 圖 Media<br>2 Links                            | <b>VHL Regional Collection</b><br>$\Box$                                                    | $+ - + \cdot$                                            | bireme                          | Uncategorized |      | $\Box$                                              | 2014/01/14<br>Published               |
| VHL Collection<br>VHL Collection -            | Title<br>0                                                                                  | Translations                                             | Author                          | Categories    | Tags | ۰                                                   | Date                                  |
| Español<br>VHL Collection -<br>Português      | <b>Bulk Actions</b><br>Apply<br>$\mathbf{v}$                                                |                                                          |                                 |               |      |                                                     | 2 items                               |

**Illustration 21. View all categories** 

#### **Edit**

When selecting a post there are two possible editing options: **Edit** and **Quick edit**.

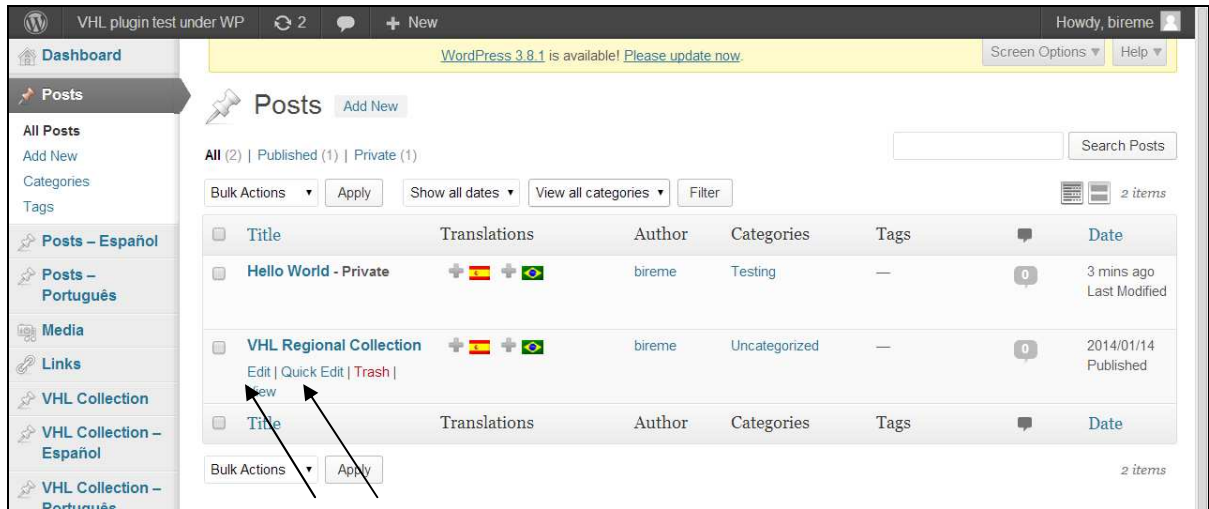

#### **Illustration 22. Editing options**

**Edit** allows for editing all fields related to that post such as: title, permalink, text, publishing status, visibility, categories, tags, featured image etc. To save changes just hit the **Update** button.

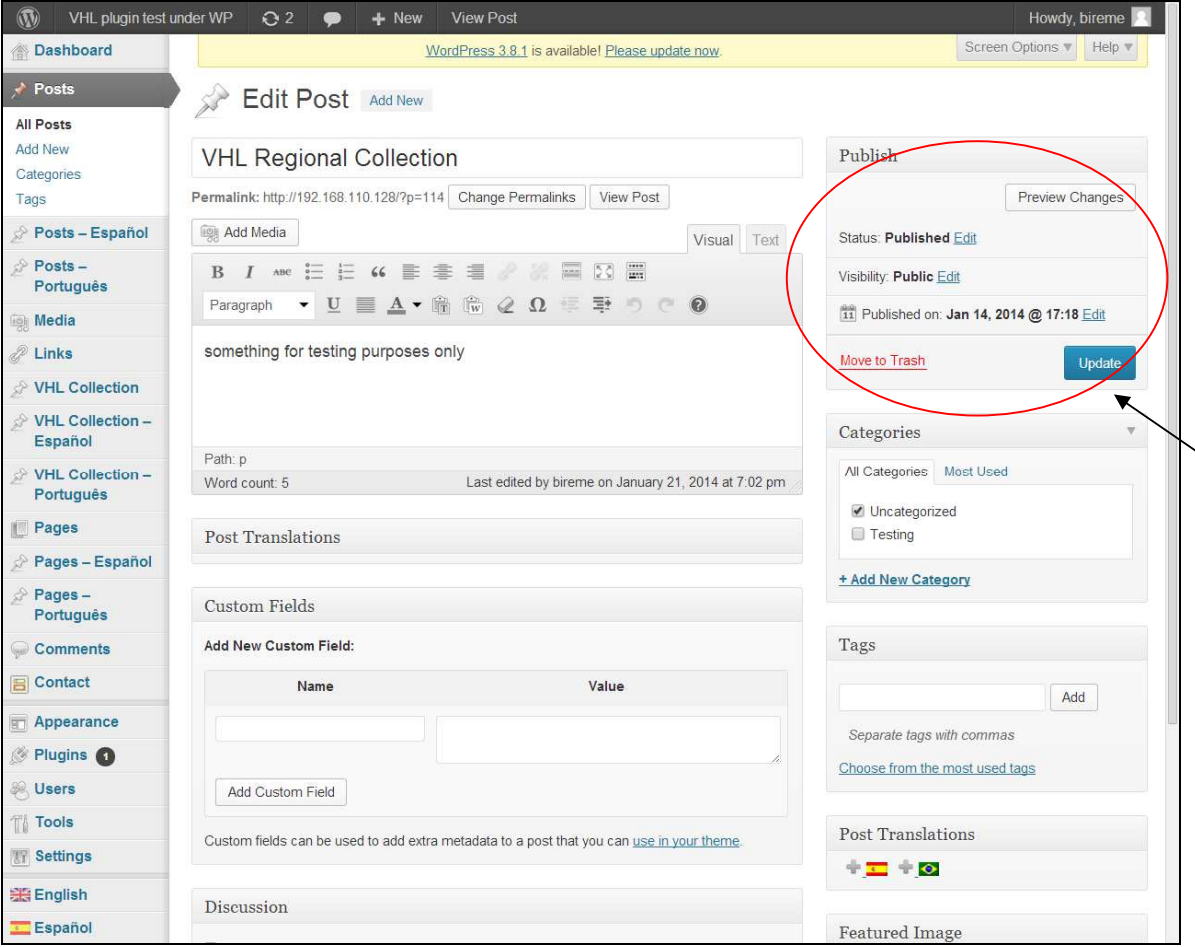

**Illustration 23. Editing a post and saving changes** 

Using the **Quick edit** option only main fields are allowed to be edited: title, permalink (slug), date, categories, tags and publishing status.

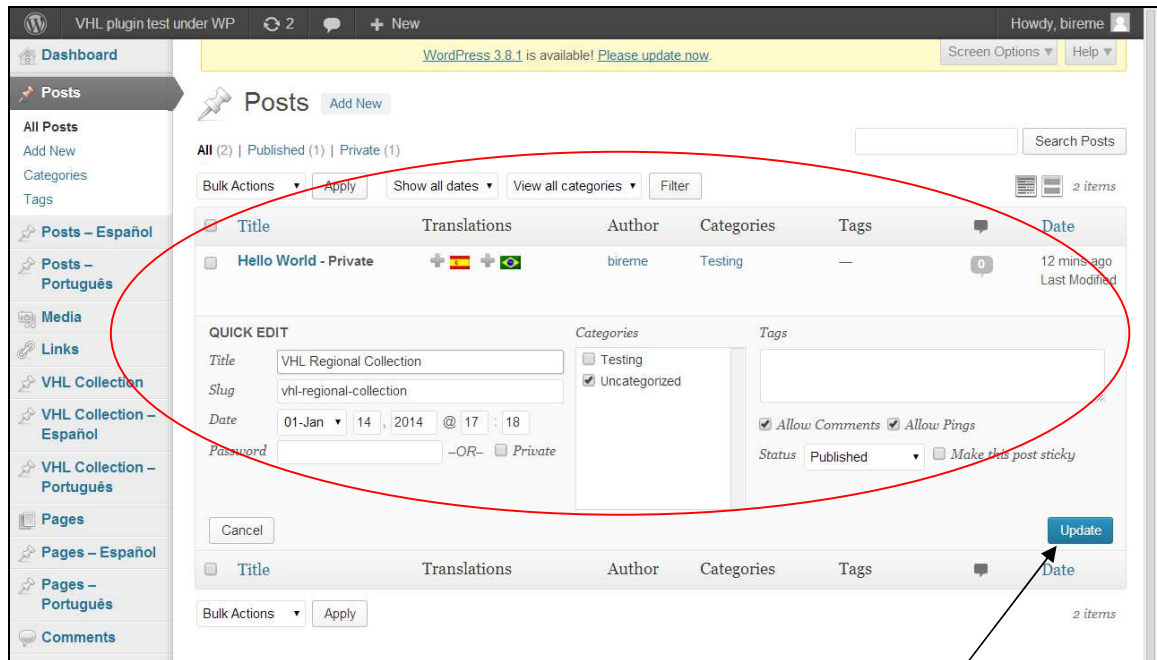

**Illustration 24. Quick edit form** 

If the **Trash** option is choosed the post is automatically sent to the trash.

| $\circledR$<br>VHL plugin test under WP                                  | Q <sub>2</sub><br>- 6                                                                                                    | $+$ New                                          |                                 |               |      |                  | Howdy, bireme                                        |
|--------------------------------------------------------------------------|----------------------------------------------------------------------------------------------------|--------------------------------------------------|---------------------------------|---------------|------|------------------|------------------------------------------------------|
| <b>Dashboard</b>                                                         |                                                                                                    | WordPress 3.8.1 is available! Please update now. |                                 |               |      | Screen Options v | Help v                                               |
| $\rightarrow$ Posts<br>All Posts<br><b>Add New</b><br>Categories<br>Tags | Posts<br><b>Add New</b><br>All $(2)$   Published $(1)$   Private $(1)$<br><b>Bulk Actions</b><br>Apply<br>$\blacktriangledown$ | Show all dates v                                 | View all categories v<br>Filter |               |      |                  | Search Posts<br>畺<br>$\frac{1}{1-\alpha}$<br>2 items |
| Posts - Español                                                          | Title<br>$\Box$                                                                                                    | Translations                                     | Author                          | Categories    | Tags | ņ                | Date                                                 |
| Posts-<br>Português                                                      | Hello World - Private<br>$\Box$<br>Edit   Quick Edit   Trash                                                                   | $+2+0$                                           | bireme                          | Testing       |      | $\Box$           | 14 mins ago<br><b>Last Modified</b>                  |
| <b>Media</b><br>P Links                                                  | View<br><b>VHL Regional Collection</b><br>∩                                                                                    | Move this item to the Trash<br><b>THE TIO</b>    | bireme                          | Uncategorized |      | $\circ$          | 2014/01/14<br>Published                              |
| VHL Collection<br>VHL Collection -                                       | Title<br>O                                                                                                    | Translations                                     | Author                          | Categories    | Tags | Ψ                | Date                                                 |
| Español<br>VHL Collection -<br><b>Dortuguão</b>                          | <b>Bulk Actions</b><br>Apply<br>$\mathbf{v}$                                                                                   |                                                  |                                 |               |      |                  | 2 items                                              |

**Illustration 25. Deleting a post** 

However, all *posts* moved to Trash can be either restored or permanently deleted until the Trash bin is discarded.

| $\circledR$<br>VHL plugin test under WP | Q <sub>2</sub><br>$+$ New<br>⊜                                              |                                                  |                       |      |                  | Howdy, bireme                |
|-----------------------------------------|-----------------------------------------------------------------------------|--------------------------------------------------|-----------------------|------|------------------|------------------------------|
| <b>Dashboard</b><br>合                   |                                                                             | WordPress 3.8.1 is available! Please update now. |                       |      | Screen Options v | Help v                       |
| Posts<br>All Posts<br><b>Add New</b>    | Posts Add New<br>Published (1)  <br>Trash (1)<br>All(1)                     |                                                  |                       |      |                  | Search Posts                 |
| Categories<br>Tags                      | <b>Bulk Actions</b><br>Apply<br>Show all dates v<br>$\overline{\mathbf{v}}$ | View all categories v                            | Empty Trash<br>Filter |      |                  | $\equiv$ 1 item              |
| Posts - Español                         | Title<br>0                                                                  | Author                                           | Categories            | Tags | m                | Date                         |
| Posts-<br>Português                     | <b>Hello World</b><br>$\Box$<br><b>Restore   Delete Permanently</b>         | bireme                                           | Testing               |      | $\boxed{0}$      | 25 mins ago<br>Last Modified |
| <b>Media</b>                            | $\qquad \qquad \Box$<br>Title                                               | Author                                           | Categories            | Tags | Ψ                | Date                         |
| <sup>2</sup> Links<br>VHL Collection    | <b>Bulk Actions</b><br>Empty Trash<br>Apply<br>۷.                           |                                                  |                       |      |                  | 1 item                       |
| VHL Collection -<br>Español             |                                                                             |                                                  |                       |      |                  |                              |

**Illustration 26. Trash options** 

If the option View is selected it is possible to view that specific post as it is/would be published in the site.

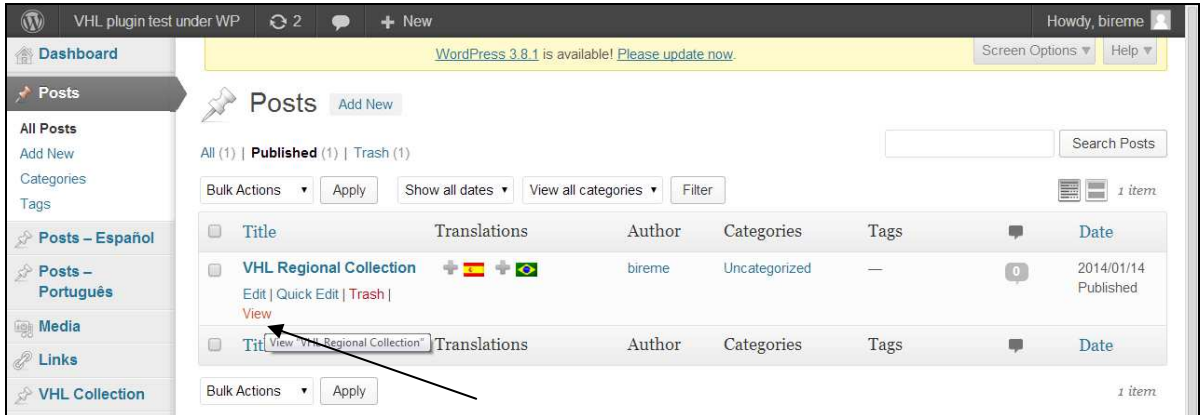

**Illustration 27. Post view option** 

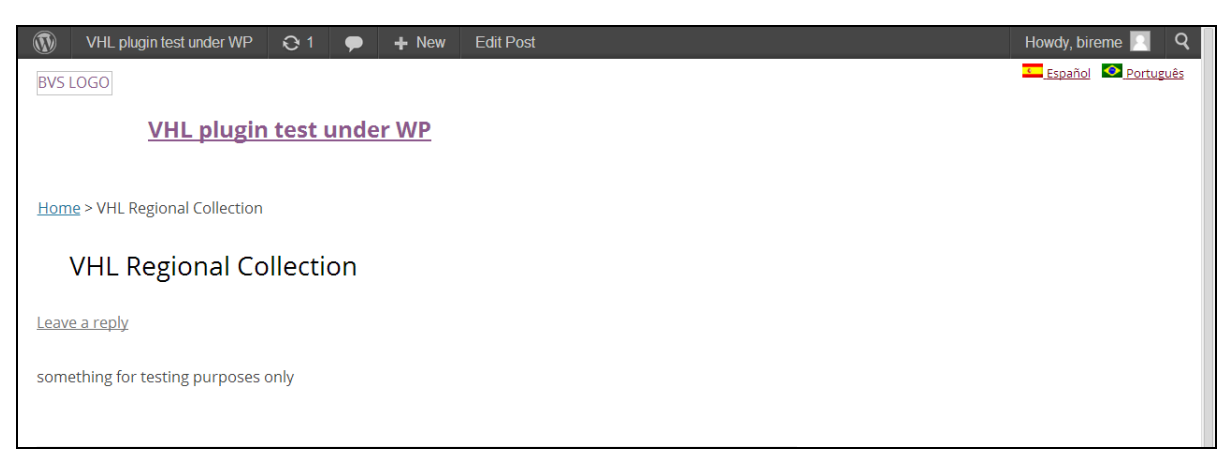

**Illustration 28. Viewing the post in the portal** 

# **Categories**

Categories are themes defined in Wordpress to group information in areas and/or subjects. E.g.: a news post should be marked as News. Categories can be divided into subcategories.

To create a category it is first required to type a title in the field **Name** (mandatory) and, if required, also define the **Slug**, choose the **Parent** category and fill in the **Description** (all optional fields). Then click in **Add New Category** button to create it.

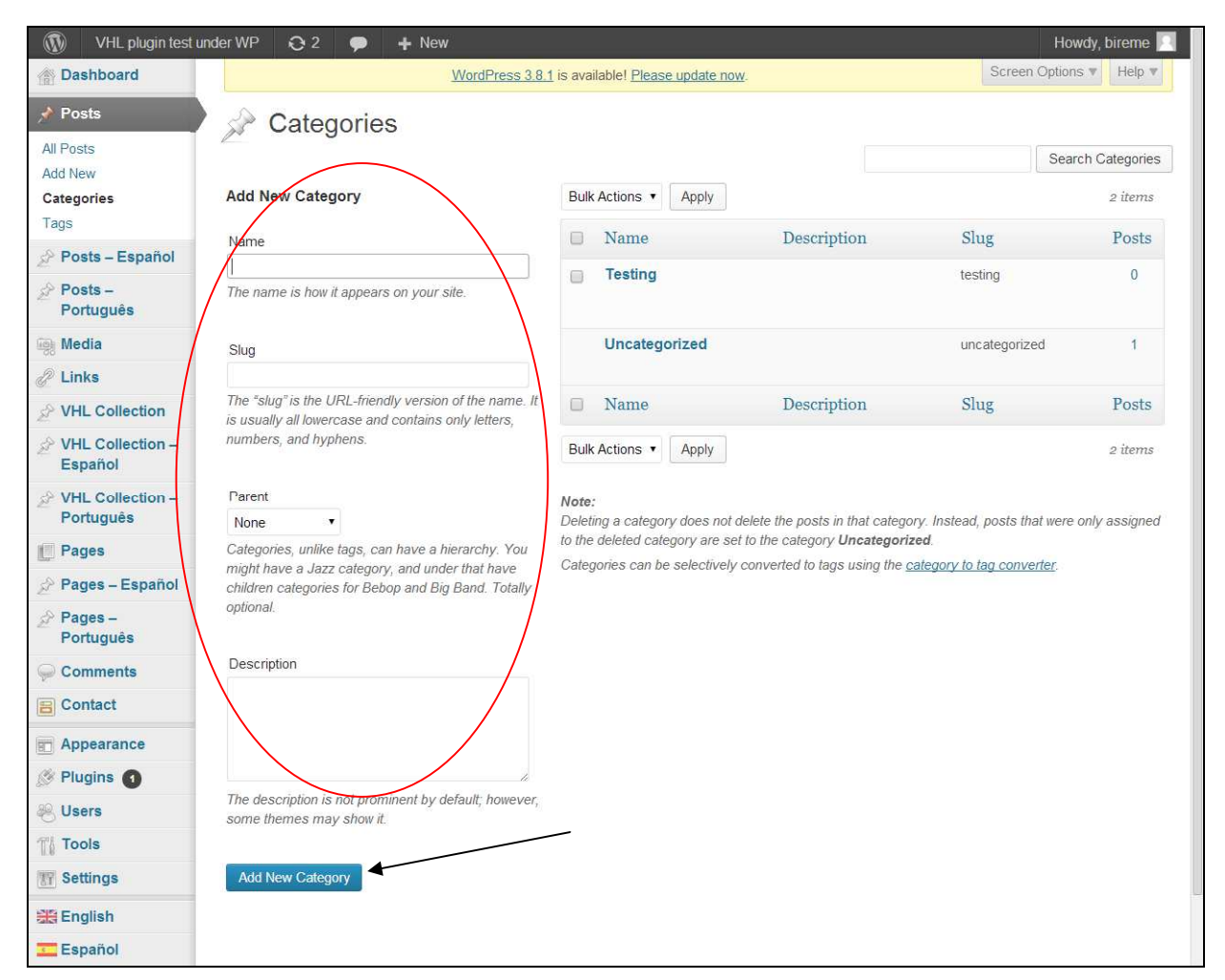

**Illustration 29. Creating categories** 

To delete a category select it from the list and click the option **Delete**.

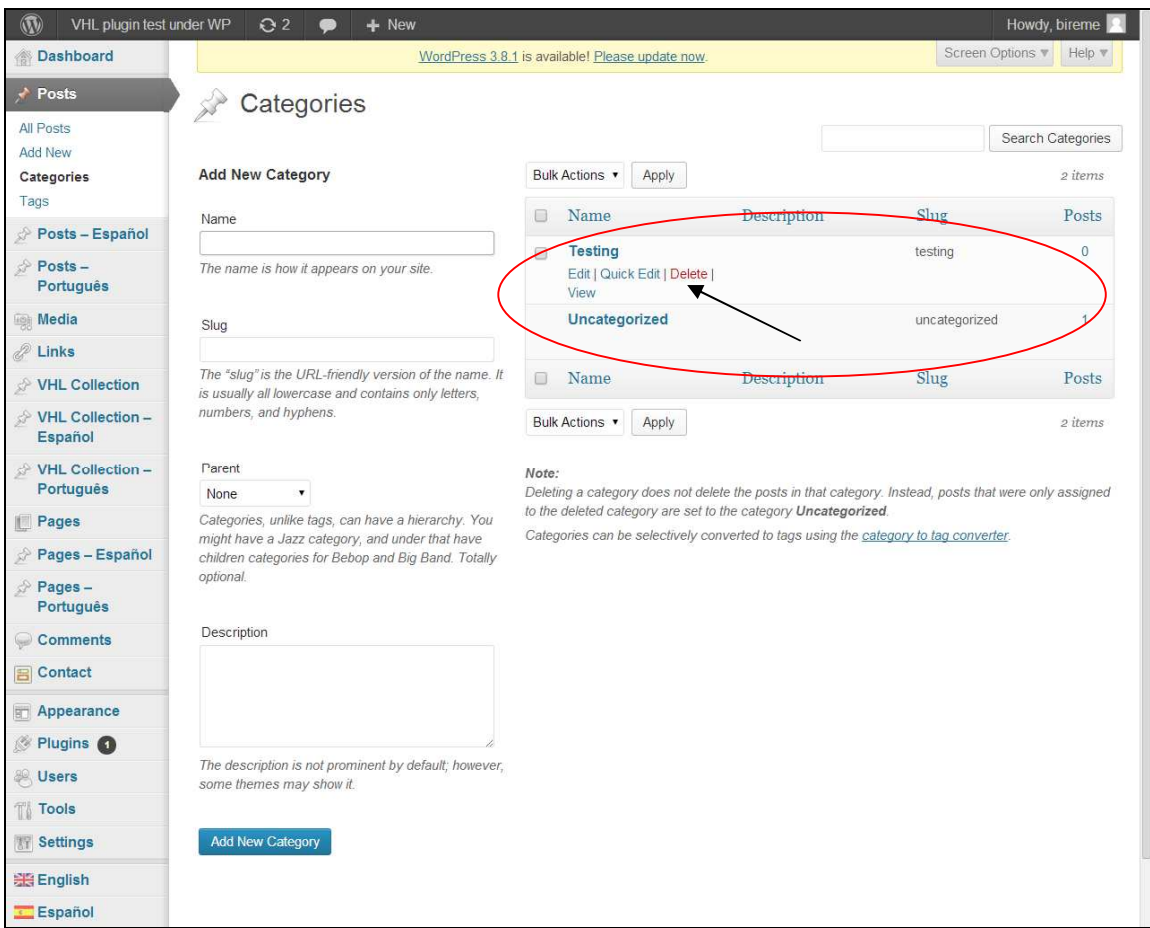

**Illustration 30. Excluding categories** 

A new window opens requiring confirmation on the category deletion. By clicking **OK**, category will be permanently deleted. To cancel operation just click **Cancel**.

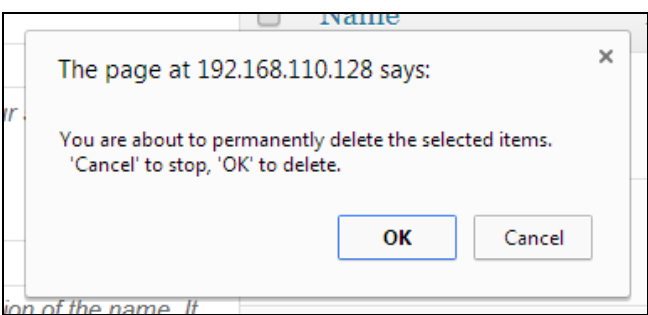

**Illustration 31. Confirming category deletion** 

NOTE: before changing or deleting a category check if it has associated posts. By changing a category, some posts may no correspond the modified name. The same way, by excluding a category, one may delete an important data associated to a group of posts.

## **Tags**

*Tags* are keywords used to classify and standardize specific content without changing their hierarchy. To create a tag, type in the tag title in the campo **Name** (mandatory) and, if required, also define the **Slug** and fill in the **Description** (optional fields). Then click in **Add New Tag** button to create it.

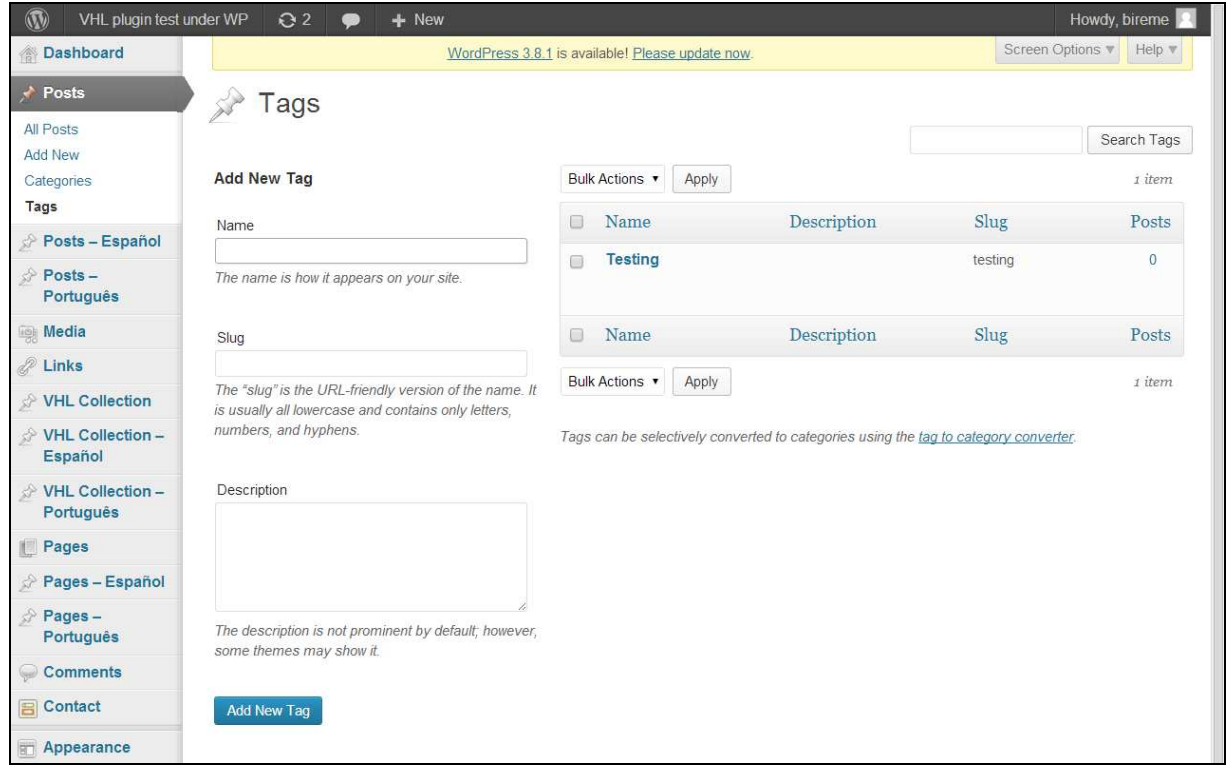

**Illustration 32. Creating tags** 

To delete a *tag* just select it and click the option **Delete**.

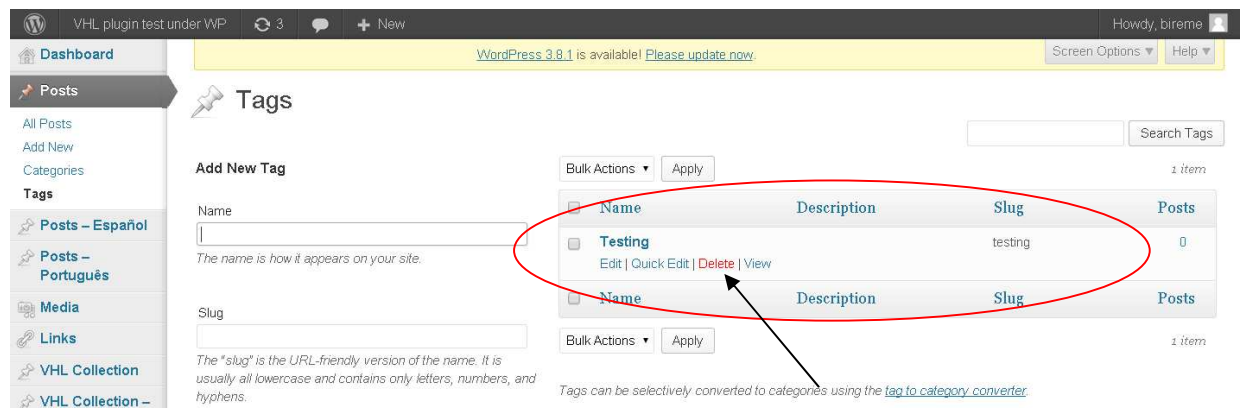

**Illustration 33. Deleting tags** 

A new window opens requiring confirmation on the *tag* deletion. By clicking **OK**, tag will be permanently deleted. To cancel operation just click **Cancel**.

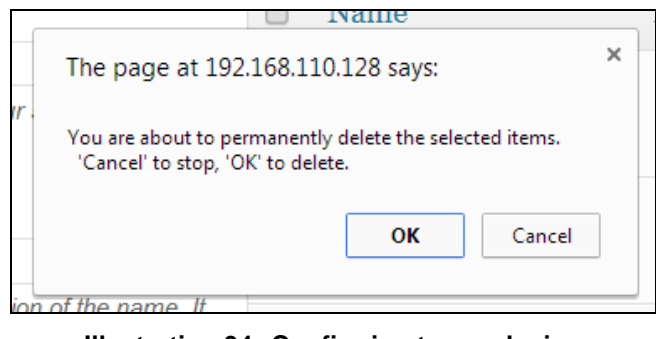

**Illustration 34. Confirming tag exclusion** 

NOTE: changing and/or deleting tags may have the same undesirable effects described in categories. The only difference is that tags, being more specific, usually tend to affect a minor amount of posts.
# **Media**

In **Media** one can upload images, video files, audio files etc. Whatever media to be used in a post it must be first uploaded with this option to make itself available as a media library item or identified as an external URL. In media there are the following options available: **Media Library** and **Add New**.

### **Media Library**

Allows viewing, editing and/or deleting media files uploaded to the library by the user of the current VHL.

| $\circledR$<br>VHL plugin test under WP                                               | Q <sub>2</sub><br>$+$ New                                                            |        |                        |                  | Howdy, bireme |
|---------------------------------------------------------------------------------------|--------------------------------------------------------------------------------------|--------|------------------------|------------------|---------------|
| Dashboard<br>合                                                                        | WordPress 3.8.1 is available! Please update now.                                     |        |                        | Screen Options v | Help v        |
| Posts                                                                                 | Media Library<br>O <sub>1</sub><br><b>Add New</b>                                    |        |                        |                  |               |
| Posts - Español<br>P                                                                  |                                                                                      |        |                        |                  | Search Media  |
| À<br>Posts -<br>Português                                                             | All $(2)$   Images $(2)$   Unattached $(2)$                                          |        |                        |                  |               |
|                                                                                       | Show all dates<br>Filter<br><b>Bulk Actions</b><br>Apply<br>$\overline{\phantom{a}}$ |        |                        |                  | 2 items       |
| <b>Media</b>                                                                          | <sup>(i)</sup><br>File                                                               | Author | <b>Uploaded</b> to     | ۰                | Date          |
| Library<br><b>Add New</b>                                                             | Imagem de teste<br>O<br>GIF                                                          | bireme | (Unattached)<br>Attach | $\boxed{0}$      | 2013/09/13    |
| P Links                                                                               | BIREME . OPAS . OMS                                                                  |        |                        |                  |               |
| VHL Collection                                                                        | 0<br>bireme_en                                                                       | bireme | (Unattached)           | $\sqrt{2}$       | 2013/09/13    |
| VHL Collection -<br>Español                                                           | GIF<br>REME · PAHO · WI                                                              |        | Attach                 |                  |               |
| VHL Collection -<br>Português                                                         | O<br>File                                                                            | Author | <b>Uploaded</b> to     | 辱                | Date          |
| Pages                                                                                 | <b>Bulk Actions</b><br>Apply<br>$\blacktriangledown$                                 |        |                        |                  | 2 items       |
| the state of the control of the state of the control of the control of the control of |                                                                                      |        |                        |                  |               |

**Illustration 35. Viewing media library** 

To filter media files by category just select the desired option: **All**, **Images** and **Unattached**.

| $\circledR$<br>VHL plugin test under WP         | Q <sub>2</sub><br>$\bullet$                 | $+$ New                                          |        |                        |                                                     | Howdy, bireme |
|-------------------------------------------------|---------------------------------------------|--------------------------------------------------|--------|------------------------|-----------------------------------------------------|---------------|
| Dashboard                                       |                                             | WordPress 3.8.1 is available! Please update now. |        |                        | Screen Options v                                    | Help v        |
| Posts                                           | <b>OF Media Library</b>                     | Add New                                          |        |                        |                                                     |               |
| Posts - Español<br>Posts -                      | All $(2)$   Images $(2)$   Unattached $(2)$ |                                                  |        |                        |                                                     | Search Media  |
| Português                                       | <b>Bulk Actions</b>                         | Show all dates<br>Filter<br>Apply<br>$\bullet$   |        |                        |                                                     | 2 items       |
| <b>Media</b>                                    | <sup>i</sup><br>File                        |                                                  | Author | <b>Uploaded</b> to     | Ψ                                                   | Date          |
| Library<br><b>Add New</b><br><sup>2</sup> Links | O<br>GIF<br>BIREME . OPAS . OMS             | Imagem de teste                                  | bireme | (Unattached)<br>Attach | $\begin{array}{ c } \hline 0 \\ \hline \end{array}$ | 2013/09/13    |
| VHL Collection<br>VHL Collection -              | $\Box$<br>GIF                               | bireme_en                                        | bireme | (Unattached)<br>Attach | $\boxed{0}$                                         | 2013/09/13    |
| Español<br>VHL Collection -<br>Português        | <b>REME · PAHO · WI</b><br>0<br>File        |                                                  | Author | Uploaded to            | 哪                                                   | Date          |
| Pages                                           | <b>Bulk Actions</b><br>$\blacktriangledown$ | Apply                                            |        |                        |                                                     | 2 items       |

**Illustration 36. Viewing all uploaded media files by categoria** 

To edit a media file just select one item and click **Edit**.

| $\mathbf{\Omega}$<br>VHL plugin test under WP | Q <sub>2</sub><br>$+$ New                                      |               |                        |                  | Howdy, bireme |
|-----------------------------------------------|----------------------------------------------------------------|---------------|------------------------|------------------|---------------|
| <b>Dashboard</b><br>僑                         | WordPress 3.8.1 is available! Please update now.               |               |                        | Screen Options v | Help v        |
| Posts                                         | Media Library<br>O <sub>1</sub><br>Add New                     |               |                        |                  |               |
| Posts - Español                               |                                                                |               |                        |                  |               |
| Posts -                                       | All $(2)$   Images $(2)$   Unattached $(2)$                    |               |                        |                  | Search Media  |
| Português                                     | Show all dates<br>Filter<br><b>Bulk Actions</b><br>Apply<br>۷. |               |                        |                  | 2 items       |
| <b>Media</b>                                  | o<br>File                                                      | Author        | <b>Uploaded</b> to     | ٠                | Date          |
| Library<br><b>Add New</b>                     | Imagem de teste<br>GIF                                         | <b>bireme</b> | (Unattached)<br>Attach | $\boxed{0}$      | 2013/09/13    |
| <sup>2</sup> Links                            | BIREME . OPAS . OMS<br>Edit   Delete Permanently   View        |               |                        |                  |               |
| VHL Collection                                | bireme_en<br>$\rightarrow$<br>$\mathfrak{g}$                   | bireme        | (Unattached)           | $\sqrt{6}$       | 2013/09/13    |
| ☆ VHL Collection -<br>Español                 | <b>REME - PAHO - WI</b>                                        |               | Attach                 |                  |               |
| VHL Collection -<br>Português                 | ⋒<br>File                                                      | Author        | <b>Uploaded</b> to     | 哪                | Date          |
| Pages                                         | <b>Bulk Actions</b><br>Apply<br>▼                              |               |                        |                  | 2 items       |
| Dense Foncial                                 |                                                                |               |                        |                  |               |

**Illustration 37. Selecting a media file for editing**

A new window opens with the following fields for editing: **Title**, **Alternative text**, **Caption** and **Description**. To finish editing click the **Update** button to save changes.

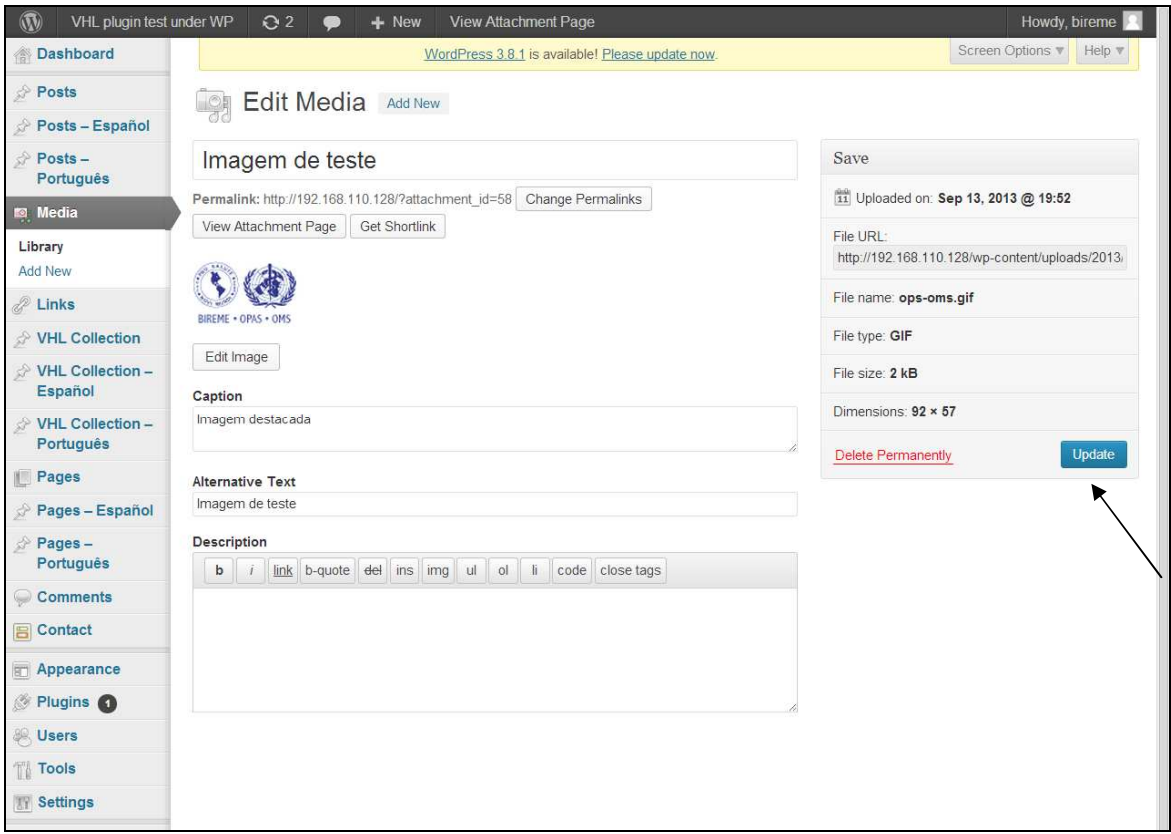

**Illustration 38. Editing a media file** 

Moreover, there is yet the **Edit image** option that allows for editing some aspects of the image itself, such as rotate (right or left), resize, crop, flip etc.

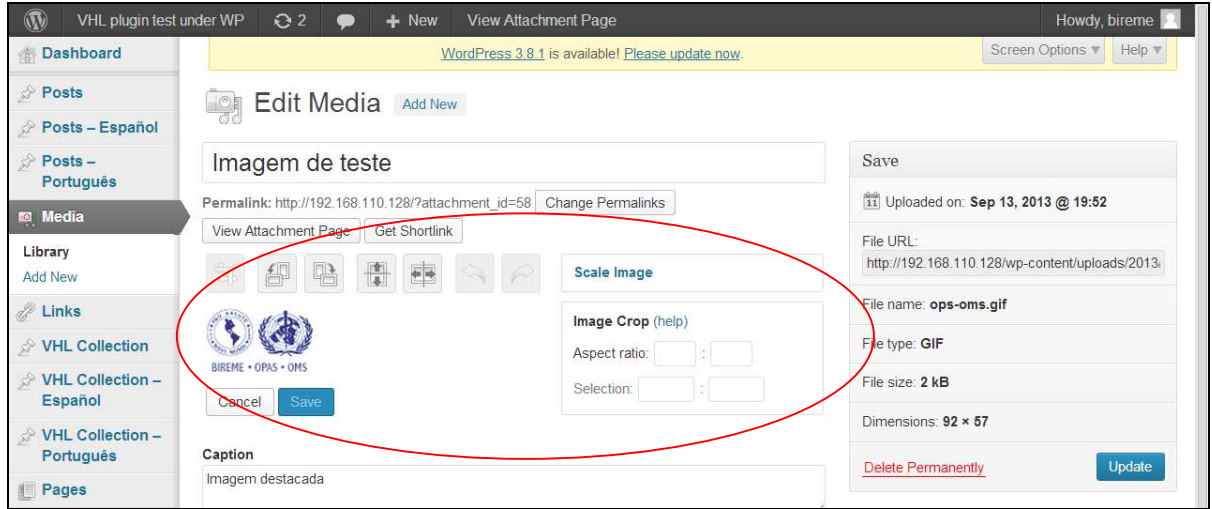

**Illustration 39. Editing aspects of an image** 

To delete a media file, just select it and click the **Delete permanently**.

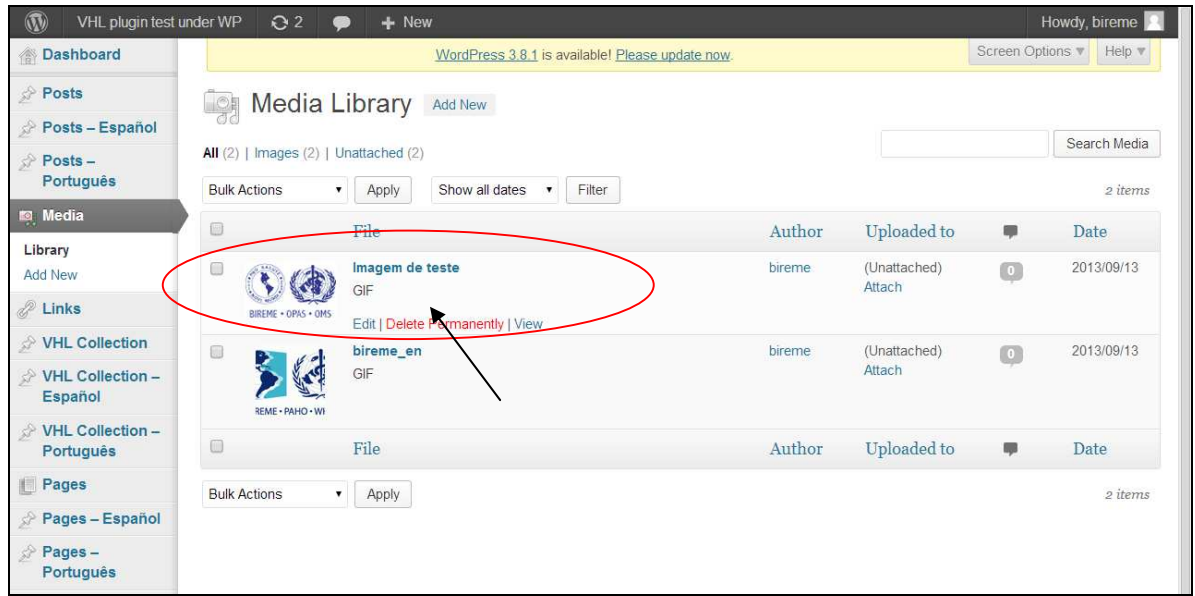

#### **Illustration 40. Deleting a media file**

A new window opens requiring confirmation on the *media* deletion. By clicking **OK**, media file will be permanently deleted. To cancel operation just click **Cancel**.

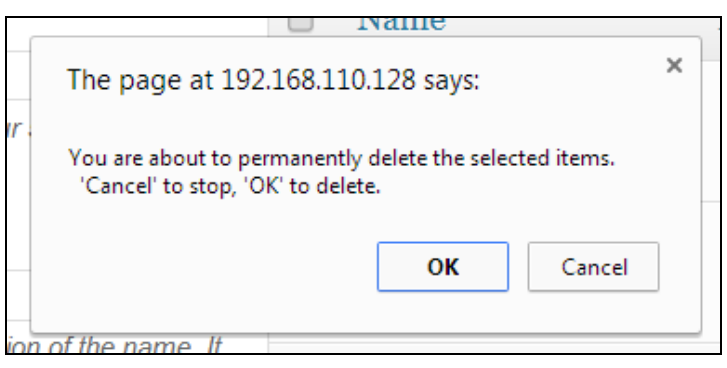

**Illustration 41. Confirming media file exclusion** 

To view a previously uploaded media file, just select it and click the option **View**.

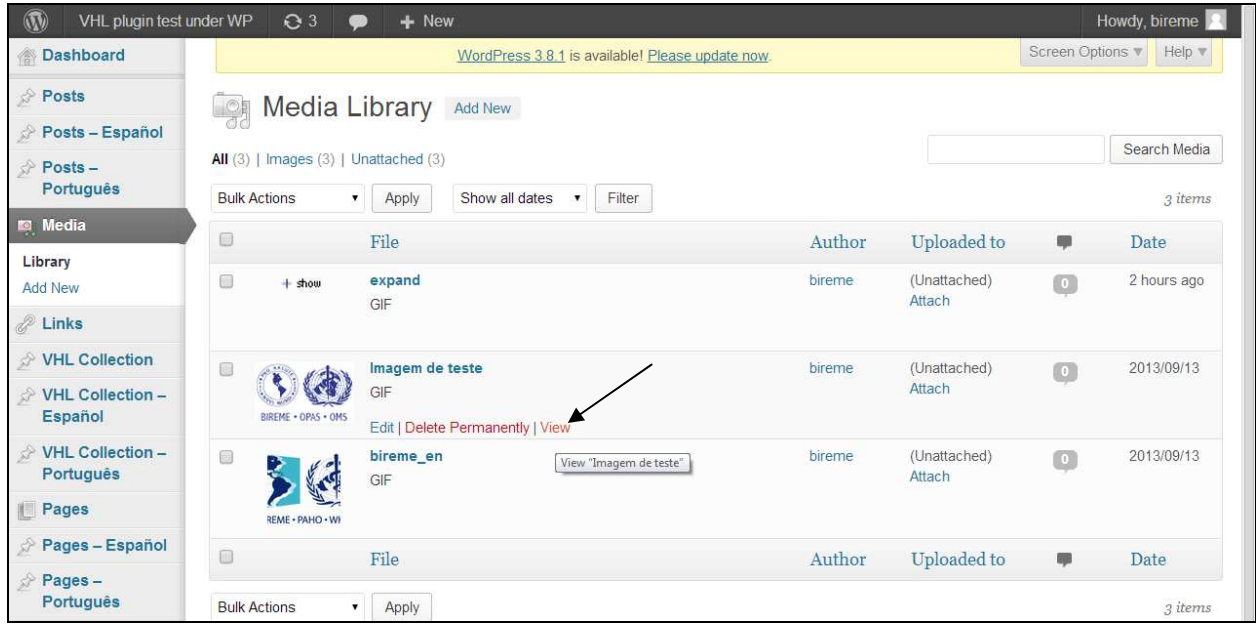

**Illustration 42. Option to view media file before it is published** 

A new window opens to show the selected media in the format and layout previously set in the Portal.

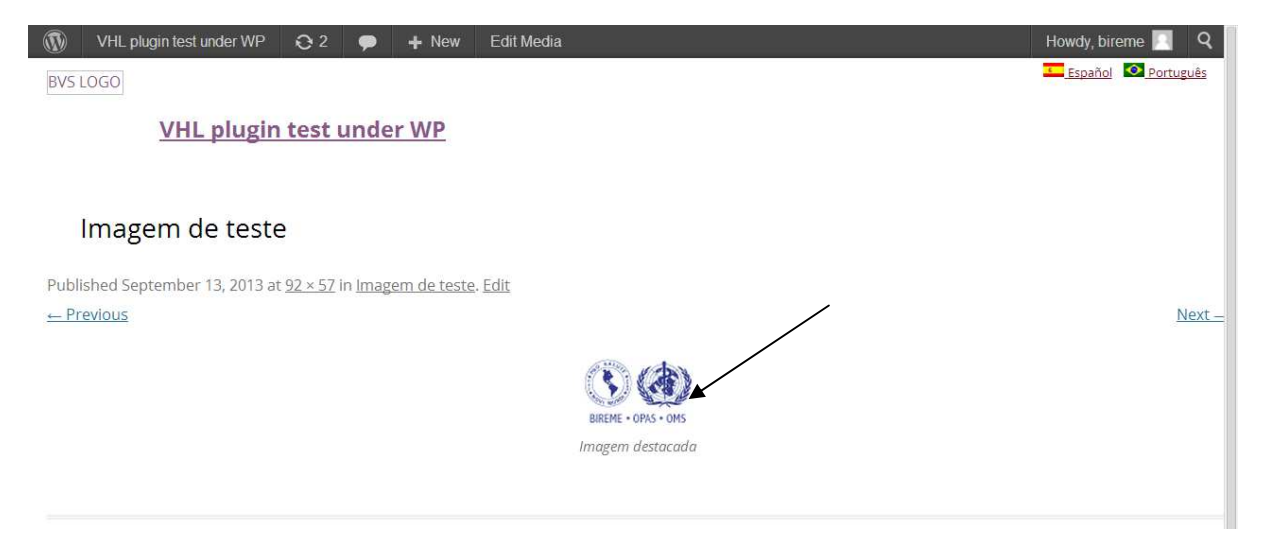

**Illustration 43. Viewing media layout in portal** 

## **Add new**

To add any media file click **Add new** and then click the **Select files** button.

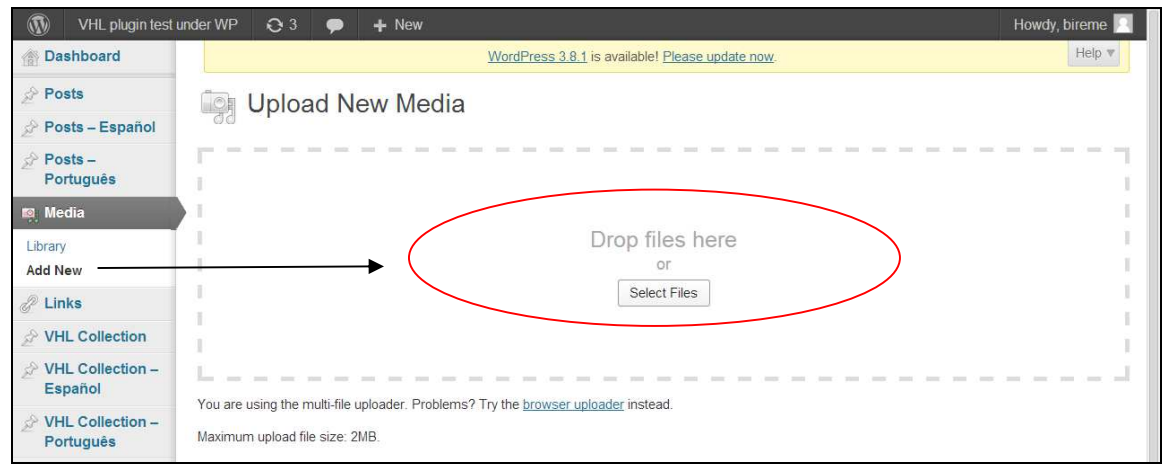

**Illustration 44. Adding new media file(s)** 

Locate the image, select it and click the Open button to insert it. It is also possible to drop file(s) over the hatched area.

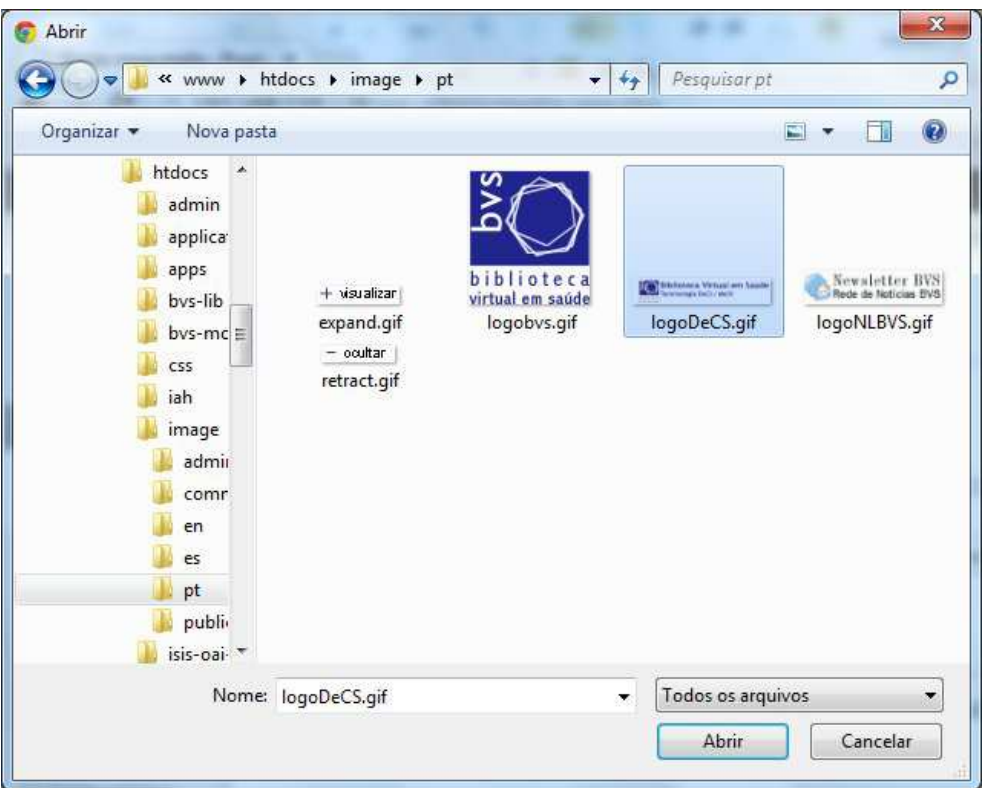

**Illustration 45. Selecting a new media file** 

After uploading the media file it is required to fill in some fields to describe the file by using the **Edit** button. The fields are: **Title**, **Alternative text**, **Caption** and **Description**. To save all data click the **Update** button.

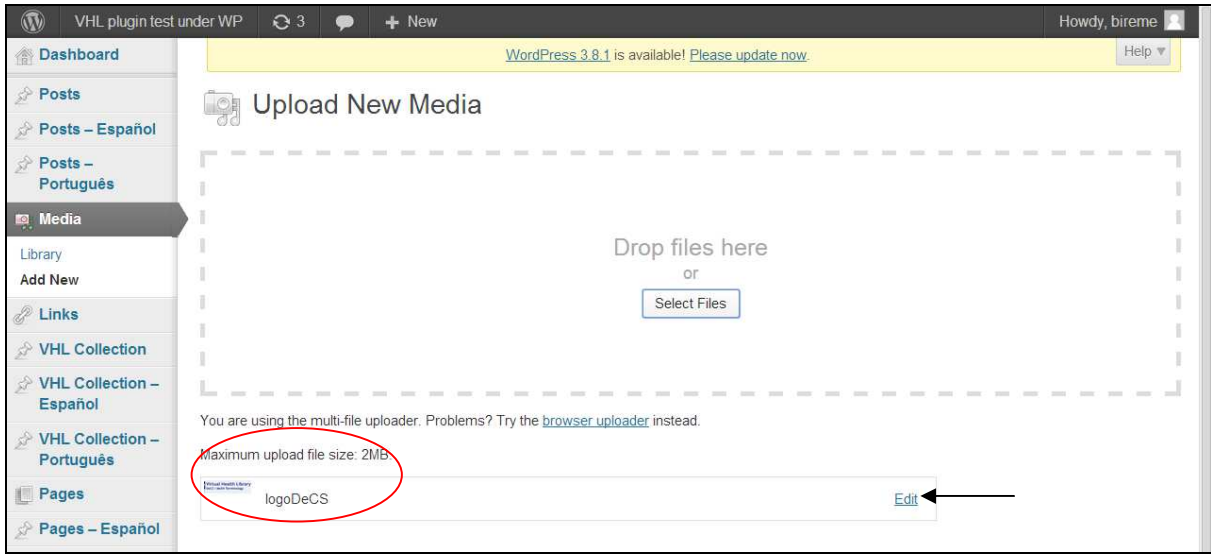

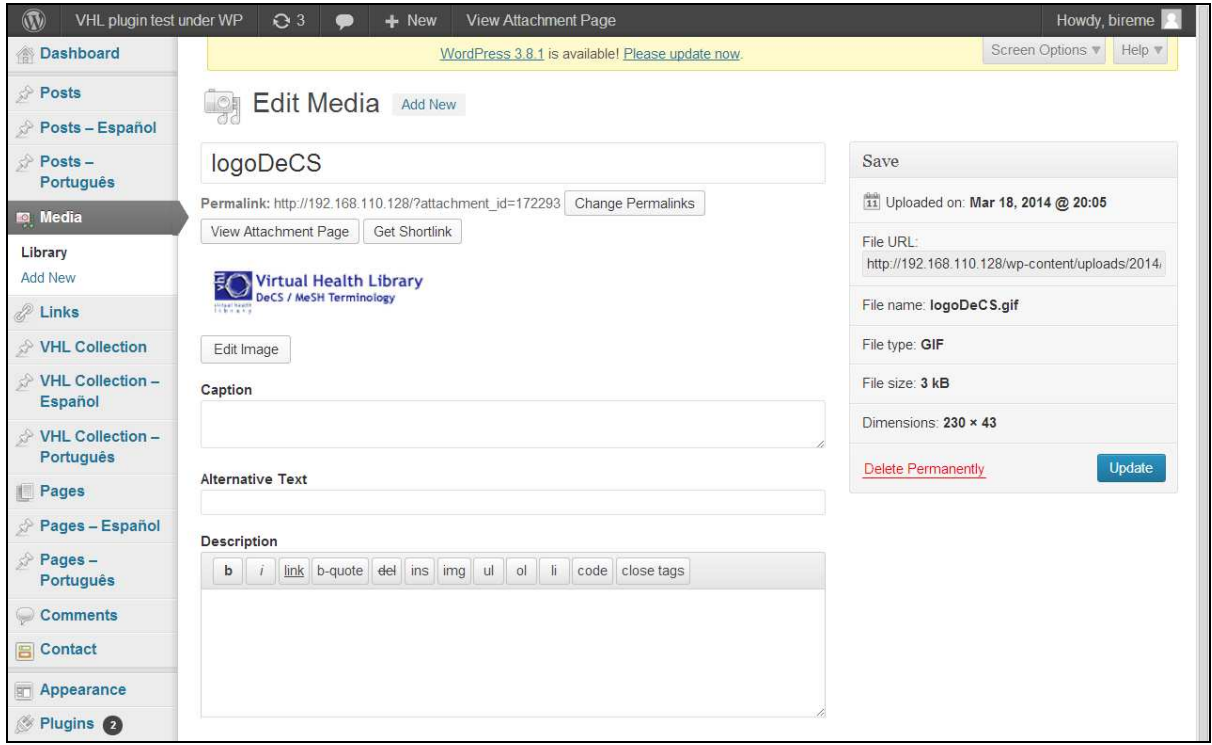

**Illustration 46. Saving a new media file** 

# **Links**

All links one requires to publish in a VHL being created will use the **Links (\*)** option. By clicking on **Links** the following options apply: **All links**, **Add new** and **Links categories**.

| Dashboard                          | Screen Options v<br>WordPress 3.8.1 is available! Please update now. |                                 |                     |              |         |                |
|------------------------------------|----------------------------------------------------------------------|---------------------------------|---------------------|--------------|---------|----------------|
| Posts                              | Links<br>Add New                                                     |                                 |                     |              |         |                |
| Posts - Español<br>È               |                                                                      |                                 |                     |              |         | Search Links   |
| $Posts -$<br>4<br>Português        | Apply<br>Bulk Actions <b>v</b>                                       | Filter<br>View all categories v |                     |              |         |                |
| Media                              | Name<br>⊕                                                            | <b>URL</b>                      | Categories          | Relationship | Visible | Rating         |
| $\mathscr{P}$ Links                | <b>Highlight 1</b><br>(ii)                                           | my-highlights                   | Highlights          |              | Yes     | $\overline{0}$ |
| All Links                          |                                                                      |                                 |                     |              |         |                |
| Add New<br>Link Categories         | Institution 1<br>(ii)                                                | my-url                          | <b>Institutions</b> |              | Yes     | $\mathbf 0$    |
| VHL Collection                     | 6<br>Name                                                            | <b>URL</b>                      | Categories          | Relationship | Visible | Rating         |
| VHL Collection -<br>Español        | Apply<br>Bulk Actions v                                              |                                 |                     |              |         |                |
| VHL Collection-<br>58<br>Português |                                                                      |                                 |                     |              |         |                |

**Illustration 47. Viewing all links** 

**(\*)** The *Links* option is only automatically available when using the **Multi-site** option in Wordpress.

# **All links**

All links make possible to view all link items created and after selecting one it is also possible to edit and/or delete it. To edit a *link* just select it and click **Edit**.

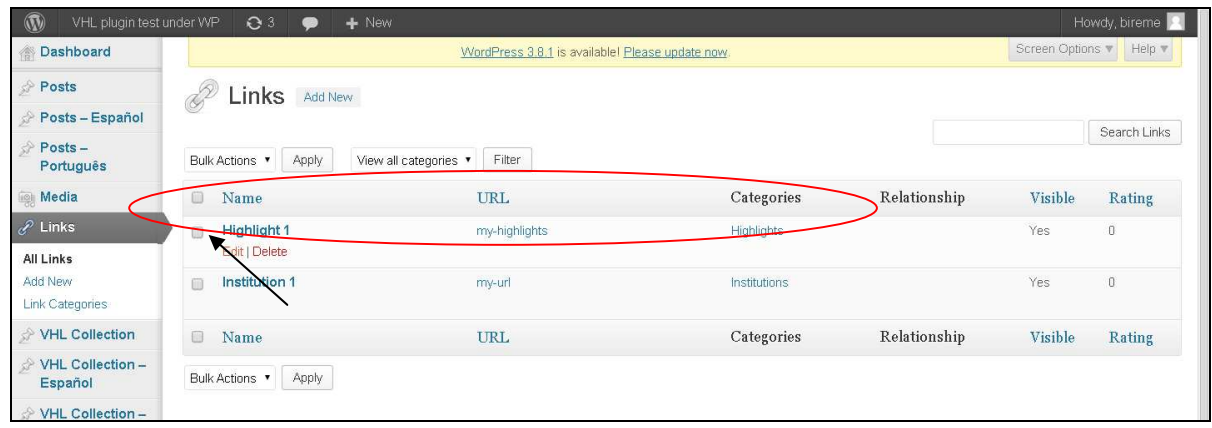

**Illustration 48. Selecting a link for editing** 

A new window opens with the following fields: **Name**, **Web address**, **Description** and **Categories**. Click the **Update link** button to resume updating.

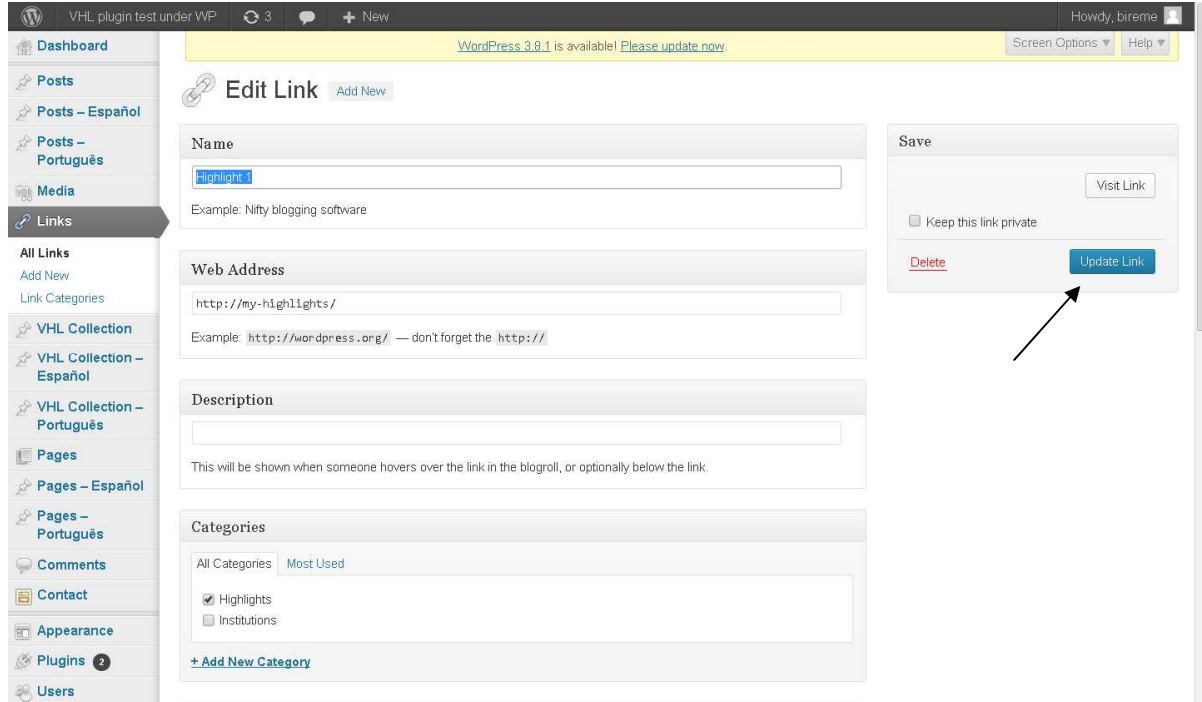

**Illustration 49. Editing a link** 

To delete a link just select it and click the **Delete** option.

| $\mathbf{w}$<br>VHL plugin test under WP | Q3<br>$+$ New<br>$\bullet$ |                                                                    |              |              |         | Howdy, bireme  |  |
|------------------------------------------|----------------------------|--------------------------------------------------------------------|--------------|--------------|---------|----------------|--|
| Dashboard                                |                            | Screen Options<br>WordPress 3.8.1 is available! Please update now. |              |              |         |                |  |
| Posts                                    | Links Add New              |                                                                    |              |              |         |                |  |
| Posts - Español                          |                            |                                                                    |              |              |         | Search Links   |  |
| Posts -<br>Português                     | Apply<br>Bulk Actions v    | Filter<br>View all categories v                                    |              |              |         |                |  |
| <b>Media</b>                             | 皿<br>Name                  | <b>URL</b>                                                         | Categories   | Relationship | Visible | Rating         |  |
| $\mathscr{P}$ Links                      | Highlight 1<br>m           | my-highlights                                                      | Highlights   |              | Yes     | $\overline{0}$ |  |
| All Links                                | Edit   Delete              |                                                                    |              |              |         |                |  |
| Add New                                  | Institution 1<br>m         | my-url                                                             | Institutions |              | Yes     | $\theta$       |  |
| Link Categories                          |                            |                                                                    |              |              |         |                |  |
| VHL Collection                           | 63<br>Name                 | <b>URL</b>                                                         | Categories   | Relationship | Visible | Rating         |  |
| VHL Collection -<br>Español              | Apply<br>Bulk Actions      |                                                                    |              |              |         |                |  |
| VHL Collection -<br>Português            |                            |                                                                    |              |              |         |                |  |

**Illustration 50. Deleting a link** 

A new window opens to ask for confirmation on the link deletion. Click **OK** to confirm to exclude it. Click **Cancel** to abort deletion.

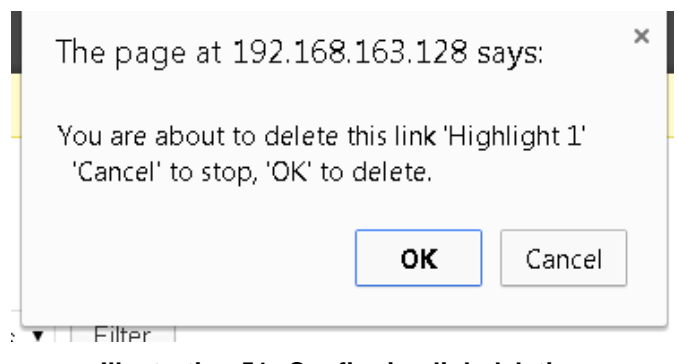

**Illustration 51. Confirming link deletion** 

### **Add new**

To include a new *link* the following fields must be filled in: **Name**, **Web address**, **Description**, **Categories** and **Image** (if relevant). Click the **Add link** button to resume operation.

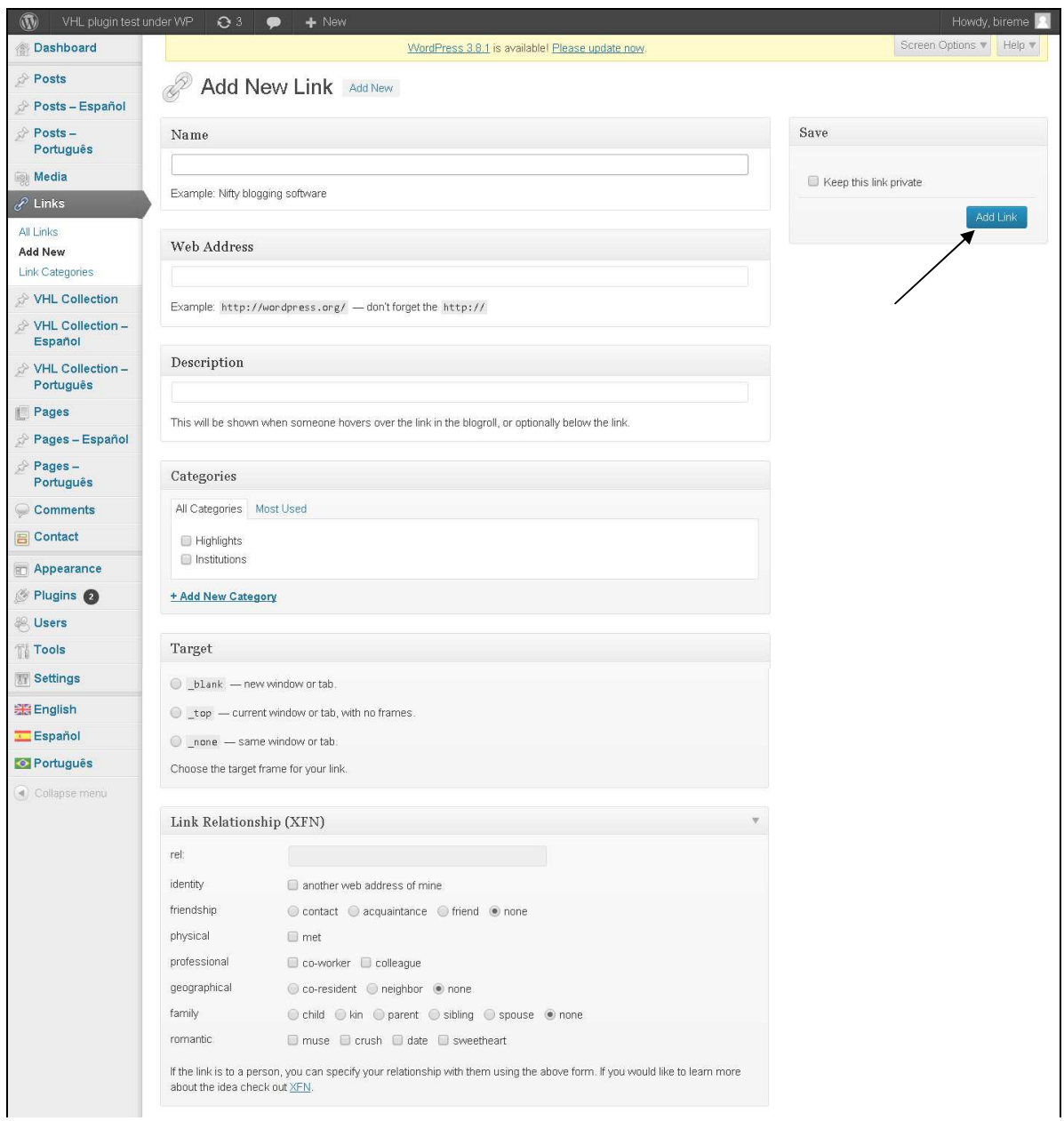

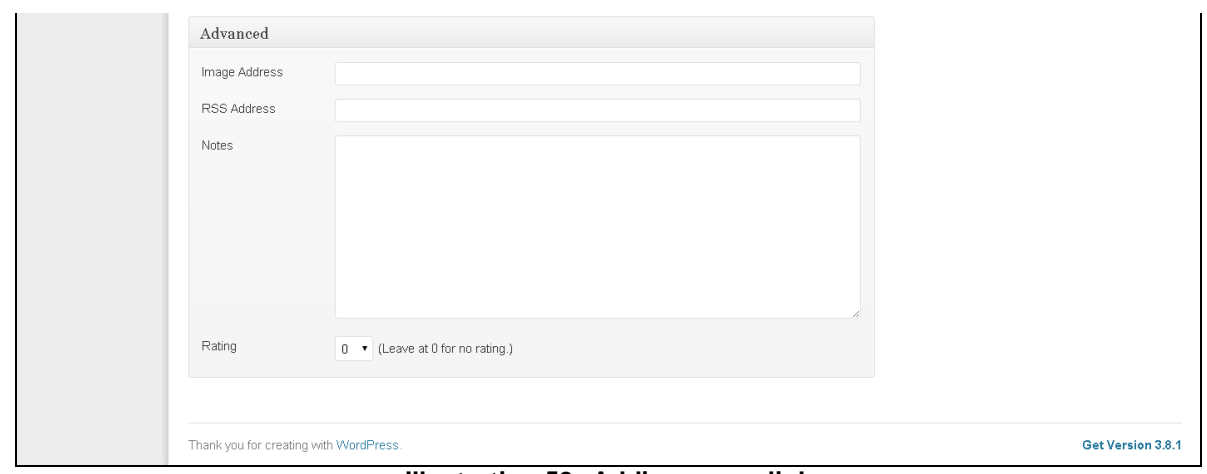

**Illustration 52. Adding a new link** 

### **Link categories**

Link categories are similar to post categories and are defined in Wordpres to group information in themes or subjects. E.g.: a *link* can be placed in the **Publications** category.

To create a category just type in the category title in the **Name** (mandatory) and if required, a *Slug* can be defined and one can provided a brief **Description** (optional fields). Click **Add link category** to save changes.

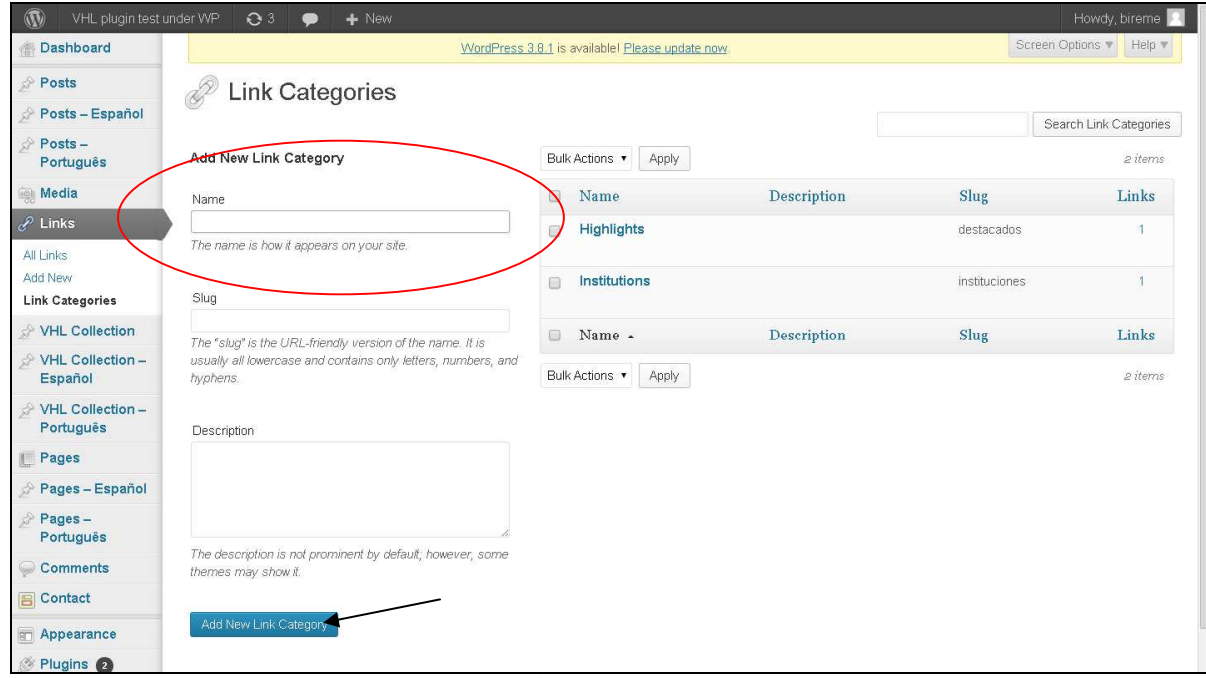

**Illustration 53. Creating a new link category** 

To edit a link category click the option **Edit**.

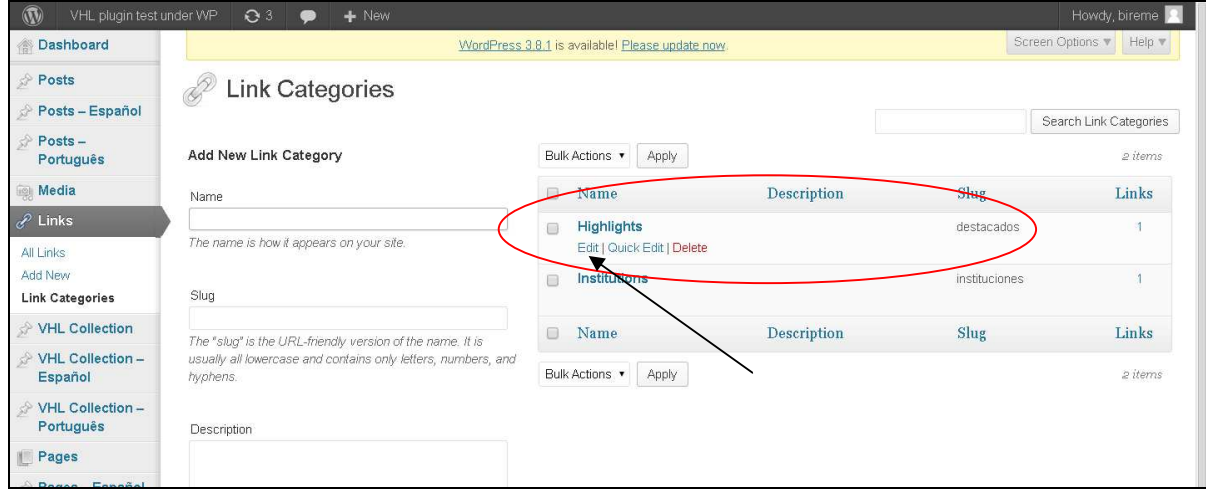

**Illustration 54. Editing a link category** 

To exclude a link category just select it and click the **Delete** option.

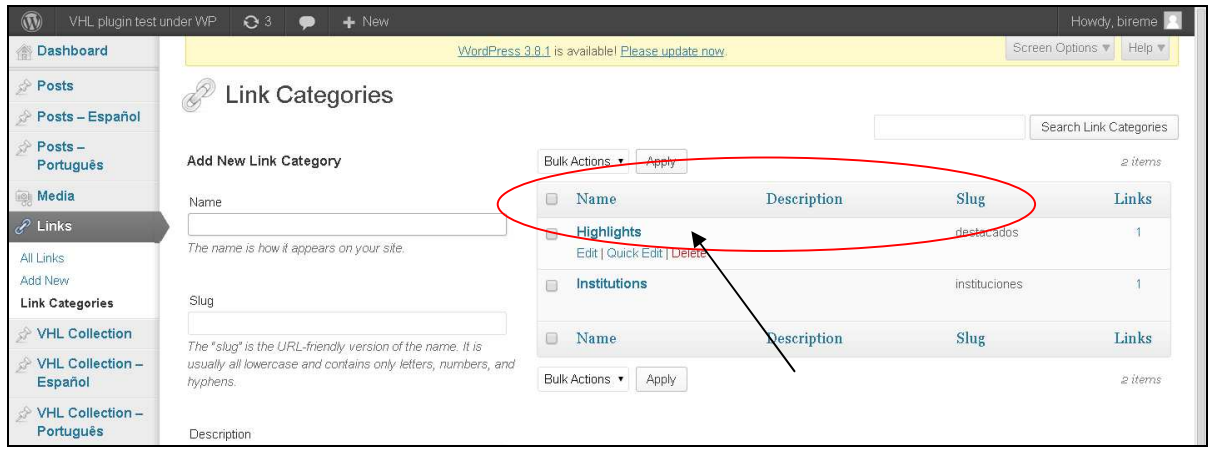

**Illustration 55. Deleting a link category** 

A new window opens to confirm the exclusion of the link category. Click **OK**, to delete and **Cancel** to abort operation.

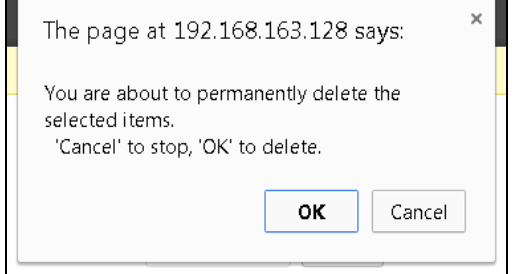

**Illustration 56. Confirming deletion of a link category** 

NOTE: before changing and/or deleting link categories, check if those categories are in use to avoid losing valuable information related to the contents.

# **Pages**

Pages are static contents and do not have associated categories. E.g.: **Contact**. In Pages the following options are available: **All pages** and **Add new**.

| $\circledR$<br>VHL plugin test under WP | $\mathbf{e}$ <sup>3</sup><br>$+$ New<br>$\bullet$          |                                                  |        |                                       | Howdy, bireme           |  |  |
|-----------------------------------------|------------------------------------------------------------|--------------------------------------------------|--------|---------------------------------------|-------------------------|--|--|
| Dashboard                               |                                                            | WordPress 3.8.1 is available! Please update now. |        | Screen Options v                      | Help v                  |  |  |
| Posts                                   | Pages<br>Add New                                           |                                                  |        |                                       |                         |  |  |
| Posts - Español                         |                                                            |                                                  |        |                                       |                         |  |  |
| $\mathbb{R}$ Posts –                    | All $(2)$   Published $(2)$                                |                                                  |        |                                       | Search Pages            |  |  |
| Português                               | Bulk Actions v<br>Apply<br>Show all dates v                | Filter                                           |        |                                       | 2 items                 |  |  |
| <b>Media</b>                            | Title<br>O                                                 | Translations                                     | Author | ۰                                     | Date                    |  |  |
| 2 Links                                 |                                                            |                                                  |        |                                       |                         |  |  |
| VHL Collection                          | Contact<br>(ii)                                            | $+2+0$                                           | bireme | $\begin{array}{c} \hline \end{array}$ | 2013/05/14<br>Published |  |  |
| VHL Collection -<br>Español             | Mi primera página<br>面<br>Edit   Quick Edit   Trash   View | $+2 + 6$                                         | bireme | $\circledcirc$                        | 2014/03/07<br>Published |  |  |
| VHL Collection -<br>Português           | 6<br>Title                                                 | <b>Translations</b>                              | Author | 辱                                     | Date                    |  |  |
| <b>Pages</b>                            | <b>Bulk Actions</b><br>Apply<br>$\mathbf{v}$               |                                                  |        |                                       | 2 items                 |  |  |
| All Pages                               |                                                            |                                                  |        |                                       |                         |  |  |

**Illustration 57. Viewing pages** 

### **All pages**

Displays all existing pages and after selecting one item, it is possible to either **Edit, Quick edit, Trash** and/or **View** it.

To modify any information from a page just select it and click the **Editar** option.

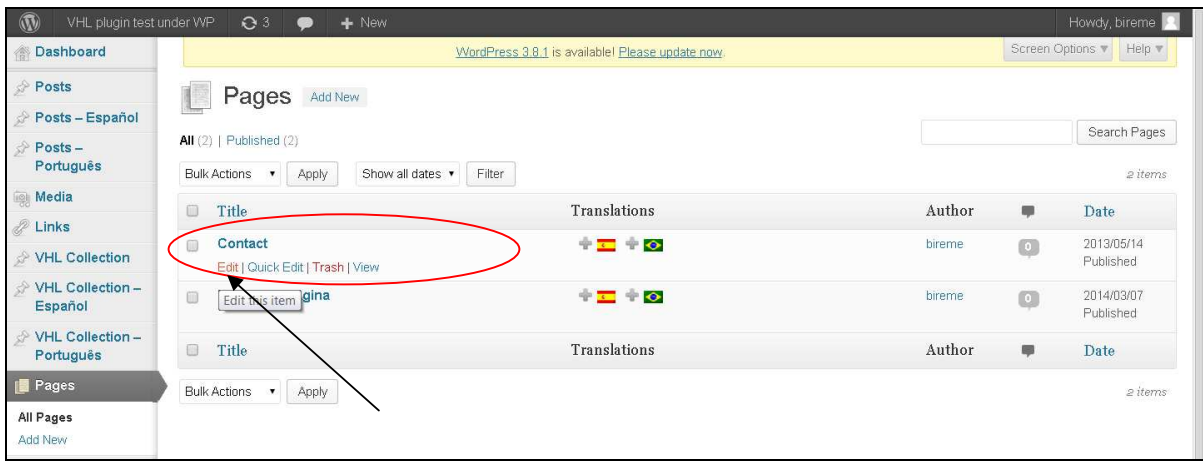

**Illustration 58. Selecionando uma página para edição** 

A new window opens to allows editing the main fields such as: **Title**, **Permanent link** and the text.

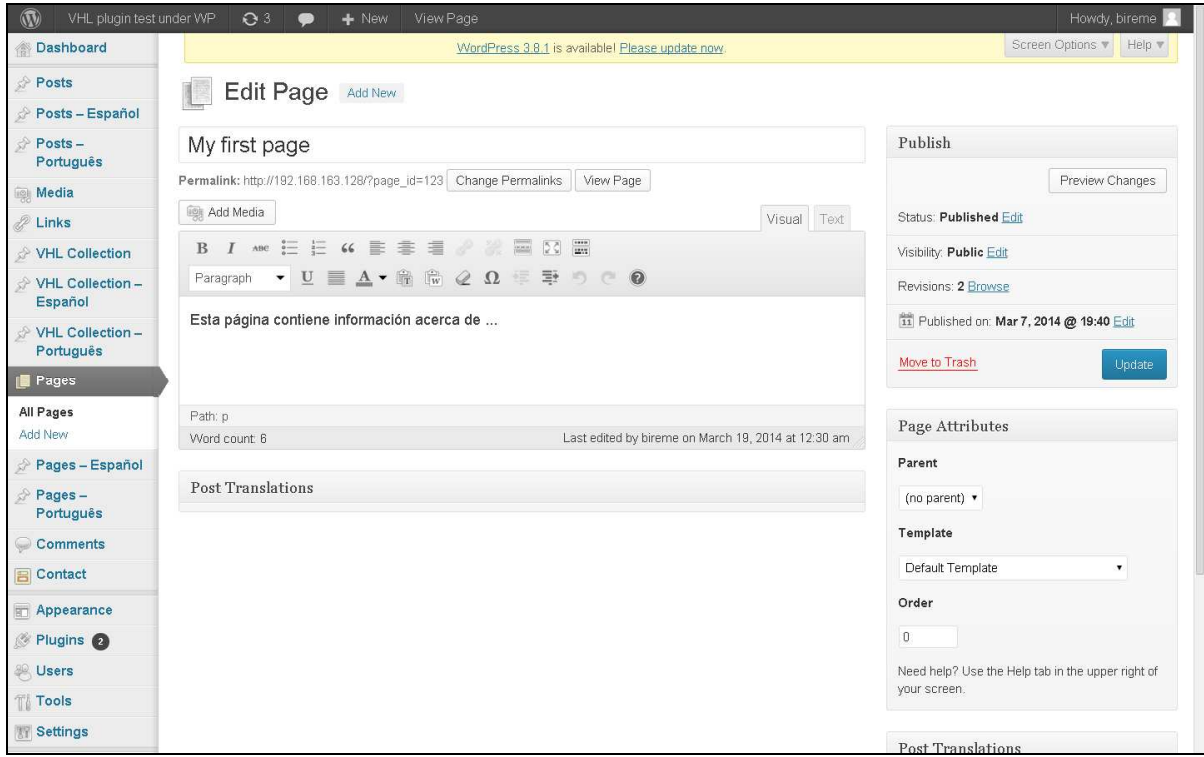

**Illustration 59. Editing a page** 

To save current changes click **Publish** button.

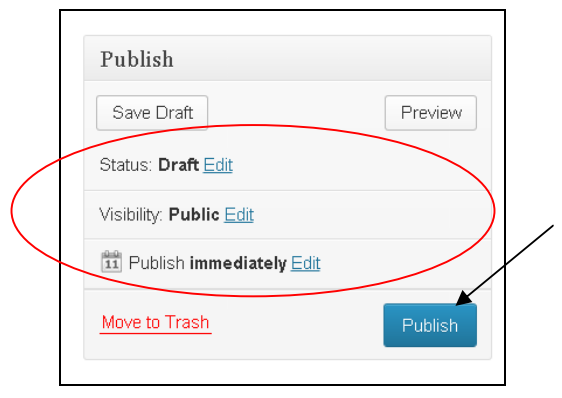

**Illustration 60. Publishing a page** 

## **Add new**

To add a new static page just click **Add new** and a new window will open with the main fields to be filled in: **Title**, **Text** and **Discussion**. By adding a **Title**, the system automatically generates the **Web address** - that can be changed anytime.

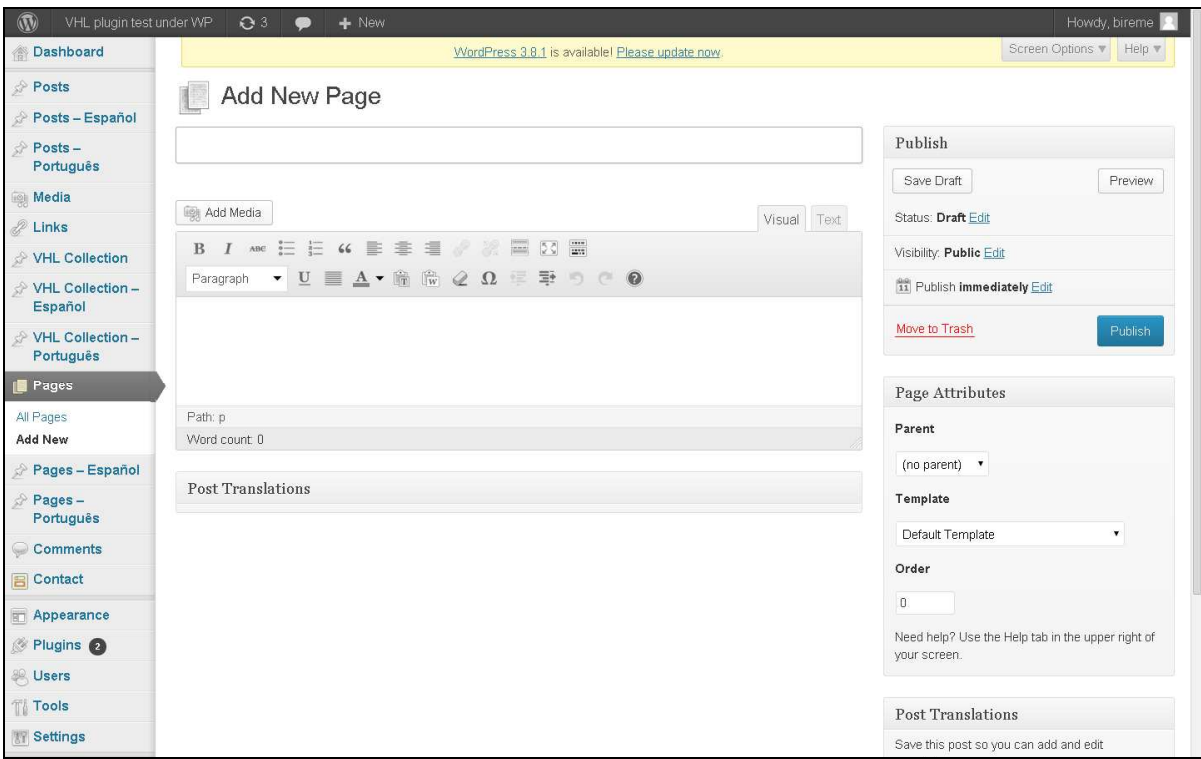

**Illustration 61. Adding a new page** 

Here it is also possible to **Save draft** to make page available for editing but almost ready to be published.

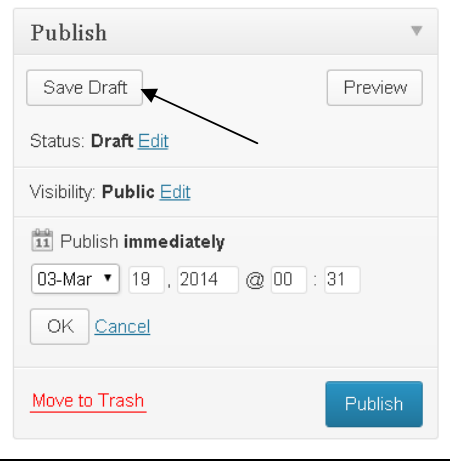

**Illustration 62. Saving draft mode** 

One can also **View** before publishing or view a change recently made and not yet saved.

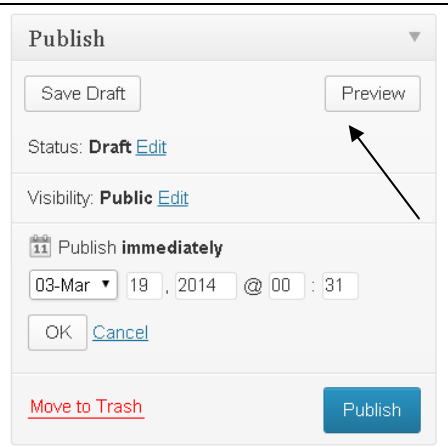

**Illustration 63. Viewing a page before publishing** 

And for last, the **Publish** page .

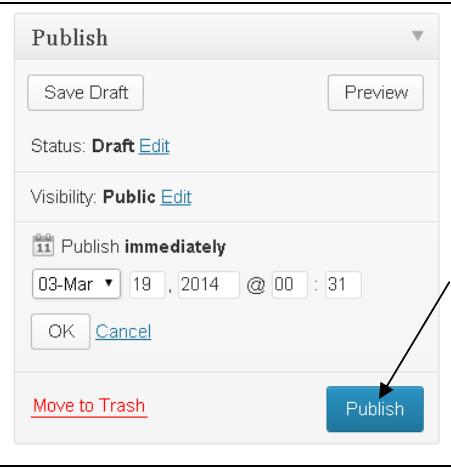

**Illustration 64. Publishing a page** 

# **VHL Collection**

Comprises the entire collection of information sources of the VHL, being: *Themes*, *Information sources*, About the VHL etc.

# **Collections of sources**

In **VHL Collection** it is possible to view all collections created in the scope of the VHL, as well as to edit and/or delete them.

| $\circledR$<br>VHL plugin test under WP | $\Theta$ 3<br>$+$ New<br>●                                                                       |                                                  |                                                     | Howdy bireme                                               |
|-----------------------------------------|--------------------------------------------------------------------------------------------------|--------------------------------------------------|-----------------------------------------------------|------------------------------------------------------------|
| <b>Bashboard</b>                        |                                                                                                  | WordPress 3.8.1 is available! Please update now. |                                                     | Screen Options                                             |
| Posts<br>Posts - Español                | VHL Collection Add New                                                                           |                                                  |                                                     |                                                            |
| Posts -<br>Português                    | All (90)   Published (88)   Pending (2)<br>Show all dates v<br>Bulk Actions v<br>Apply<br>Filter |                                                  | $\mathcal{R}=\mathcal{R}$<br>90 items               | Search<br>of 5 $\rightarrow$ $\rightarrow$<br>$\mathbf{1}$ |
| <b>Media</b>                            | Title<br>m.                                                                                      | <b>Translations</b>                              | ۰                                                   | Date                                                       |
| <b>Links</b><br>VHL Collection          | <b>About VHL</b><br>而                                                                            | $+2+0$                                           | $\boxed{0}$                                         | 2013/04/15<br>Published                                    |
| <b>All Collections</b><br>Add New       | - Learn more about the history and details of the VHL Brazil<br>fill                             | $+2+6$                                           | $\begin{bmatrix} 0 \end{bmatrix}$                   | 2013/04/21<br>Published                                    |
| ☆ VHL Collection -<br>Español           | -- History of the VHL Network in Brazil<br>词                                                     | $+2 + 0$                                         | $\begin{array}{ c } \hline 0 \\ \hline \end{array}$ | 2013/04/21<br>Published                                    |
| VHL Collection -<br>Português           | --- Meetings of the Brazilian Network                                                            | $+2 + 0$                                         | $\boxed{0}$                                         | 2013/04/21<br>Published                                    |
| Pages<br>Pages - Español                | - VHL Brazil Portal<br>fill.                                                                     | $+2+0$                                           | $\circ$                                             | 2013/04/21<br>Published                                    |
| Pages-<br>Português                     | -- Technical Committee                                                                           | $+2 + 0$                                         | $\bullet$                                           | 2013/04/15<br>Published                                    |
| Comments<br><b>B</b> Contact            | $---$ Meetings records<br>份                                                                      | $+ - + -$                                        | $\sqrt{2}$                                          | 2013/04/21<br>Published                                    |
| Appearance                              | -- Network of National Cooperative Institutions                                                  | $+2 + 0$                                         | $\Box$                                              | 2013/04/21<br>Published                                    |
| Plugins @<br><b>&amp; Users</b>         | $--$ Statistics<br>m                                                                             | $+2 + 6$                                         | $\boxed{0}$                                         | 2013/04/21<br>Published                                    |
| Ti Tools<br><b>Settings</b>             | - About the VHL Model<br>词                                                                       | $+1$ + $\circ$                                   | $\sqrt{2}$                                          | 2013/04/21<br>Published                                    |
|                                         | $1 - 1 - 1 = 1$                                                                                  |                                                  |                                                     |                                                            |

**Illustration 65. Coleção BVS – VHL Collection of information sources** 

## **Add new**

To include a new item or a new collection just click **Add new** and fill in the following mandatory fields: **Name**, **Description** (if relevant) and **Page URL**.

Notice that field section *Post translation* is disabled. This feature will remain locked until the collection is published.

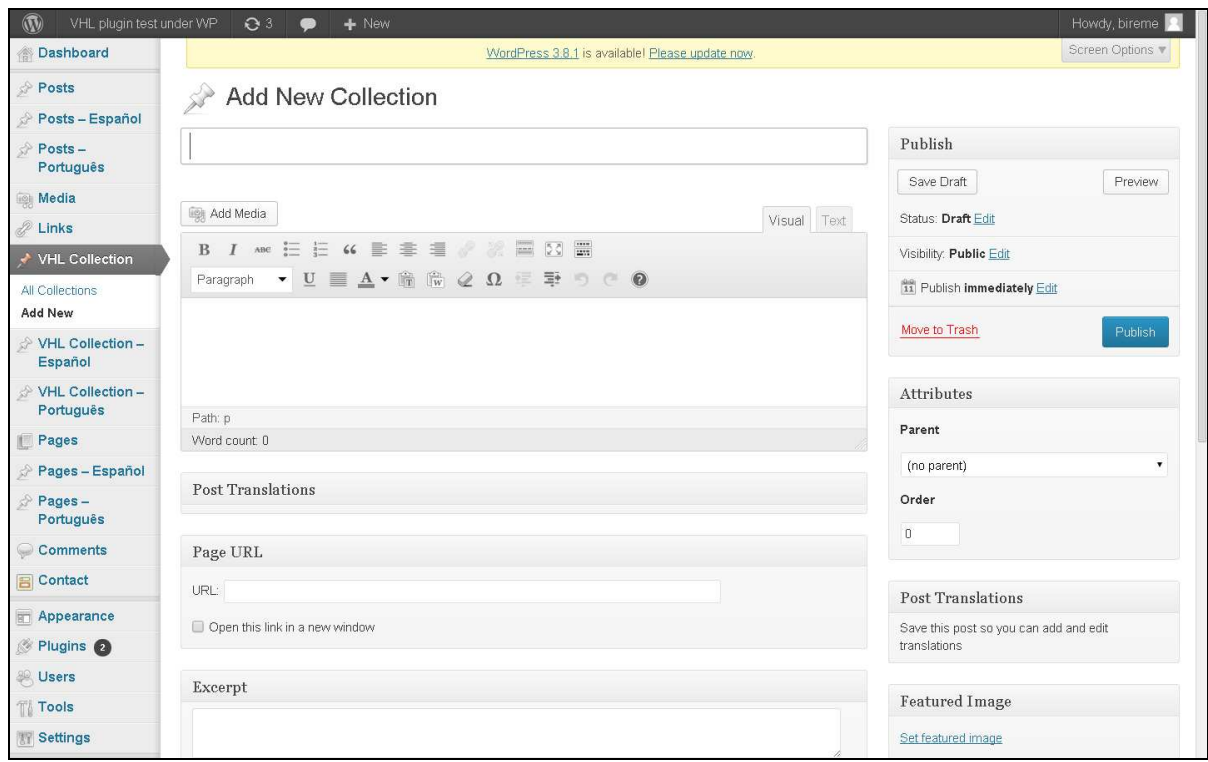

**Illustration 66. Coleção BVS – Adding a new collection or item** 

Additionally, it is possible to fill in the **Excerpt** or even add new fields and values through the *Custom field* section, e.g. like metadata of a collection.

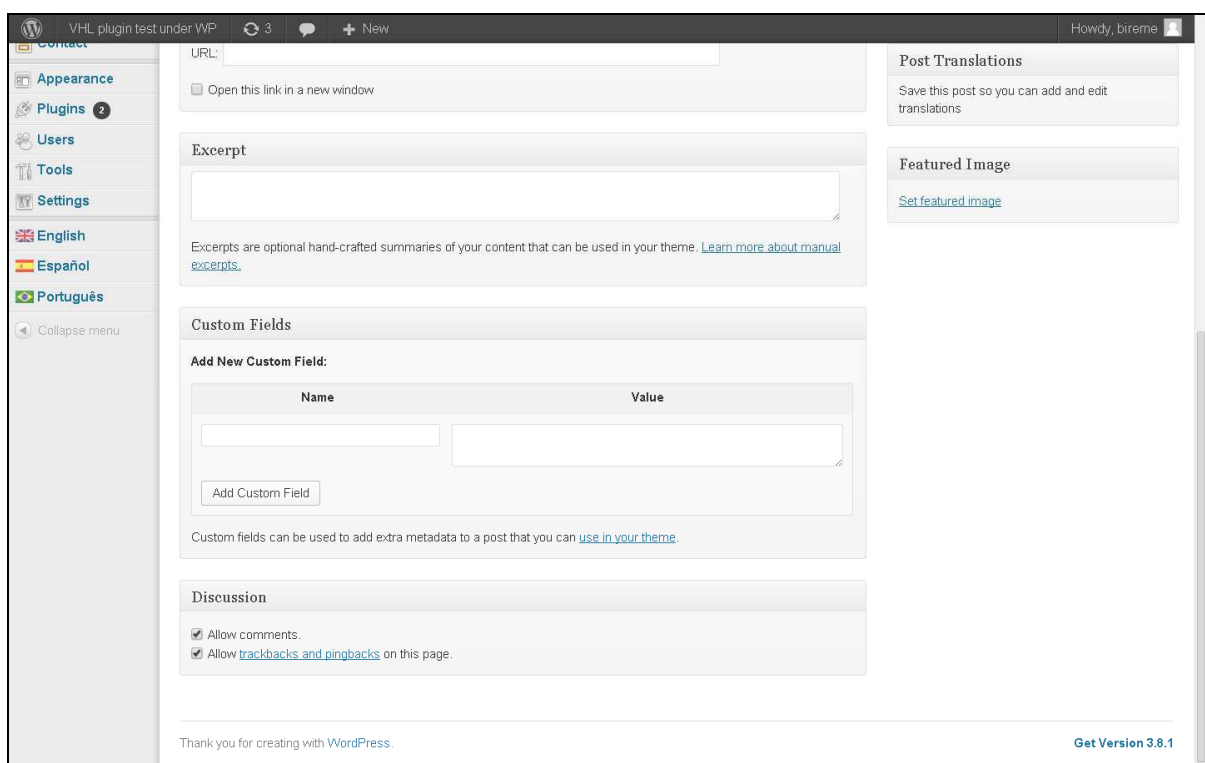

**Illustration 67. Coleção BVS – Adding a new collection or item (continued)** 

On the right side of the panel the system displays current *Status* of the collection (or item). Users may change it to *Pending review* or keep it as *Draft* until it is published. It is also possible to *Preview* the item before it has been published, and even before saving it as a draft.

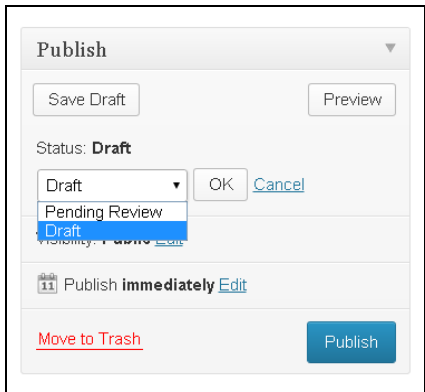

**Illustration 68. VHL Collection – Adding a new collection or item – publishing modes** 

Still in the publishing tab one can choose the visibility of the item between *Public* (default), *Password protected* and *Private*, as well as to decide either publishing *immediately* or by schedule.

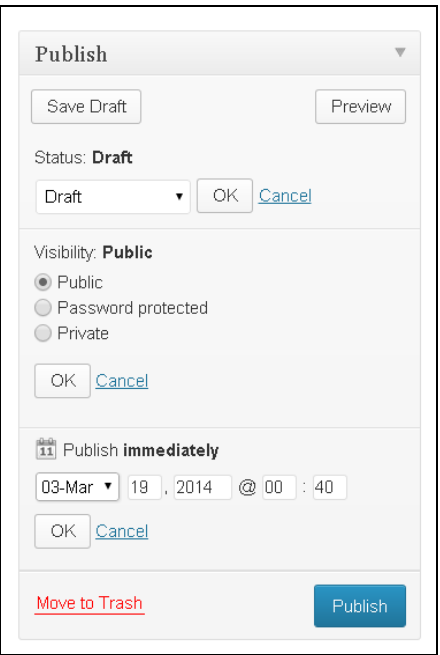

**Illustration 69. Coleção Collection – Adding a new collection or item – publishing modes** 

In addition to the fields above, in the **Attributes** tab it will be possible to select in **Parent** field whether this new item will be part of an existing collection or if it will star a new one. Besides, user can define the presentation order below that *parent*.

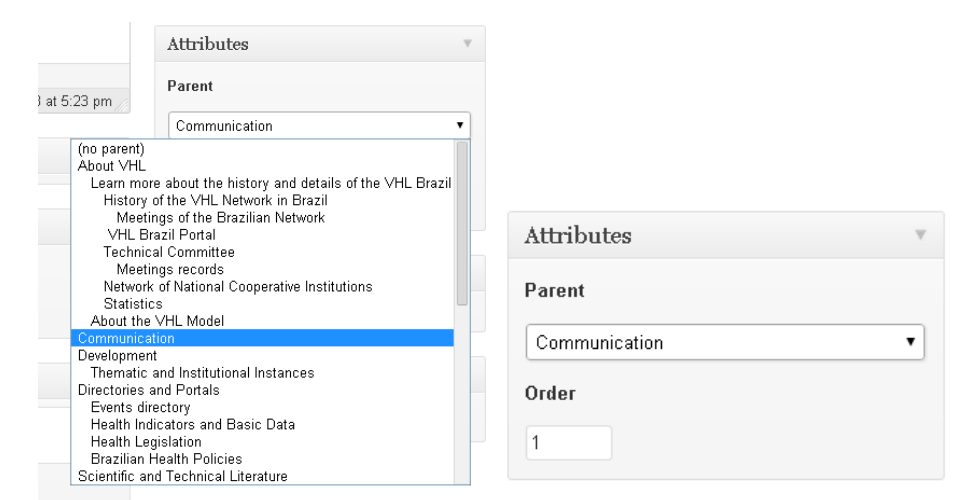

**Illustration 70. VHL Collection – Defining attributes and presentation order** 

Notice that until the collection/item is not saved one cannot view or edit associated translations.

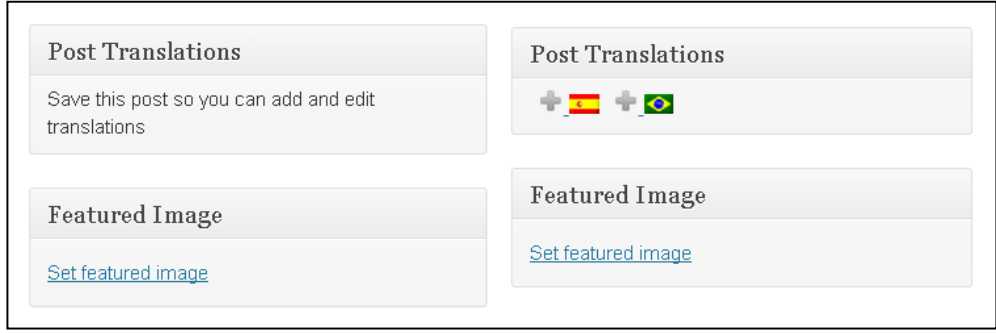

**Illustration 71. VHL Collection –Post Translations status before and after saving the item** 

# **Comments**

It allows the management of feedback given by the Portal users. For further information on how to use this feature, please access the WordPress online manual available at: http://codex.wordpress.org/Main\_Page

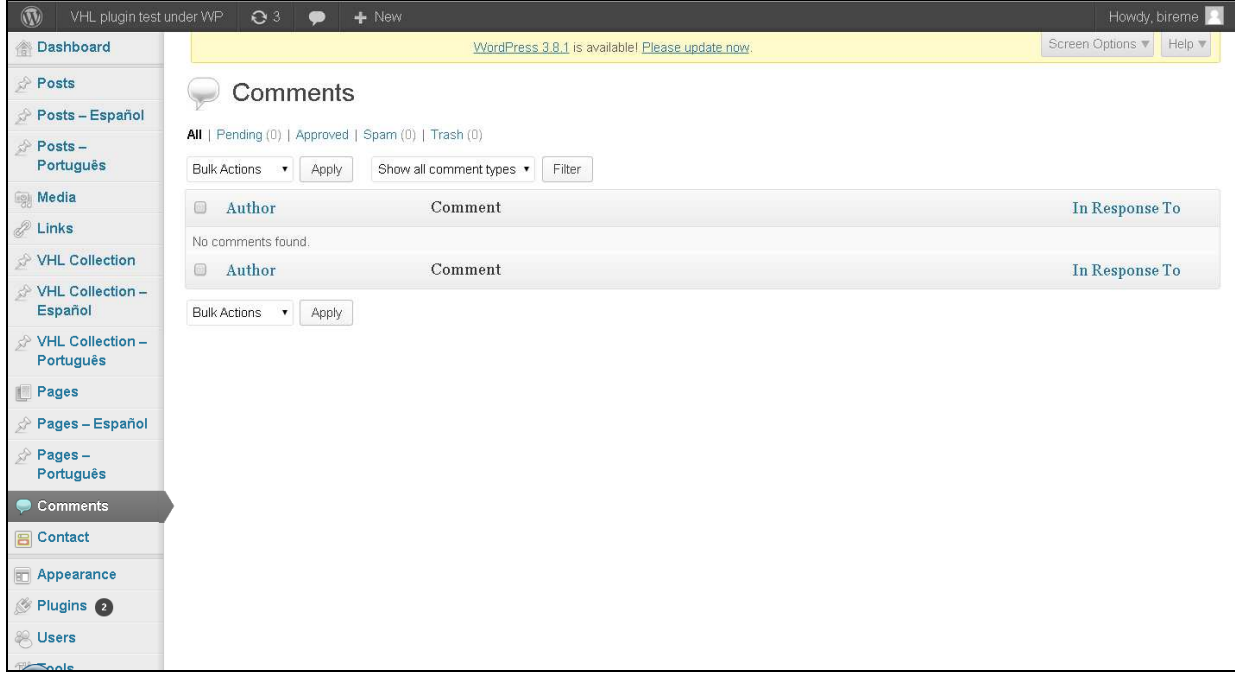

**Illustration 72. Viewing comments' options** 

# **Appearance**

Below Appearance there are the following options: **Themes, Customize, Widgets, Menus** and **Theme options**.

# **Themes**

WordPress allows changing easily the appearance of a blog, site or portal by using themes. The VHL plugin has a default theme to be used as a template. For further information on the operation of Themes, please access the WordPress online manual available at: http://codex.wordpress.org/Main\_Page

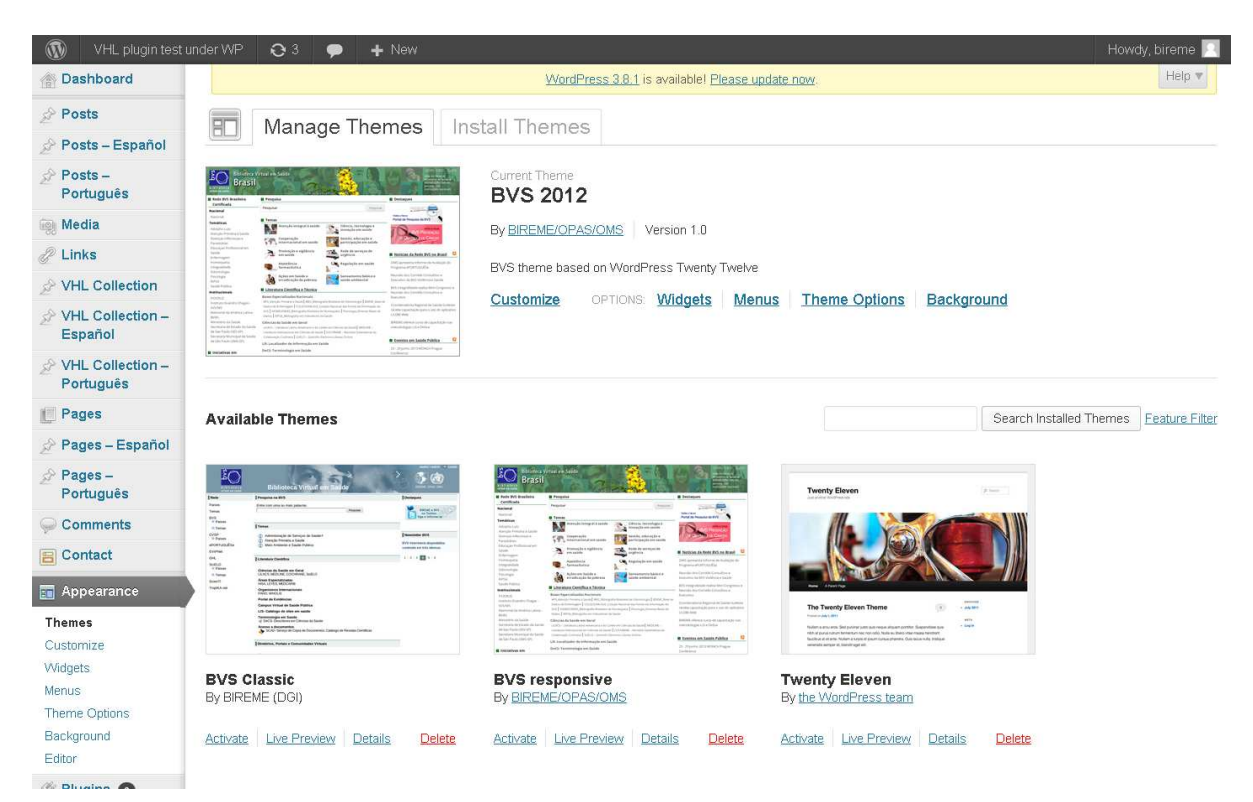

**Illustration 73. Managing themes** 

## **Customize**

This section allows changing some fields associated to the selected theme.

| Close                                 | Saved                    | VHL Logo                       |                                            |                                                      | BIREME PAHO/OPAS/OPS WHO/OMS In |
|---------------------------------------|--------------------------|--------------------------------|--------------------------------------------|------------------------------------------------------|---------------------------------|
| You are previewing<br><b>BVS 2012</b> | $\overline{\phantom{a}}$ |                                | <b>VHL plugin test under WP</b>            |                                                      |                                 |
| Site Title & Tagline                  | $\overline{\phantom{a}}$ | <b>About this VHL</b>          | Search the VHL                             |                                                      |                                 |
| Colors                                | $\overline{\phantom{a}}$ | Summary text of<br>the VHL     | Search                                     |                                                      | Search                          |
| Background Image                      | $\overline{\phantom{a}}$ | Institutions                   | <b>Topics</b>                              |                                                      |                                 |
| Navigation                            | $\overline{\phantom{a}}$ | Institution 1<br>Institution 2 | Actions in Health and Poverty Erradication | <b>Pharmaceutical Assistance</b>                     |                                 |
| Static Front Page                     | $\overline{\phantom{a}}$ |                                | <b>Integral Attention to Health</b>        | Science, technology and innovation in health         |                                 |
|                                       |                          |                                | <b>International Cooperation in Health</b> | Management, education and participation in<br>health |                                 |
|                                       |                          |                                | <b>Health Promotion and Vigilance</b>      | <b>Emergency Services Network</b>                    |                                 |
|                                       |                          |                                | <b>Health regulation</b>                   | Basic sanitation and environmental health            |                                 |
|                                       |                          |                                | <b>Scientific Literature</b>               |                                                      |                                 |
| a) Colloneo                           |                          |                                | <b>Specialized Areas</b>                   |                                                      |                                 |

**Illustration 74. Theme customization screen** 

However, the customization done in this section affect only *Posts* and *Pages* which are Wordpress native data types. The setting up of *VHL Collection* data types are defined by the **Theme options** section described later in this chapter.

#### **Site title and tagline**

Defines the title and subtitle of the web navigator window when one reaches the portal. It is also possible to modify these fields through **Settings** > **General**.

The options listed below do affect only the standar version of Wordpress without the VHL plugin set and running provided the VHL theme overwrites the standard one.

- Colors
- Background image
- **Navigation**
- Static front page

## **Widgets**

Widgets are small pieces of software for sites or blogs, built with specific functions, e.g.: weather forecast, currency conversion, timer, calendar etc. Here follows the commonly used widgets in the context of a typical VHL portal to provide the organization of multiple elements in the site.

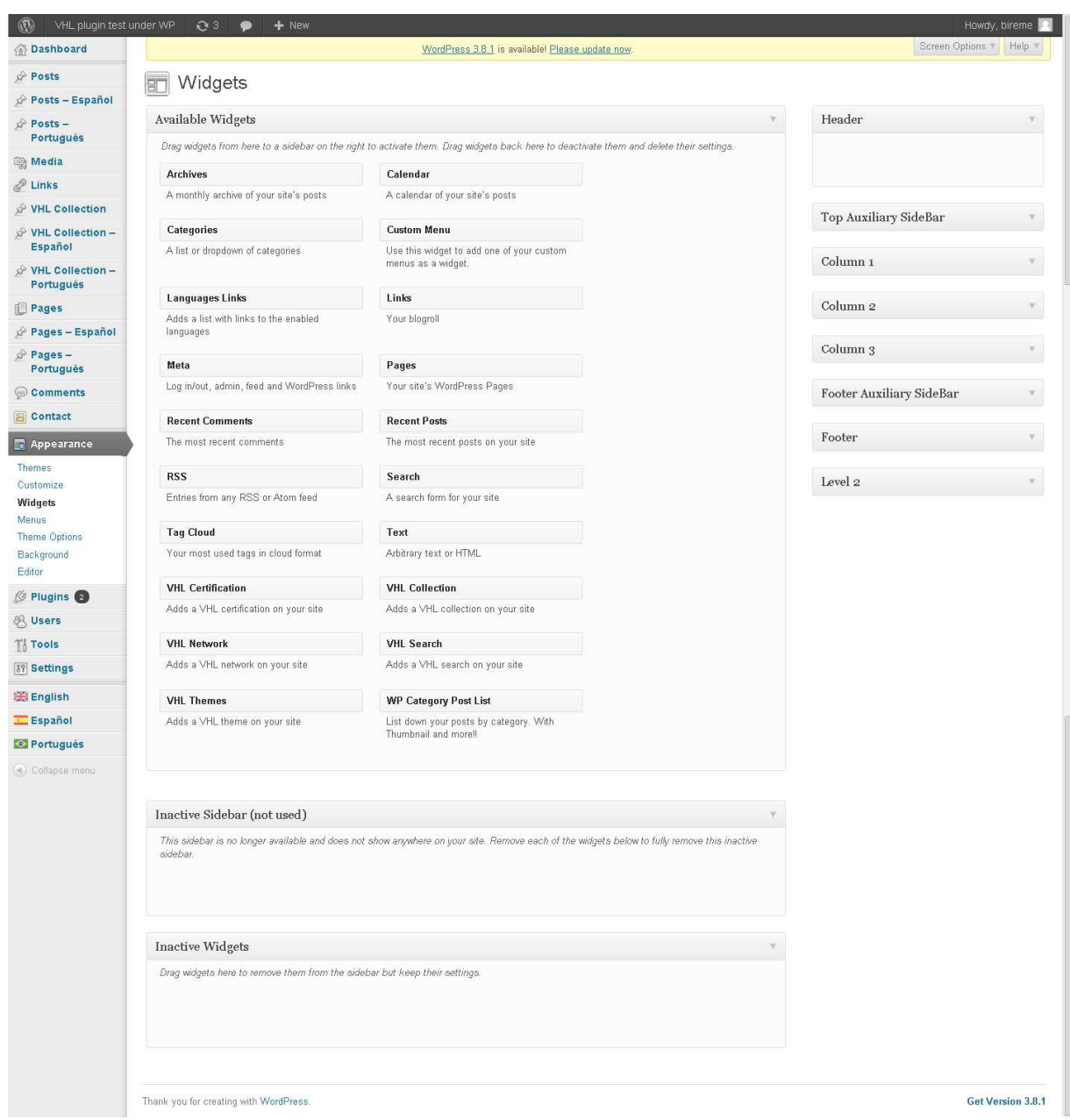

**Illustration 75. Available widgets** 

Wordpress provides some standard widgets after VHL site plugin is installed. The most significant ones are:

- VHL Collection
- VHL Themes
- VHL Search
- VHL Certification
- $RSS$   $(*)$
- Text $(*)$
- Links  $(*)$

(\*) Wordpress native widgets

By using these widgets the public interface of a VHL can be presented with:

- a header, with a banner and a name that identifies the VHL;
- a three-column content body organized with specialized widgets;
- a footer with the VHL coordinator institution data;
- IAHx integrated search (\*\*);
- graphic customization.

(\*\*) depends on processing data collected remotely by using ISIS OAI-Provider installed on the information source data server.

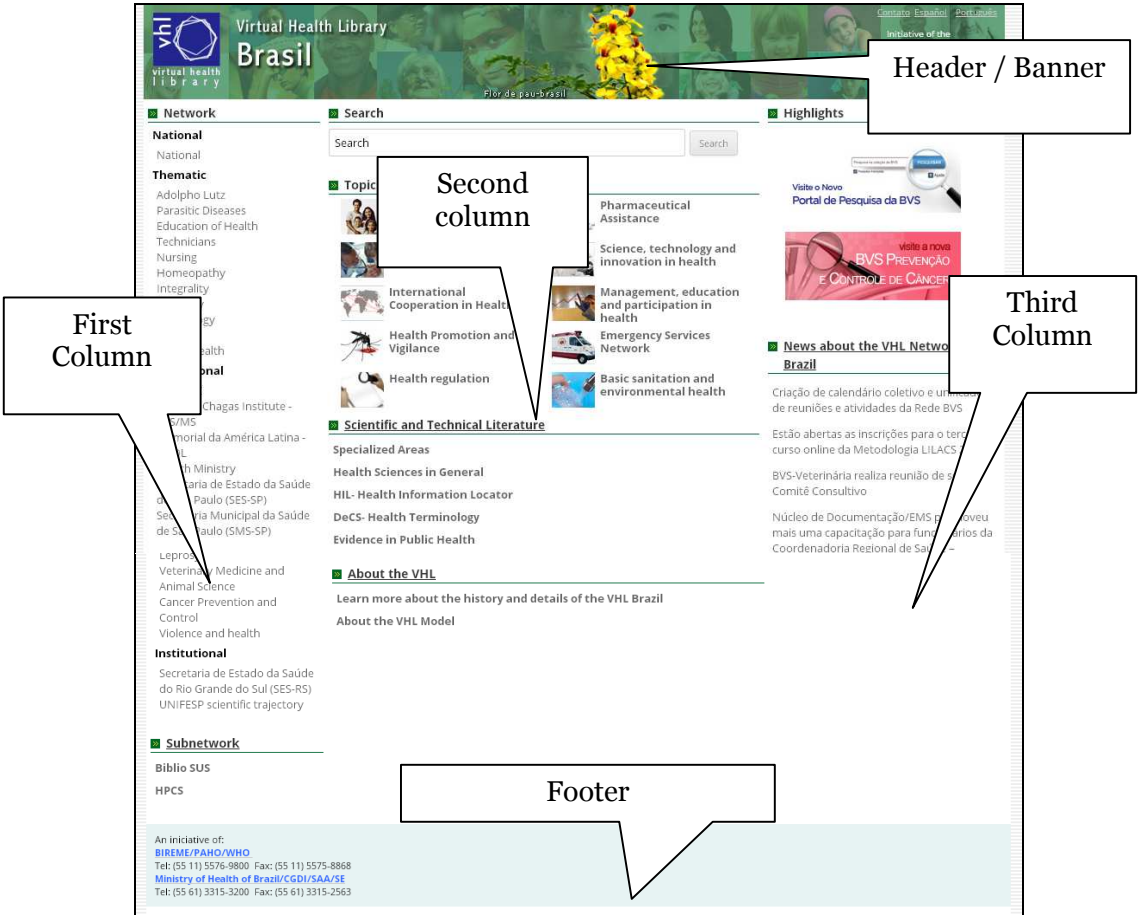

**Illustration 76. Organization of VHL portal contents in a public interface** 

Follows the specifics for each component of a typical VHL site.

### **Column 1**

This column present the objectives, the institution networks and the related portals of a specific VHL. To accomplish this, *text* and *link widgets* are used.

E.g.: the Text widget is used display a brief description of the VHL at the top of the first column.

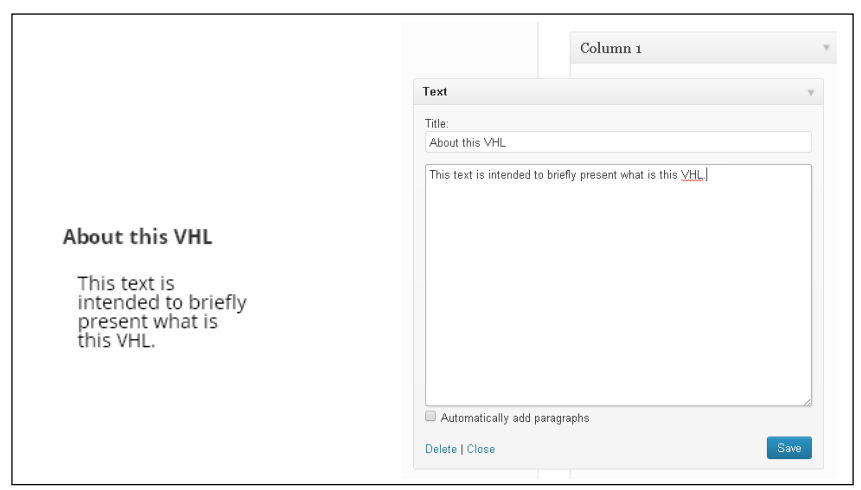

**Illustration 77. About the VHL - Text widget** 

The Links widget is used here to display a list of partner institutions and VHLs.

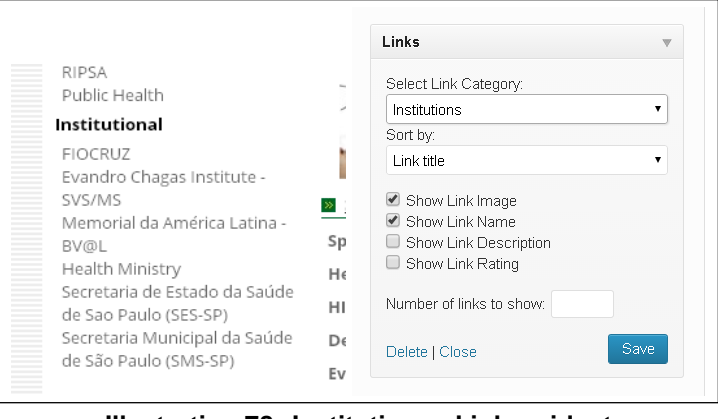

**Illustration 78. Institutions - Links widget** 

NOTE: To use Links it is required to enable it through the administration interface.

#### **Column 2**

This column concentrates all information source contents and one can commonly use three different widgets: VHL Collection, VHL Search and VHL Themes.

The first widget in this column is the VHL Search that inserts IAHx search engine box. Below follows a typical VHL using the widget.

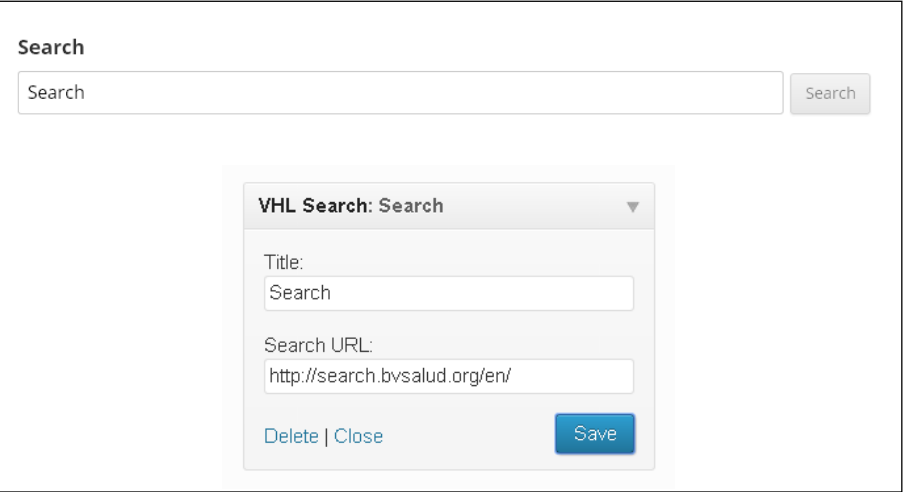

**Illustration 79. Searching the VHL - VHL search widget** 

The second one is the VHL Themes. It is optional and allows the creation of themes which perform a specialized search by using a *state-of-the-art* strategy. (\*\*\*)

(\*\*\*) Both VHL search and VHL Themes assume referential data has been processed by BIREME and is integrated in its IAHx interface.

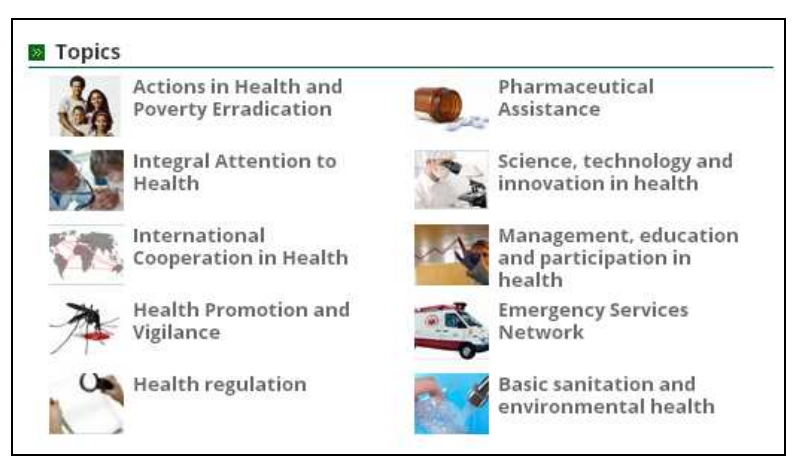

**Illustration 80. Themes** 

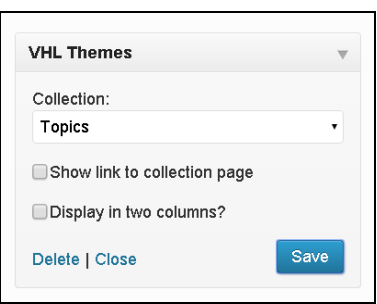

**Illustration 81. VHL Themes Widget** 

In order to organize all information sources - including Directories and About the VHL - the VHL Collection widget is used. Below follows a VHL Brasil<sup>1</sup> sample.

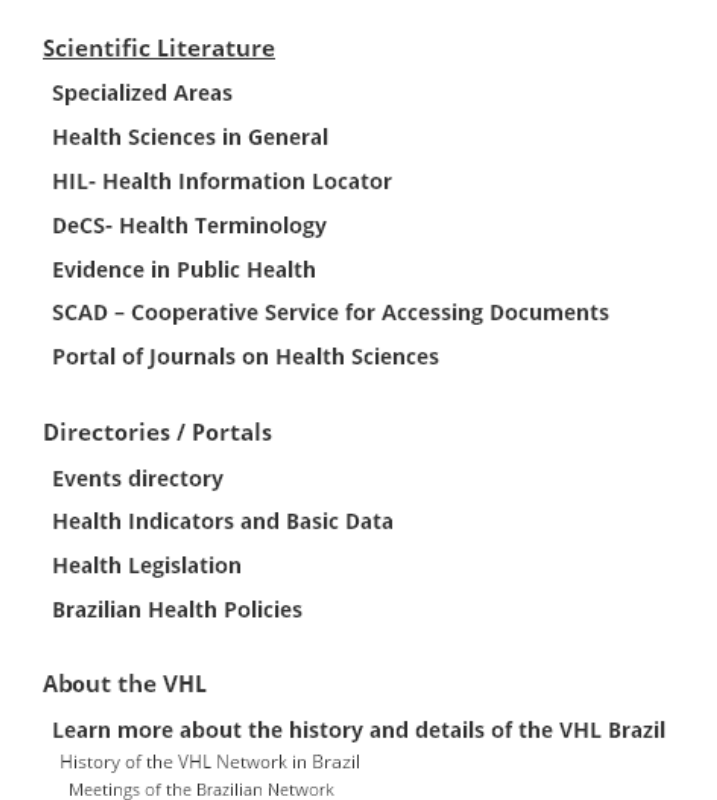

**Illustration 82. Information sources** 

 $\overline{\phantom{a}}$ 

 $1$  It displays only the hierarchical structure provided that no graphic design and/or stylesheet has been defined.

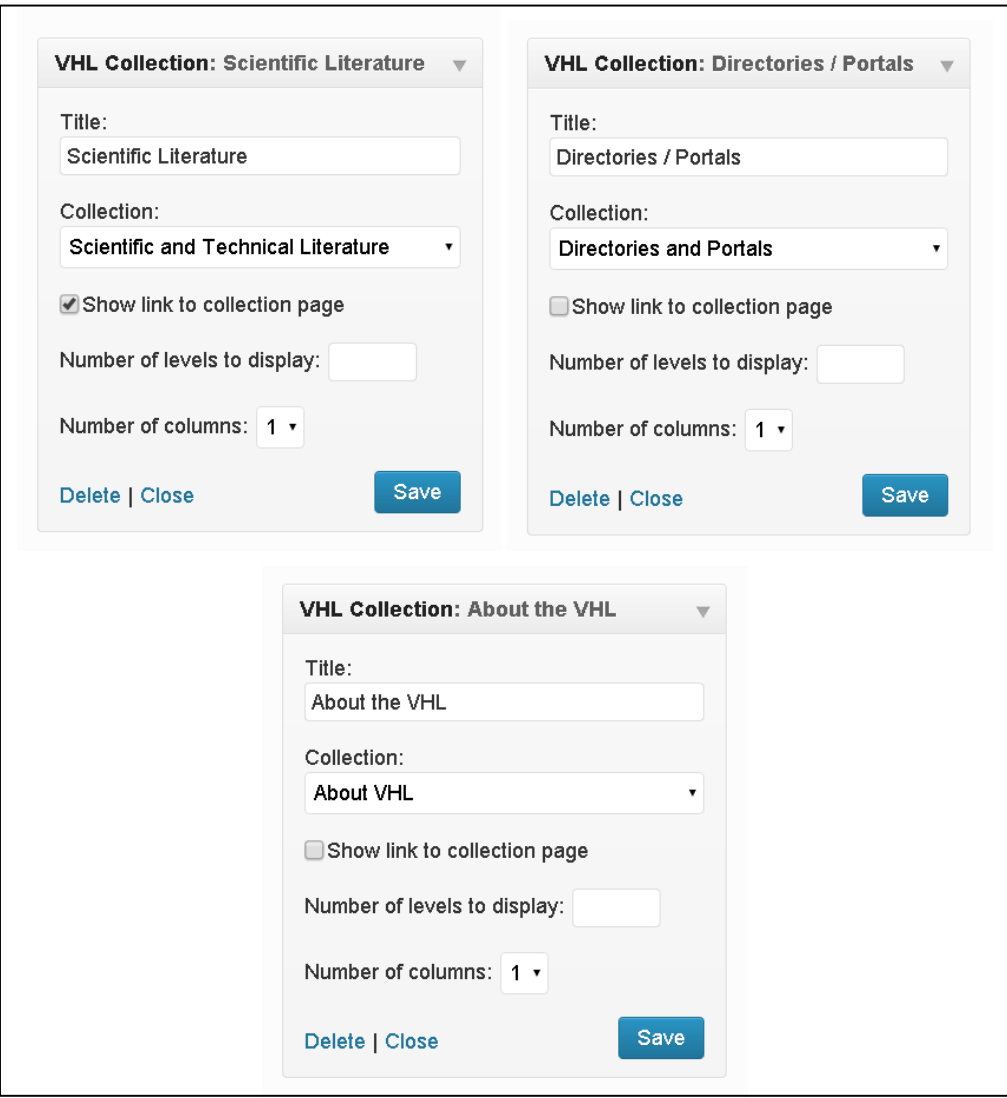

**Illustration 83. VHL Collection Widgets** 

### **Column 3**

This column presents highlights, news, forthcoming events and warnings related to the technical status of the VHL. *Links, RSS* and *Text* widgets are used.

**Links** widget is used to present the highlights.
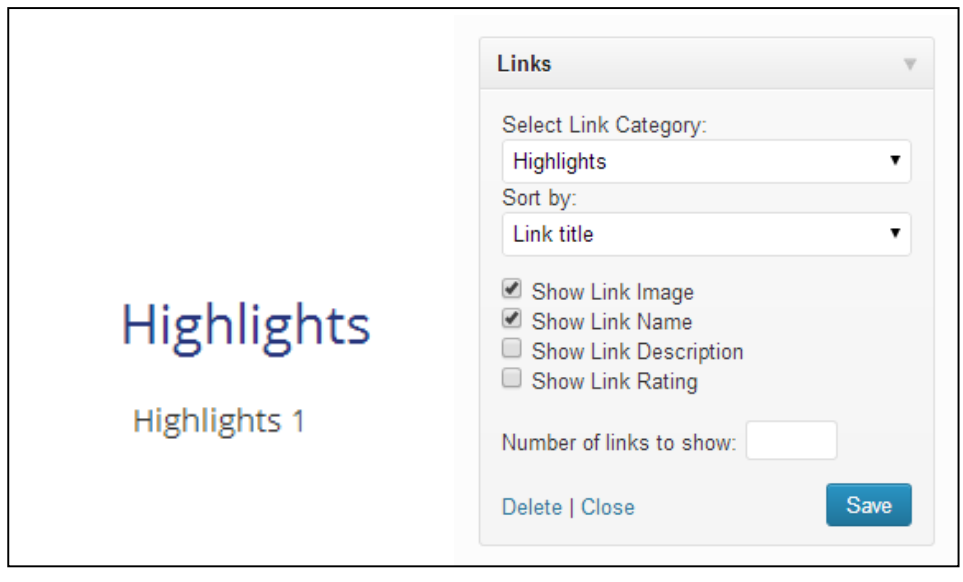

**Illustration 84. Hightlights – Links widget** 

**RSS** widget is used to present forthcoming events using a *feed* from Events Directory**.**

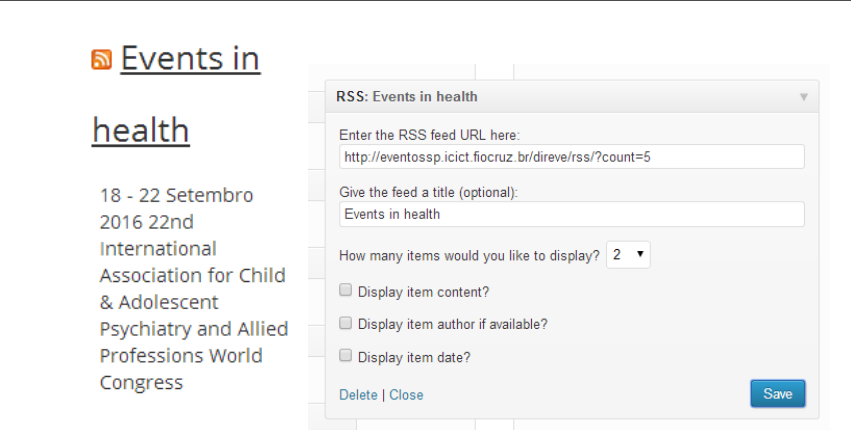

**Illustration 85. Forthcoming events – RSS widget** 

Using the **Text** widget to display messages and warnings to users related to technical status, period of suspended service due to technical maintenance etc.

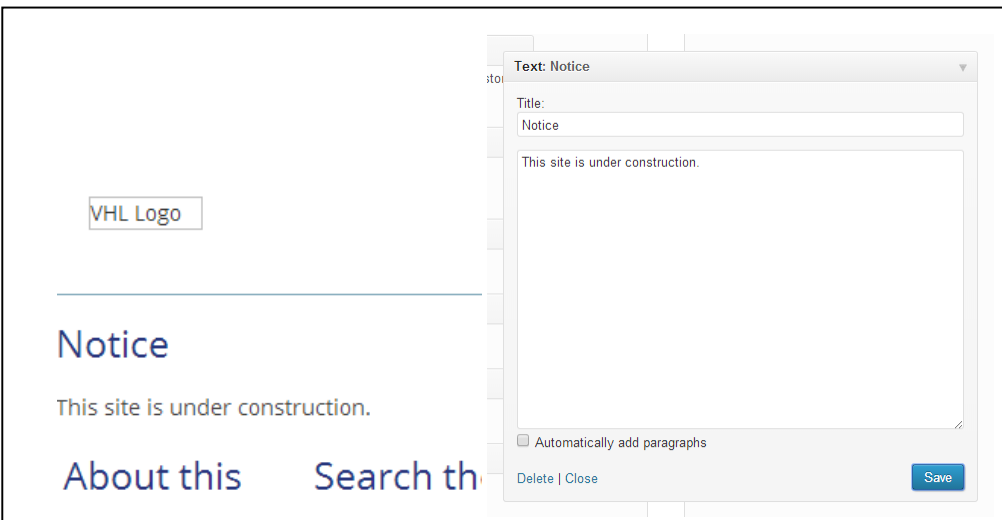

**Illustration 86. Warnings – Text widget** 

#### **Footer**

At the footer is presented the VHL coordinator institution data such as full name and full address and the Text widget is more suitable for the task.

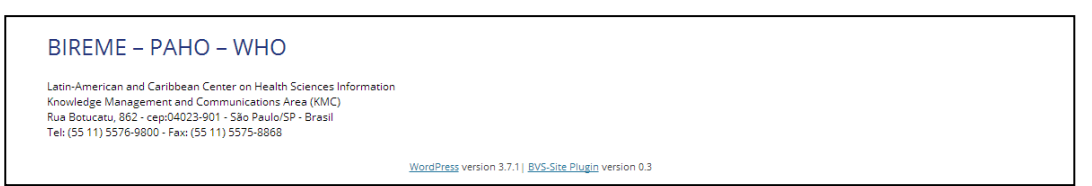

**Illustration 87. Responsible institution** 

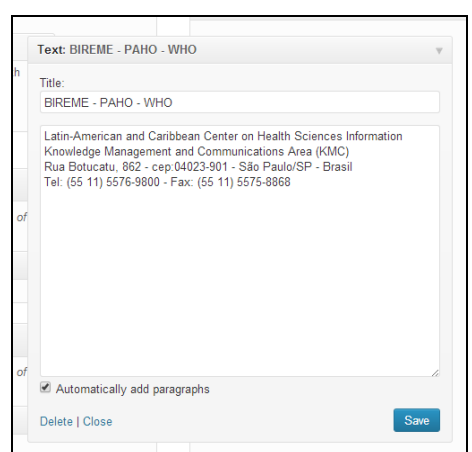

**Illustration 88. Responsible institution – Text widget** 

### **Moving Widgets**

For each column it is possible to add or delete a widget, according to the contents available in the portal. To do that just click and drag the widget to the desired column.

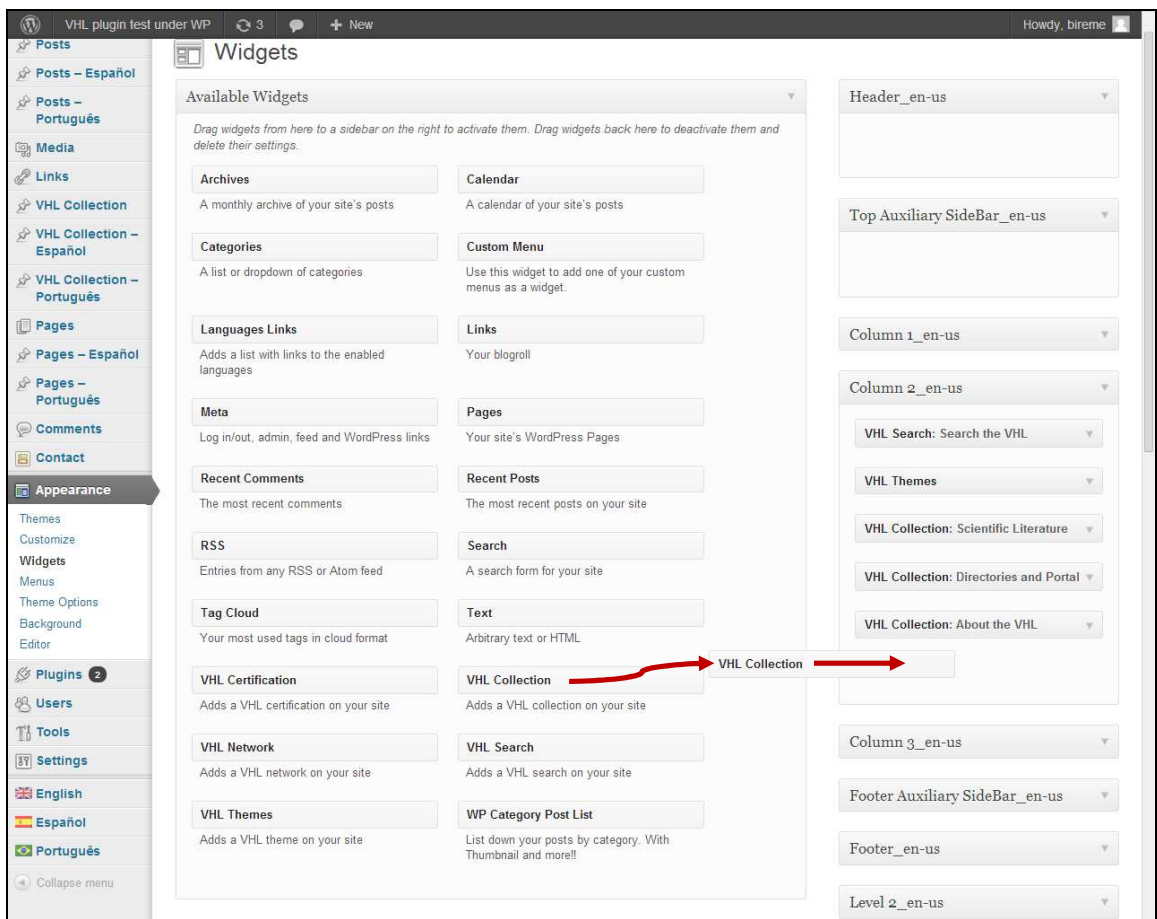

**Illustration 89. Inserting a widget in column 2** 

To delete a widget from a column just click and drag it out of the column to the Available widgets box.

In case one wants to preserve the configuration of a specific widget it is possible to drag it to the Inactiv widgets box at the bottom of the page. There the widget remains with its original configuration and parameters. This is useful when testing a new widget for substitution.

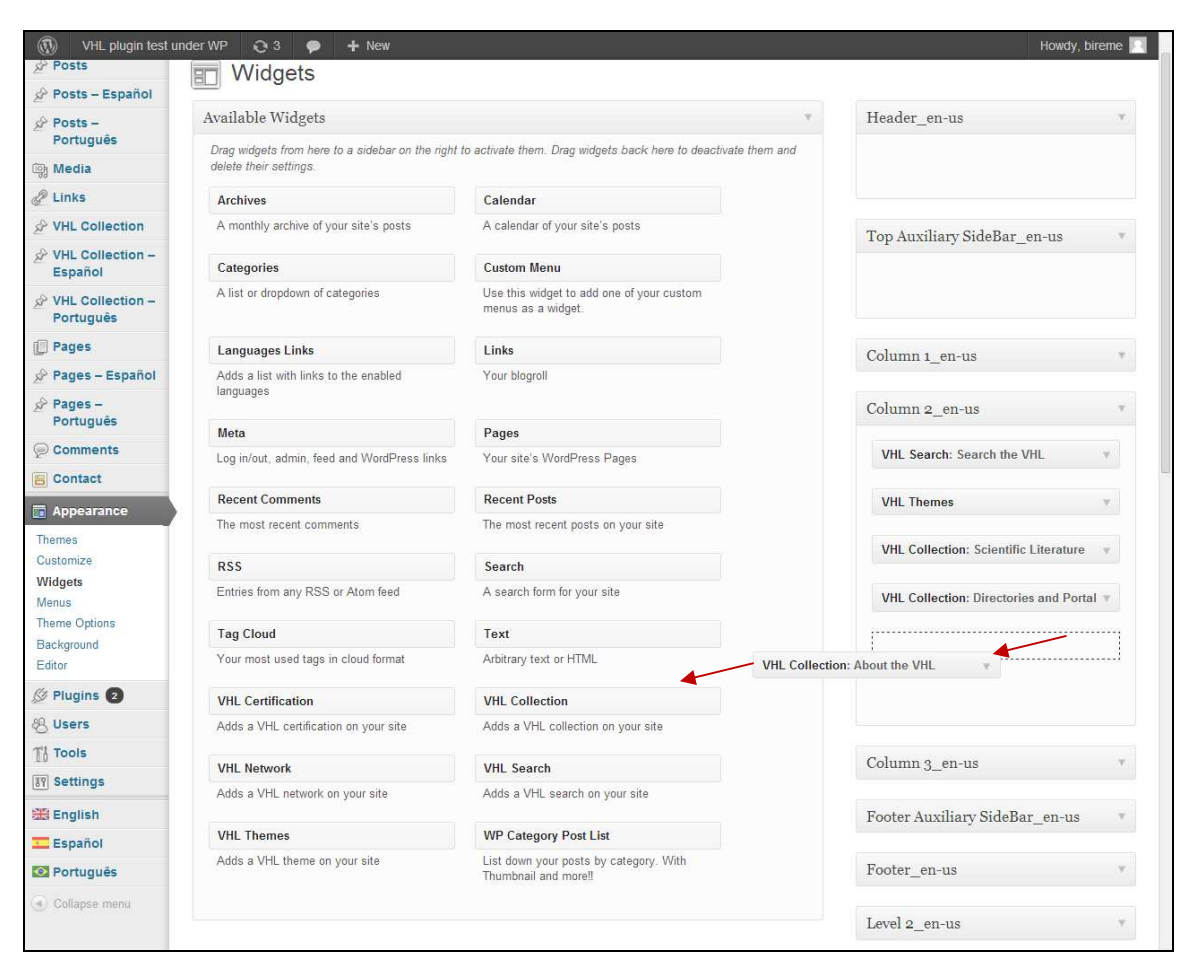

**Illustration 90. Deleting a widget from column 2** 

### **Theme options**

This section is intended to help user in configuring the appearance of a VHL portal without having to code a CSS.

There are three tabs available to help customizing the interface: layout, colors and header.

#### **Layout**

This tab allows for defining a background image, the amount of columns the portal is going to use and the width to each column, as well as to define if there is a header and a footer for the site.

The VHL model has by default the three column layout, being the first and third columns narrowed and the second being the widest once it concentrates all information sources.

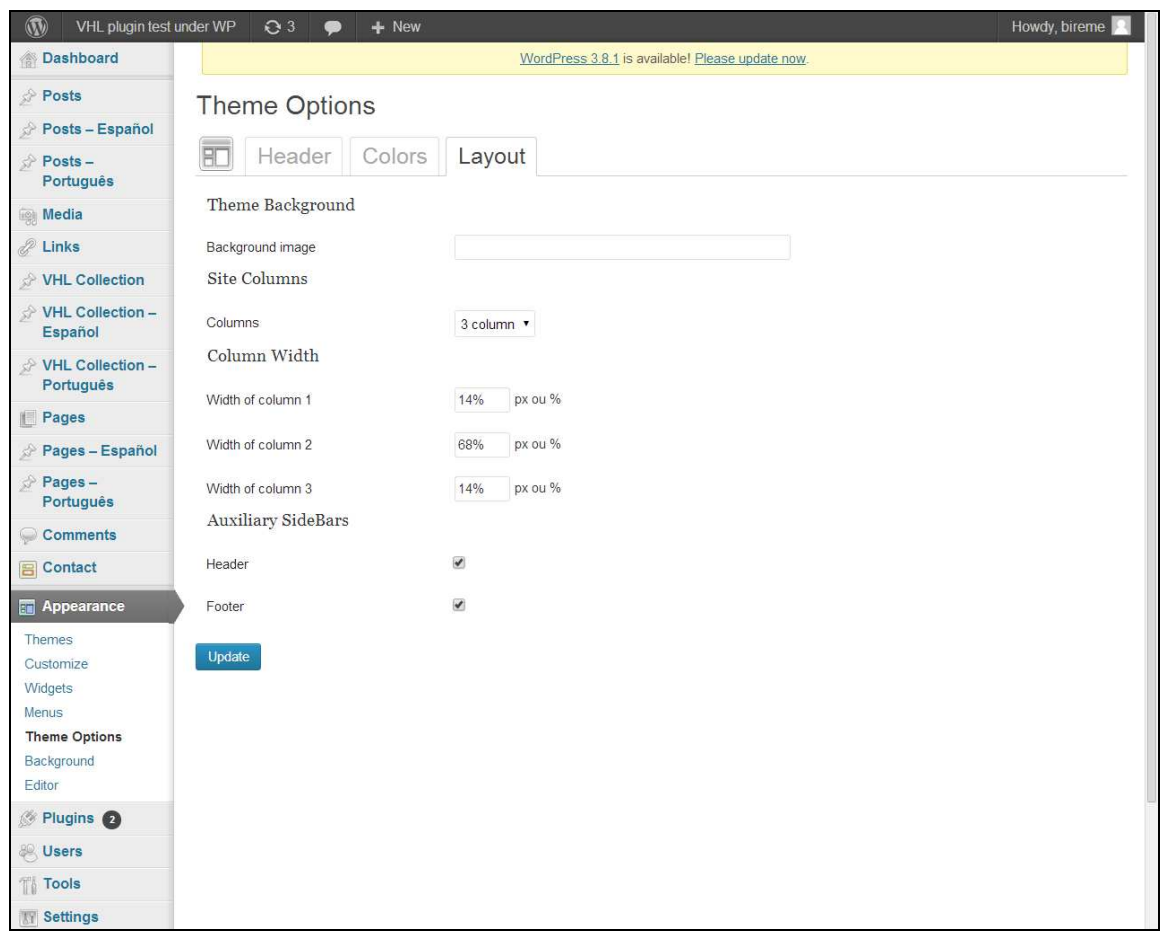

**Illustration 91. Theme options - Layout tab** 

NOTE: For the width of the columns always consider 1 or 2% less than the desired widths. This is required to ensure there is a separation between columns. Therefore, when one divides the page in three columns being 15% for the first one, 70% for the second and 15% for the third, the acceptable values would be 14%, 68% and 14%, respectively.

Click the **Update** button to save changes and make current settings effective from now.

#### **Colors**

In this tab it is possible to change the colors of all available elements of the theme. It is possible to change it in general or by column.

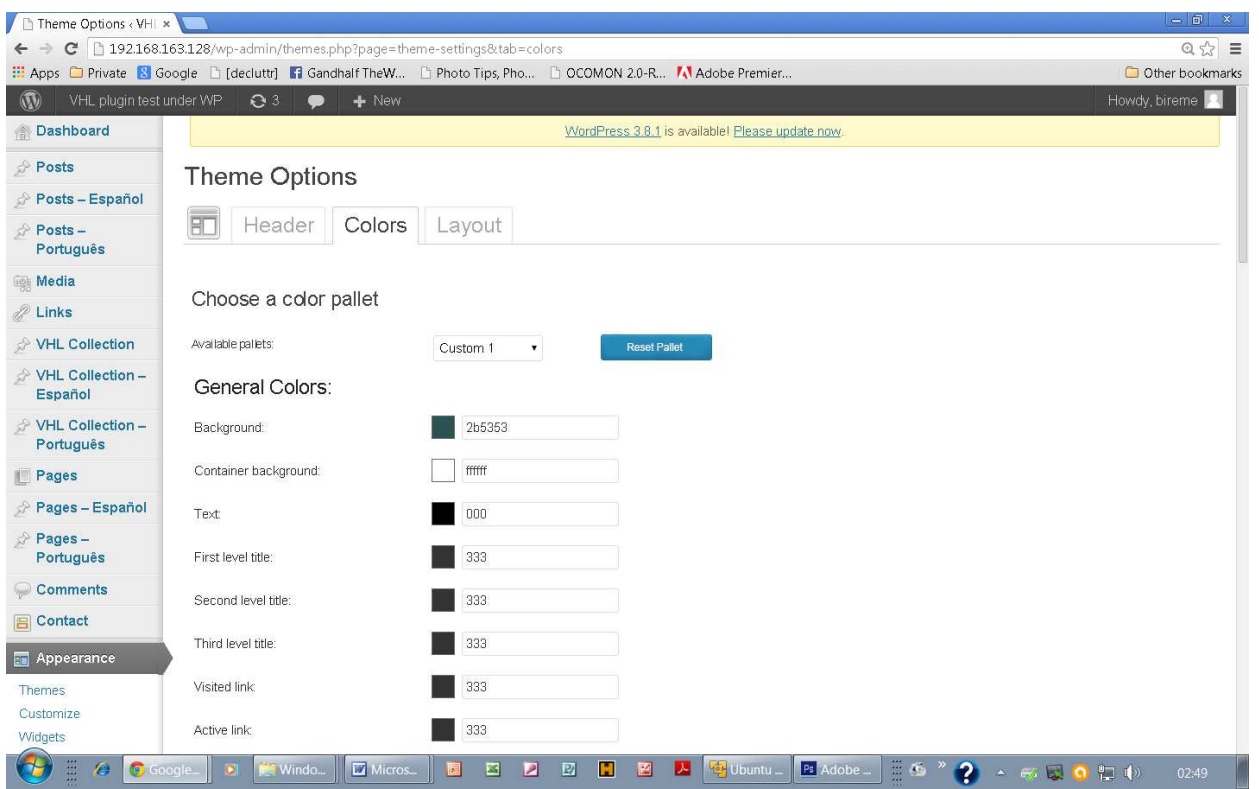

**Illustration 92. Theme options - Colors tab** 

**Bireme Default** is the standard pallet and cannot be changed. To start customizing select **Custom 1** or **Custom 2** and change whatever needed.

When other pallet is enabled the system displays the **Reset Pallet** button to allow users recovering system's original configuration.

Click the **Update** button to save changes and make current settings effective from now.

#### **Header**

This tab makes possible to customize the logo and the banner of the VHL to the three standard languages of the VHL site plugin (English, Spanish and Portuguese).

Therefore, for each language it is possible to select a URL for the image and a link to point to when the user clicks the image.

It is also available the option to display or not the language bar and define its position on the page.

One can also define the Contact page and customized CSS and Javascript to be merged with the system interface.

Click the **Update** button to save changes and make current settings effective from now.

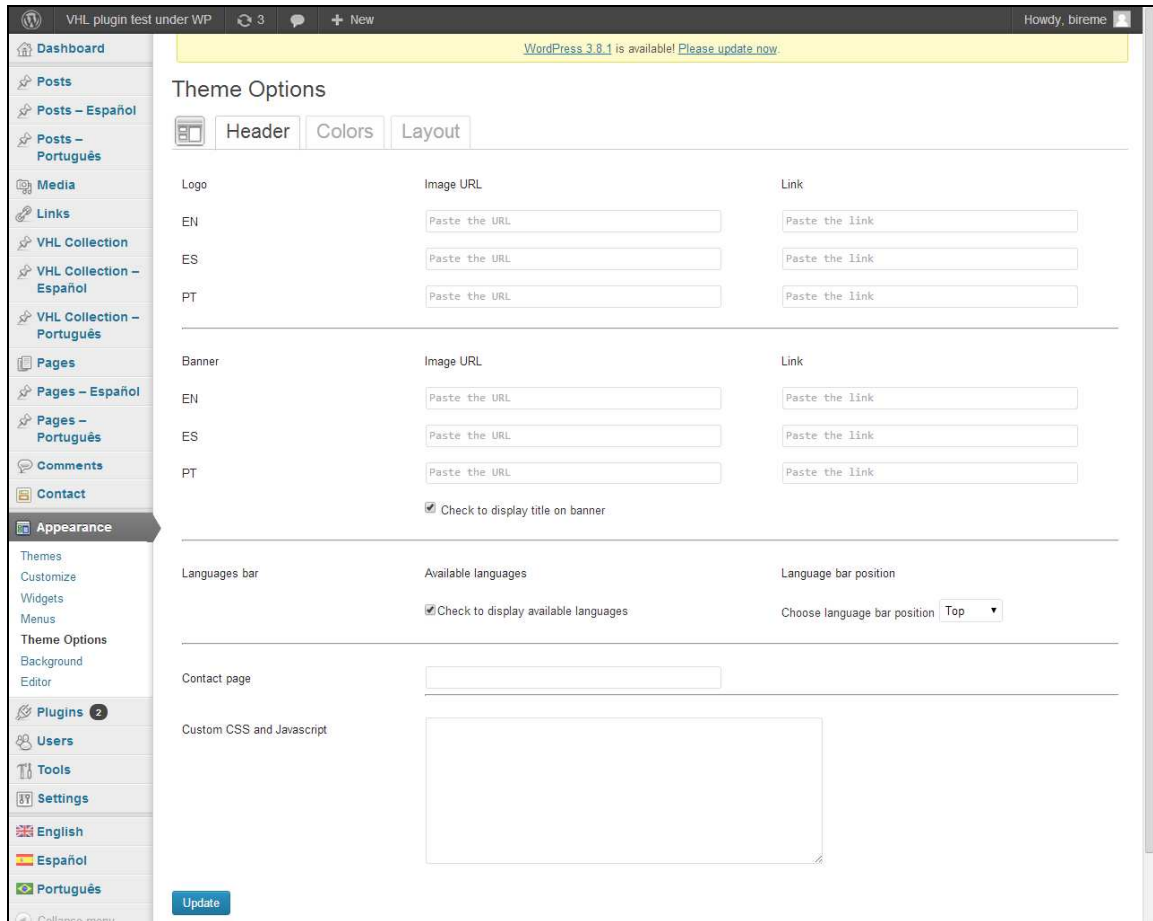

**Illustration 93. Theme options - Header tab** 

## **Highlights**

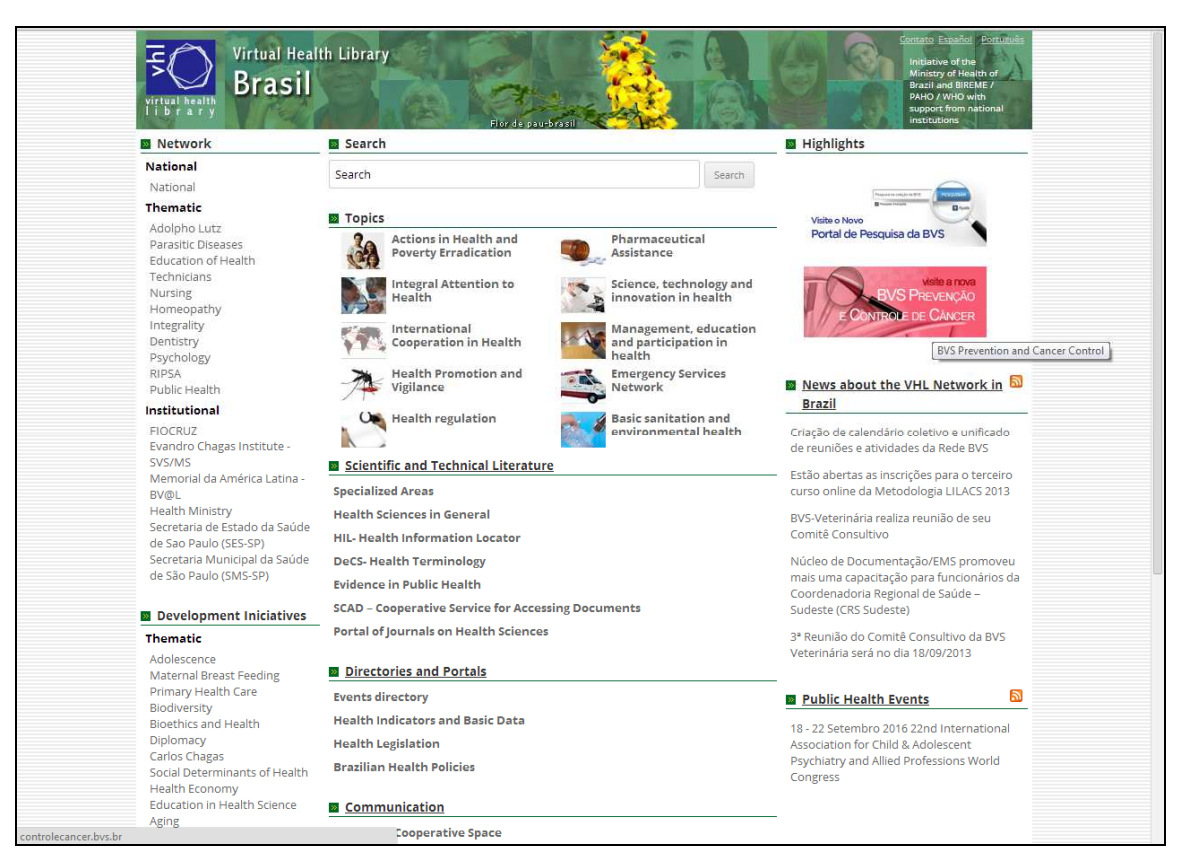

**Illustration 94. Highlights** 

To add a new hightlight to the third column of the portal:

- In Media upload a new image to the Media library as described in the chapter about Media. Then copy the image link.;
- In Links add a new item as described in the Links chapter, choose the category and insert the image link copied from the item above;
- Click the Add Link button.

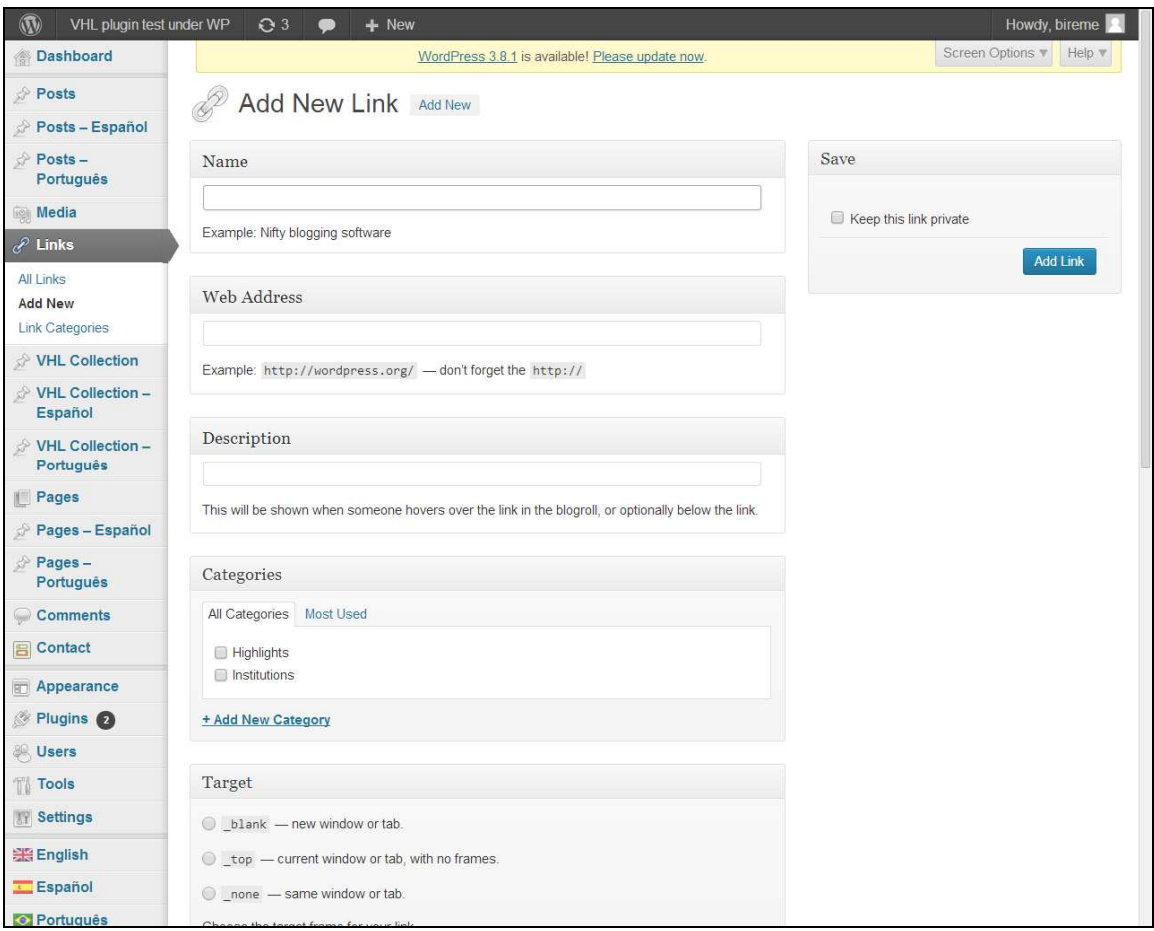

**Illustration 95. Links Widget– Adding a new link** 

For further information please check chapter 8 - Links on how to use this feature along with link categories.

## **Users**

By clicking **Users** one can view, add and edit all data related to the users of the current WordPress instance.

| $^{\circledR}$<br>VHL plugin test under WP | Q <sub>3</sub><br>●                                    | $+$ New                                          |                   |               | Howdy, bireme           |
|--------------------------------------------|--------------------------------------------------------|--------------------------------------------------|-------------------|---------------|-------------------------|
| <b>Dashboard</b>                           |                                                        | WordPress 3.8.1 is available! Please update now. |                   |               | Screen Options v Help v |
| Posts                                      | <b>Users</b><br><b>Add New</b>                         |                                                  |                   |               |                         |
| Posts - Español                            |                                                        |                                                  |                   |               |                         |
| Posts -<br>Português                       | All (1)   Administrator (1)<br>Bulk Actions v<br>Apply | Change role to v<br>Change                       |                   |               | Search Users<br>1 item  |
| <b>Media</b>                               |                                                        |                                                  |                   | Role          |                         |
| 2 Links                                    | $\qquad \qquad \Box$<br>Username                       | Name                                             | E-mail            |               | Posts                   |
| VHL Collection                             | bireme<br>ω                                            |                                                  | silvaasa@paho.org | Administrator | 1                       |
| VHL Collection -<br>Español                | $\Box$<br>Username                                     | Name                                             | E-mail            | Role          | Posts                   |
| VHL Collection -<br>Português              | Bulk Actions<br>Apply                                  |                                                  |                   |               | 1 item                  |
| <b>Pages</b>                               |                                                        |                                                  |                   |               |                         |
| Pages - Español                            |                                                        |                                                  |                   |               |                         |
| Pages-<br>Português                        |                                                        |                                                  |                   |               |                         |
| Comments                                   |                                                        |                                                  |                   |               |                         |
| <b>E</b> Contact                           |                                                        |                                                  |                   |               |                         |
| Appearance                                 |                                                        |                                                  |                   |               |                         |
| Plugins 2                                  |                                                        |                                                  |                   |               |                         |
| <b>LA</b> Users                            |                                                        |                                                  |                   |               |                         |
| All Users                                  |                                                        |                                                  |                   |               |                         |
| <b>Add New</b>                             |                                                        |                                                  |                   |               |                         |
| Your Profile                               |                                                        |                                                  |                   |               |                         |

**Illustration 96. Viewing users** 

To add a new user just click the **Add new** option and fill in the required fields and selecting the role desired to that user:

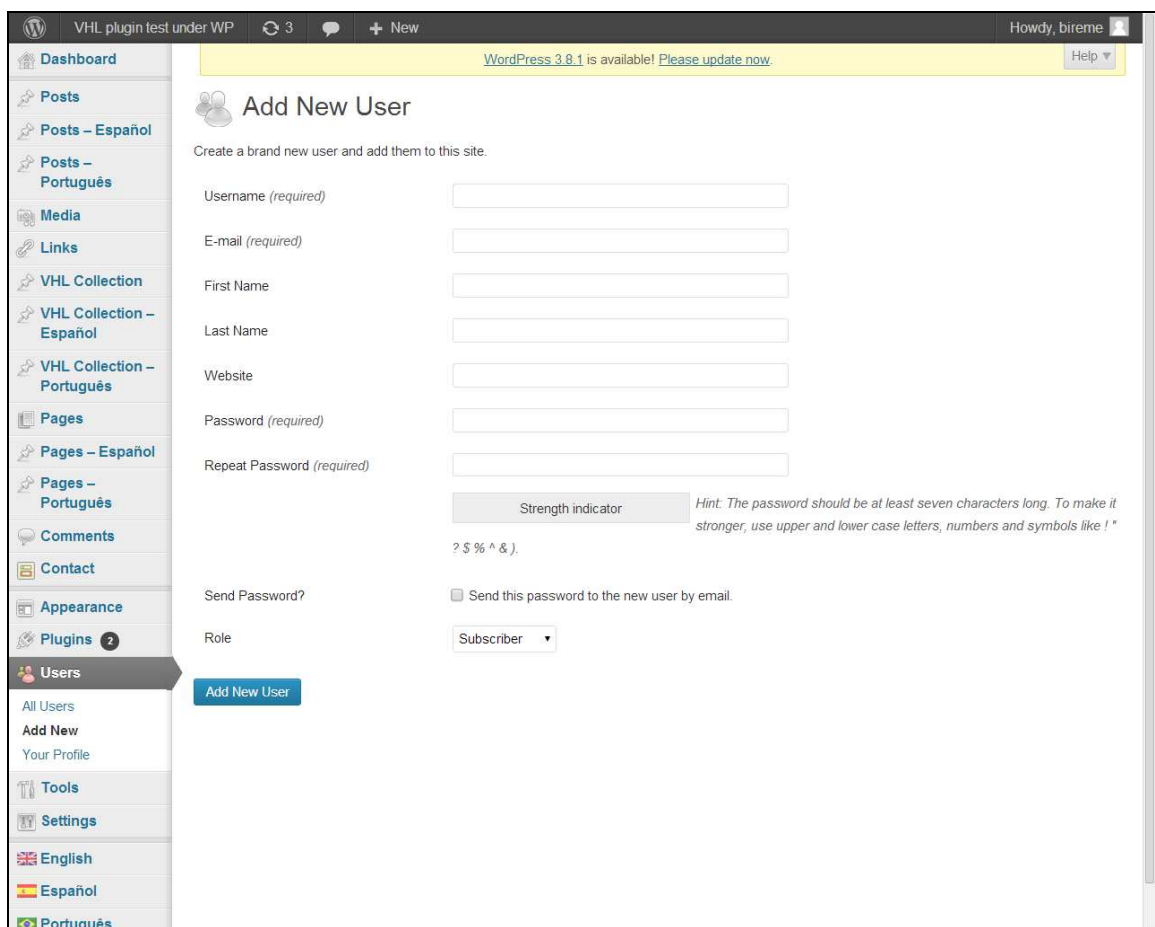

**Illustration 97. Adding a new user** 

It is also possible to edit the information of the user accounts, as well as editing your own configuration, change password etc, by choosing **Your profile**.

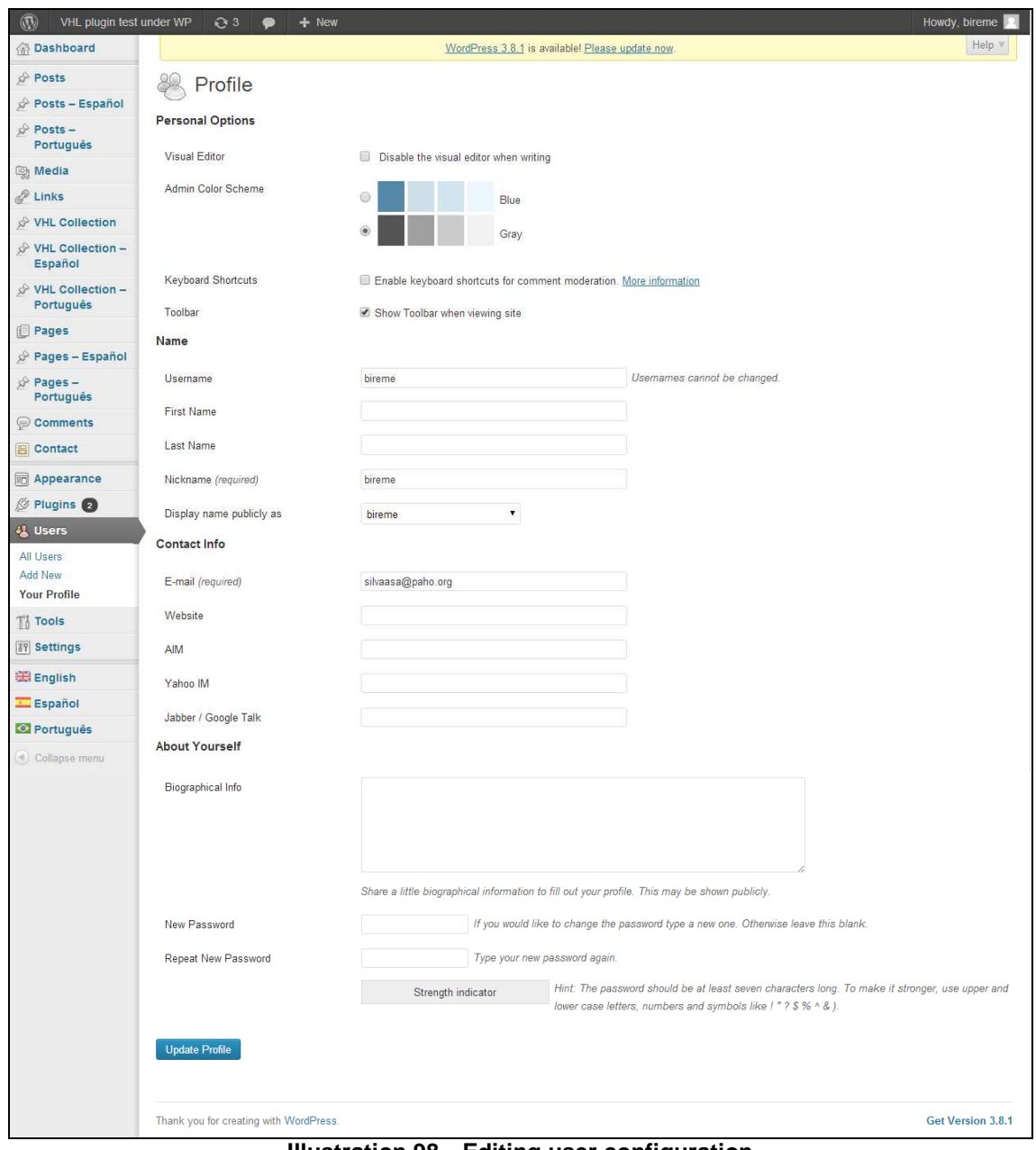

**Illustration 98. Editing user configuration** 

## **Network admin**

When *WordPress* is installed with *multisite* option enabled the entire application starts managing some plugins and themes at the application level and not at site level. This happens from what is called **Network admin**. There are available options to manage site activities, global users (that are active in more than on site, themes, plugins and some configuration settings.

To access the **Network Admin** just select **My Sites** at the top of the page and choose **Dashboard**.

| $^{\circledR}$<br>My Sites                                   | <b>BVS Brasil</b><br>28                            | $+$ New          |                                               |               |      |                                                     | Howdy, admin            |
|--------------------------------------------------------------|----------------------------------------------------|------------------|-----------------------------------------------|---------------|------|-----------------------------------------------------|-------------------------|
| 偷 Da<br>Network Admin                                        | Dashboard                                          |                  | dPress 3.8.1 is available! Please update now. |               |      | Screen Options                                      | Help +                  |
| $\star$ Po<br><b><i>I</i></b> BVS Brasil<br><b>All Posts</b> | <b>Sites</b><br><b>Users</b>                       |                  |                                               |               |      |                                                     |                         |
| <b>Add New</b>                                               | <b>Visit Network</b><br>All $(1)$   PL             |                  |                                               |               |      |                                                     | Search Posts            |
| Categories<br>Tags                                           | <b>Bulk Actions</b><br>Apply<br>$\pmb{\mathbf{v}}$ | Show all dates v | View all categories v                         | Filter        |      |                                                     | ≡<br>E<br>1 item        |
| $\Diamond$ Posts - English                                   | Title<br>o                                         | Translations     | Author                                        | Categories    | Tags | ۰                                                   | Date                    |
| $\Diamond$ Posts - Español                                   | Hello world!<br>$\square$                          | 全器 全国            | admin                                         | Uncategorized |      | $\begin{array}{ c } \hline 0 \\ \hline \end{array}$ | 2013/02/22<br>Published |
| <b>圖 Media</b>                                               |                                                    |                  |                                               |               |      |                                                     |                         |
| P Links                                                      | Title<br>$\Box$                                    | Translations     | Author                                        | Categories    | Tags | ٠                                                   | Date                    |
| √ VHL Collection                                             | <b>Bulk Actions</b><br>Apply<br>$\pmb{\mathrm{v}}$ |                  |                                               |               |      |                                                     | 1 item                  |
| S <sup>≥</sup> VHL Collection -<br><b>English</b>            |                                                    |                  |                                               |               |      |                                                     |                         |
| S <sup>→</sup> VHL Collection -<br>Español                   |                                                    |                  |                                               |               |      |                                                     |                         |
| <b>Pages</b>                                                 |                                                    |                  |                                               |               |      |                                                     |                         |

**Illustration 99. Accessing the Network Admin** 

In the main page of the Dashboard there is a set of usefull information for those who administer the application with multiple web sites. It is possible, e.g., create a new global user, create a new site, search for user names and sites, be notified of application updates available, know what plugins are the most popular and what plugins have been updated recently etc.

NOTE: The *WordPress* engine automatically looks for application updates, as well as to plugins installed by the user, based on their current version. The application displays such information by default at the top of the windows below Wordpress header and in pale yellow.

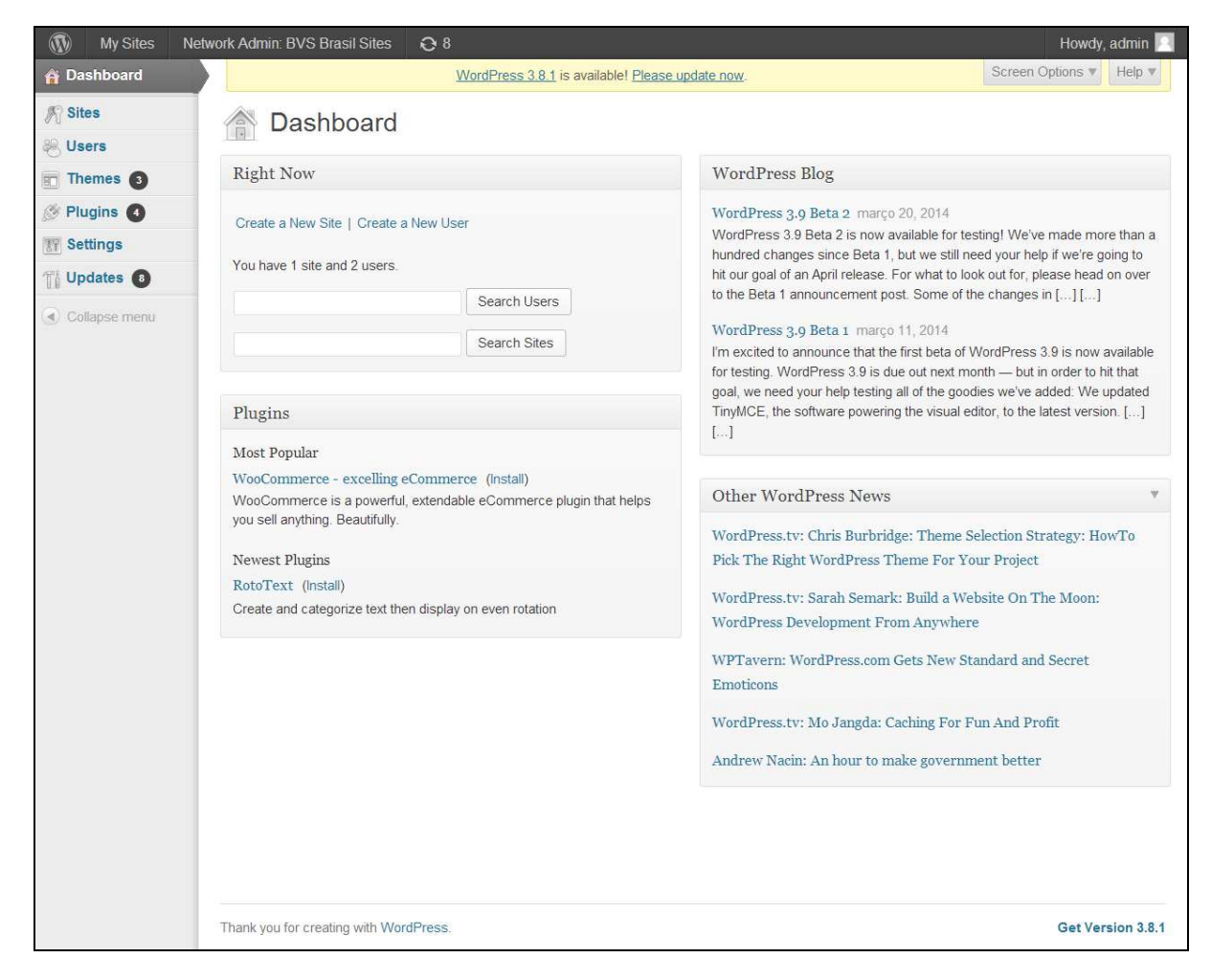

**Illustration 100. Dashboard** 

In **Sites** option are listed all sites created in that Wordpress instance, along with last update info, site registration date and the users' list. The administrator can perform searches, create, visit, change and exclude existing sites or even access a specific site's dashboard.

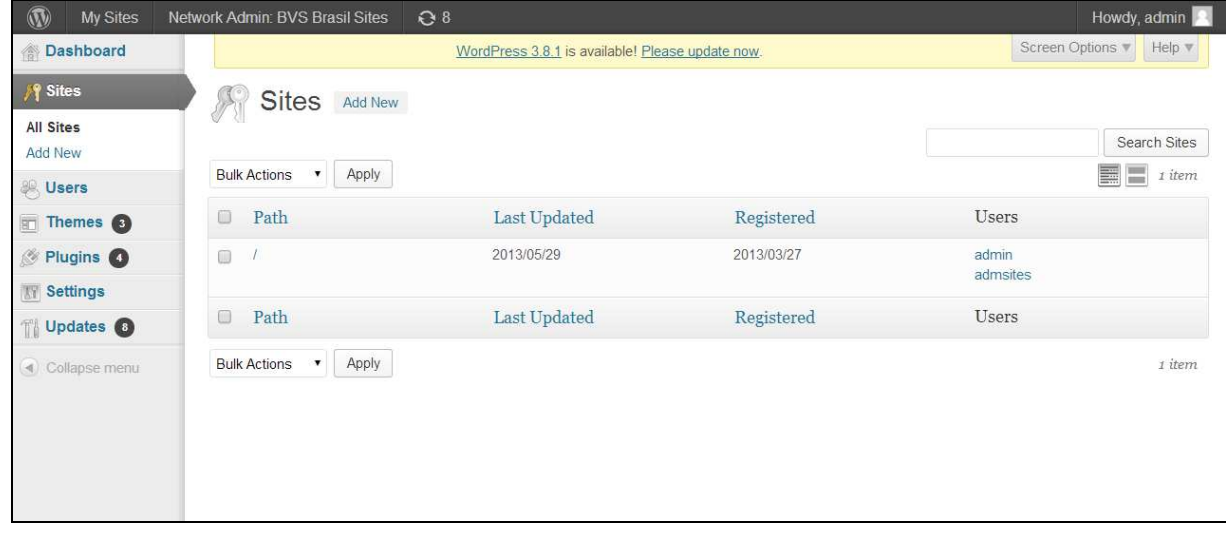

**Illustration 101. Sites option**  In **Users** the options are *Add new*, *Edit* and *Delete*, except for the *Admin* user that cannot be either excluded nor change its role.

The user list has the following fields: **Username**, **Name**, **E-mail**, **Registered** and **Sites** where the user is able to logon.

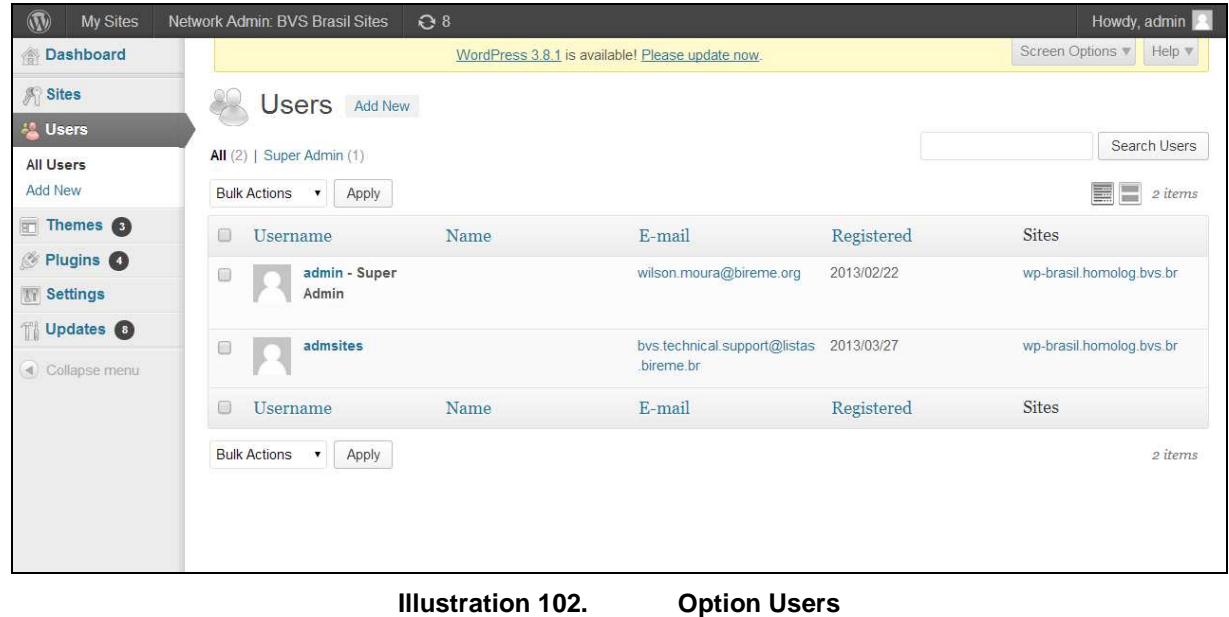

In **Themes** are listed all visual themes available for selection in the current version of *WordPress*. Each theme has its name associated to the **Version** information, **Description**, **Search** and also the options **Activate** / **Deactivate** to make it default at the global level. In red is shown information under **Available updates** for all themes that had been updated, having a link to visit the theme site.

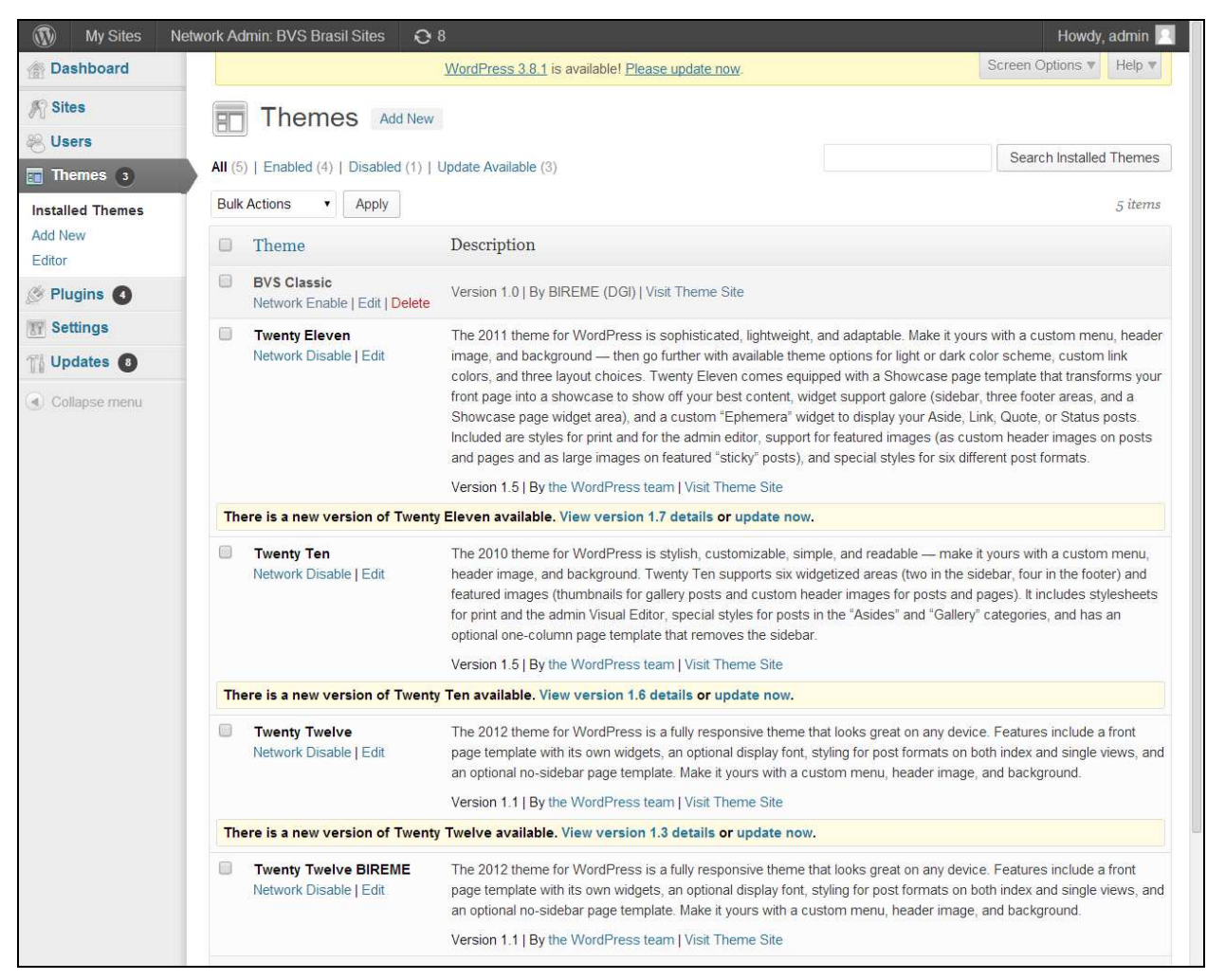

**Illustration 103. Option Themes** 

As in Themes, the option **Plugins** allows for **Ativate** and **Deactivate** on a global basis all installed *plugins*. One can also add, exclude and visit the plugin site or update it through the interface.

All *WordPress* installed in multisite mode must have the **VHL Plugin** activated through the network dashboard in order the subsites can inherit the specific capabilities of the plugin.

| $\omega$<br><b>My Sites</b> |         | Network Admin: BVS Brasil Sites<br>$\odot$ 8                                   |                                                                                                    | Howdy, admin             |  |  |  |
|-----------------------------|---------|--------------------------------------------------------------------------------|----------------------------------------------------------------------------------------------------|--------------------------|--|--|--|
| Dashboard                   |         | Screen Options v<br>Help v<br>WordPress 3.8.1 is available! Please update now. |                                                                                                    |                          |  |  |  |
| <b>Sites</b>                |         | Plugins<br><b>Add New</b>                                                      |                                                                                                    |                          |  |  |  |
| <b>&amp; Users</b>          |         | All $(10)$   Active $(5)$   Inactive $(5)$   Update Available $(4)$            |                                                                                                    | Search Installed Plugins |  |  |  |
| Themes <b>O</b>             |         |                                                                                |                                                                                                    |                          |  |  |  |
| C Plugins 4                 |         | <b>Bulk Actions</b><br>Apply                                                   |                                                                                                    | 10 items                 |  |  |  |
| <b>Installed Plugins</b>    | o       | Plugin                                                                         | Description                                                                                                    |                          |  |  |  |
| <b>Add New</b><br>Editor    | 网       | Akismet<br>Network Activate   Delete                                           | Used by millions, Akismet is quite possibly the best way in the world to protect your blog from comment and<br>trackback spam. It keeps your site protected from spam even while you sleep. To get started: 1) Click the                                                                         |                          |  |  |  |
| <b>IT Settings</b>          |         |                                                                                | "Activate" link to the left of this description, 2) Sign up for an Akismet API key, and 3) Go to your Akismet<br>configuration page, and save your API key.                                                                                                    |                          |  |  |  |
| Updates <b>O</b>            |         |                                                                                | Version 2.5.7   By Automattic   Visit plugin site                                                                                                    |                          |  |  |  |
| ◀ Collapse menu             |         |                                                                                | There is a new version of Akismet available. View version 2.6.0 details or update now.                                                                                                    |                          |  |  |  |
|                             | 0       | <b>BVS Site</b>                                                                | <b>BVS Portal</b>                                                                                                    |                          |  |  |  |
|                             |         | <b>Network Deactivate</b>                                                      | Version 0.1   By BIREME/OPAS/OMS   Visit plugin site                                                                                                    |                          |  |  |  |
|                             | ®       | <b>Category Posts Widget</b><br>Network Activate   Delete                      | Adds a widget that can display posts from a single category.                                                                                                    |                          |  |  |  |
|                             |         |                                                                                | Version 3.3   By James Lao   Visit plugin site                                                                                                    |                          |  |  |  |
|                             | □       | <b>Contact Form 7</b><br><b>Network Deactivate</b>                             | Just another contact form plugin. Simple but flexible.                                                                                                    |                          |  |  |  |
|                             |         |                                                                                | Version 3.3.3   By Takayuki Miyoshi   Visit plugin site                                                                                                    |                          |  |  |  |
|                             | $\circ$ | Google Analytics for WordPress<br>Network Activate   Delete                    | This plugin makes it simple to add Google Analytics to your WordPress blog, adding lots of features, eg. custom<br>variables and automatic clickout and download tracking.                                                                                                    |                          |  |  |  |
|                             |         |                                                                                | Version 4.2.8   By Joost de Valk   Visit plugin site                                                                                                    |                          |  |  |  |
|                             |         |                                                                                | There is a new version of Google Analytics for WordPress available. View version 4.3.5 details or update now.                                                                                                    |                          |  |  |  |
|                             | 回       | <b>Hello Dolly</b><br>Network Activate   Delete                                | This is not just a plugin, it symbolizes the hope and enthusiasm of an entire generation summed up in two words<br>sung most famously by Louis Armstrong: Hello, Dolly. When activated you will randomly see a lyric from Hello,<br>Dolly in the upper right of your admin screen on every page. |                          |  |  |  |
|                             |         |                                                                                | Version 1.6   By Matt Mullenweg   Visit plugin site                                                                                                    |                          |  |  |  |
|                             | 函       | Multi Language Framework                                                       | Handles creation of multilingual content.                                                                                                    |                          |  |  |  |
|                             |         | Network Deactivate   Edit                                                      | Version 0.1   By BIREME, LeoGermani   Visit plugin site                                                                                                    |                          |  |  |  |
|                             | ▥       | Quiz<br>Network Activate   Delete                                              | You provide a question for each post or page. Visitors must answer the question correctly to comment, unless<br>they have post publishing capabilities.                                                                                                    |                          |  |  |  |
|                             |         |                                                                                | Version 1.3-beta-1   By Andy Skelton, Stephen Rider and Mark Jaquith   Visit plugin site                                                                                                    |                          |  |  |  |

**Illustration 104. Opção Plugins** 

In the Network **Settings**, *WordPress* administrar can set various access modes, allow and/or forbid users' actions, define limits and tags for the application as a whole. Settings are separated into 6 sections:

- Operational settings
- Registration settings
- New site settings
- Upload settings
- Language settings
- Menu settings

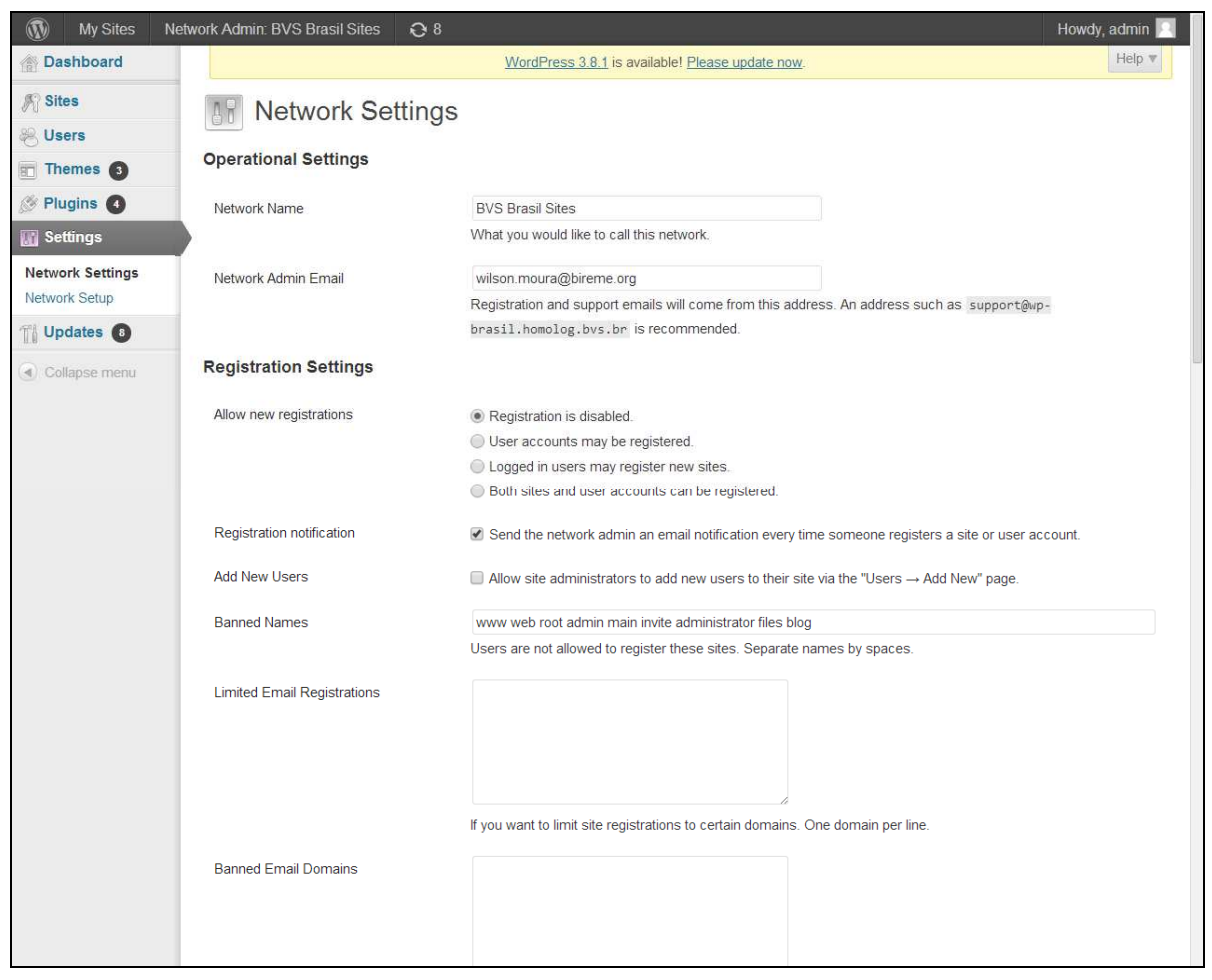

**Illustration 105. Options in Settings** 

There is also the Wordpress updates that concentrates all version updates either for WordPress or the plugins and themes,

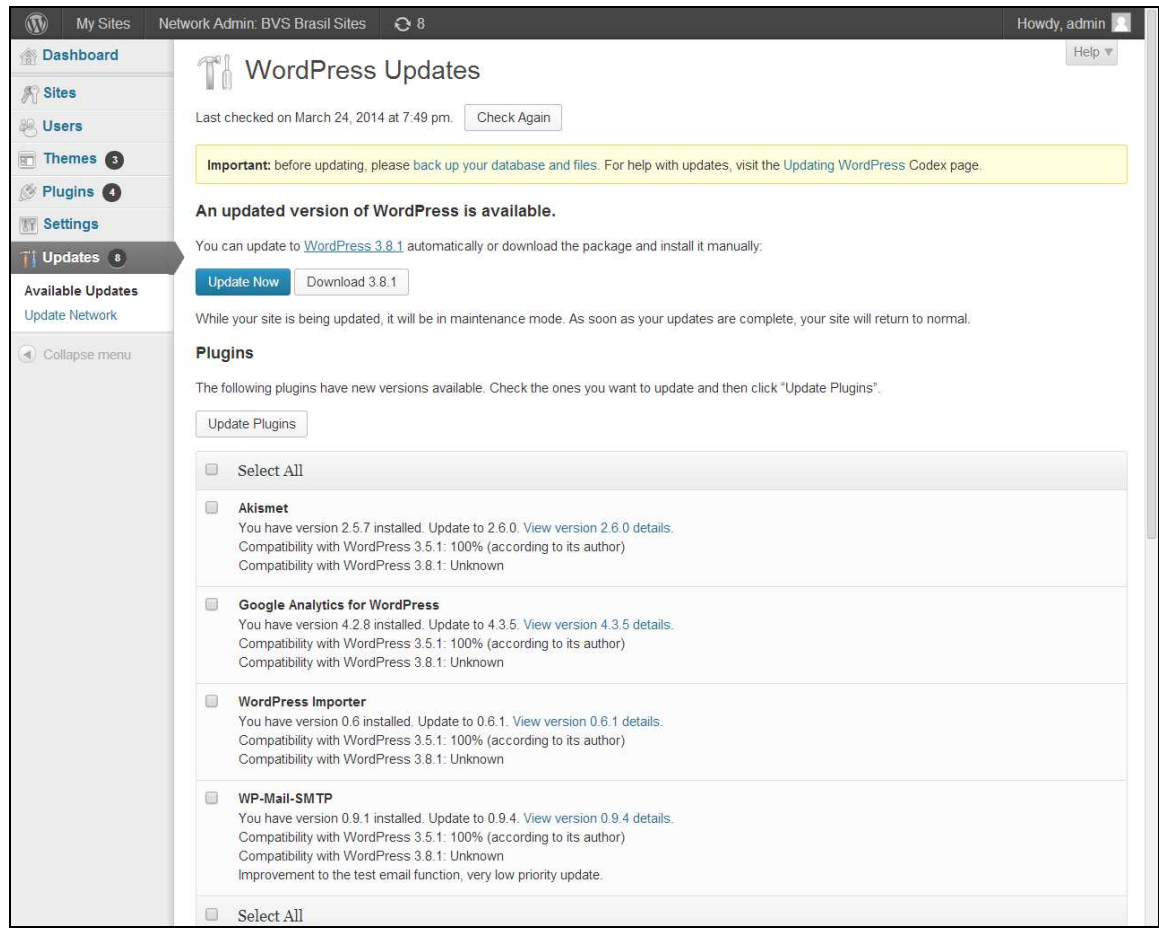

**Illustration 106. Option WordPress updates** 

**Note:** To make possible updating the applications and plugins installed, make sure the user has rights to write to the application directory from the web and that the server has the sftp service available for using.

# **Bibliographic references**

- BIREME OPS OMS. Guia da BVS 2011. [documento na internet]. São Paulo SP : Centro Latino Americano e do Caribe de Informação em Ciências da Saúde - BIREME; 2011 [citado 2013 Nov 08]. Disponível em: http://modelo.bvsalud.org/wpcontent/uploads/Guia\_da\_BVS\_2011\_pt.pdf
- BIREME OPS OMS. Guía 1999 para el desarrollo de la Biblioteca Virtual en Salud. [documento na internet]. São Paulo SP : Centro Latinoamericano y del Caribe de información en Ciencias de la Salud - BIREME; 2005 [citado 2005 Set 21]. Disponible en: http://www.bireme.br/bvs/reuniao/doc/guia1999\_3.doc.
- BIREME OPS OMS. Guía 2001 para el desarrollo de la Biblioteca Virtual en Salud. [documento na internet]. São Paulo SP : Centro Latinoamericano y del Caribe de información en Ciencias de la Salud - BIREME; 2001 [citado 2005 Set 21]. Disponible en: http://regional.bvsalud.org/bvs/reuniao/doc/guiabvs2001es.doc.
- Packer, A. L., Castro, E. de. Biblioteca Virtual en Salud. [monografia na internet]. São Paulo SP : BIREME - OPS - OMS, 1998 [citado 2005 Set 21]. Disponível em: http://www.bireme.br/bvs/por/entresp.htm.
- Resumen Ejectivo. In VI Reunión del Sistema Latinoamericano y del Caribe de Información en Ciencias de la Salud. San José, Costa Rica : BIREME - OPS - OMS; 23-24 de março de 1998. Disponible en: http://regional.bvsalud.org/bvs/E/edoc.htm.
- Declaración de San José hacia la Biblioteca Virtual en Salud. In VI Reunión del Sistema Latinoamericano y del Caribe de Información en Ciencias de la Salud - IV Congreso Panamericano de Información en Ciencias de la Salud. San José, Costa Rica : BIREME – OPS – OMS; 23 – 27 de marzo de 1998. Disponible em http://regional.bvsalud.org/bvs/por/edeclar.htm.
- Declaración de La Habana Hacia el Acceso Equitativo a la Información en Salud. [documento na internet]. In II Reunión de Coordinación Regional de la Biblioteca Virtual en Salud (BVS) - V Congreso Regional de Información en Ciencias de la Salud (CRICS V). Havana, Cuba : BIREME - OPS - OMS; 23 - 27 de abril de 2001 [citado 2005 Set 21]. Disponible en http://www.bireme.br/crics5/E/declara.htm.
- Declaración de Puebla. In VI Congreso Regional de Información en Ciencias de la Salud (CRICS VI) - III Reunión de Coordinación Regional de la BVS. Puebla, México : BIREME - OPS - OMS; 05-09 de maio de 2003. Disponíble en http://crics6.bvsalud.org/crics6/es/declaracion.htm.